# **KENWOOD**

#### GPS NAVIGATION SYSTEM**KNA-G510**

#### **MODE D'EMPLOI INSTRUCTION MANUAL MANUAL DE INSTRUCCIONES**

Kenwood Corporation

B64-3431-08

#### **WARNING**

Read this manual carefully before starting to operate the Kenwood Car Navigation System and follow the manual's instructions. Kenwood is not liable for problems or accidents resulting from failure to observe the instructions in this manual.

#### **AVERTISSEMENT**

Lisez ce manuel avec attention avant d'actionner le systeme de navigation Kenwood et suivez les instructions du manuel. Kenwood decline toute responsabilite des problemes ou des accidents provoques par le non-respect des instructions de ce manuel.

#### **ADVERTENCIA**

Lea el manual cuidadosamente antes de poner en funcionamiento este Sistema de Navegación Kenwood y siga las instrucciones del manual. Kenwood no se hace responsable de los problemas o accidentes derivados de no seguir las instrucciones de este manual.

Garmin® is a registered trademark of Garmin Ltd. or its subsidiaries and may not be used without the express permission of Garmin. XM Radio and XM NavTraffic are trademarks of XM Satellite Radio Inc.

Garmin® est une marque déposée de Garmin Ltd. ou de ses fi liales, et ne peut pas être utilisée sans le consentement explicite de Garmin. XM Radio et XM NavTraffi c sont des marques de commerce de XM Satellite Radio Inc.

Garmin® es una marca comercial registrada de Garmin Ltd. o de sus subsidiarias y no se podrá utilizar sin autorización expresa de Garmin. XM Radio y XM NavTraffic son marcas comerciales de XM Satellite Radio Inc.

February 2006 Part Number 190-00493-00 Rev. A Printed in Taiwan

#### **TABLE OF CONTENTS**

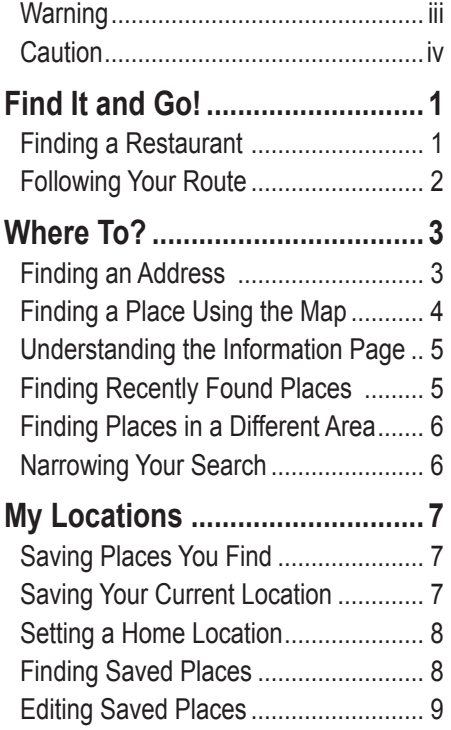

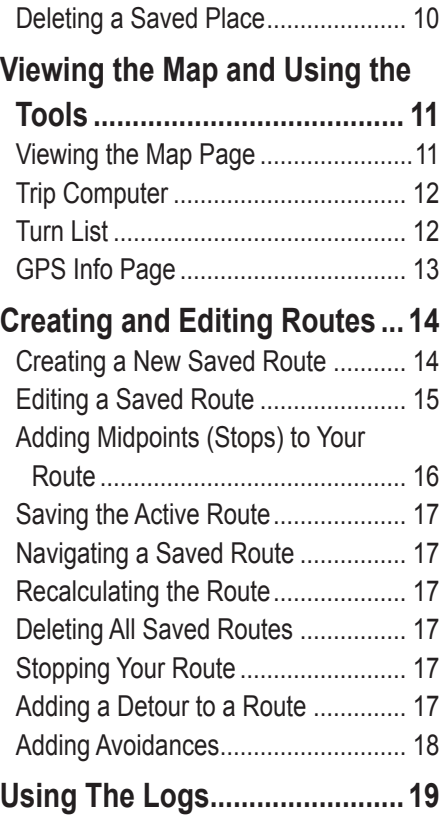

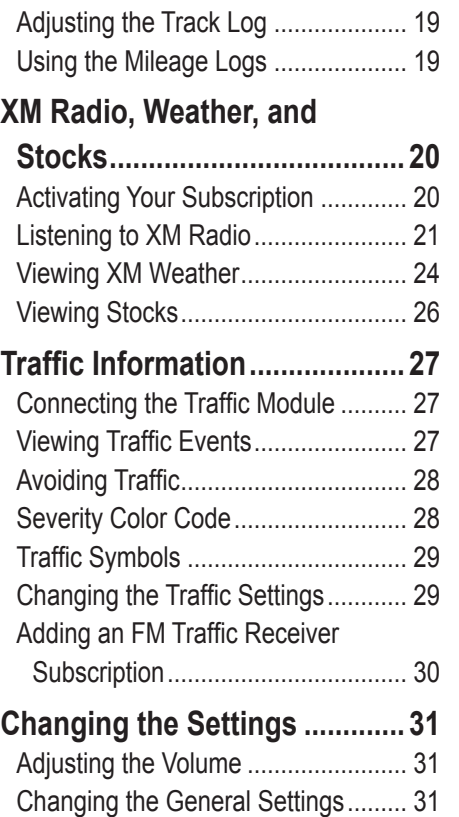

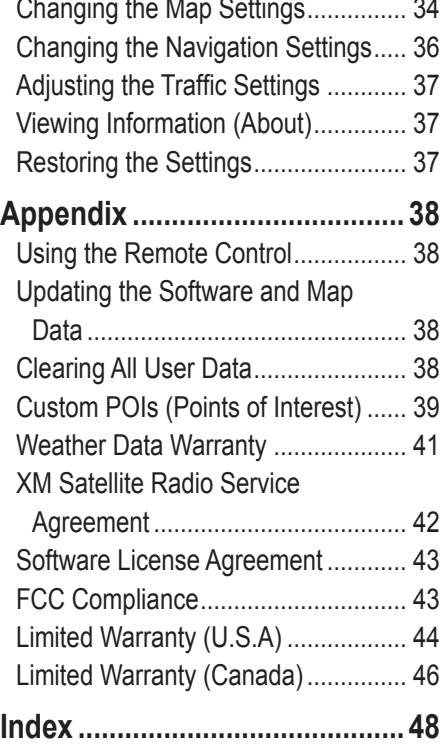

**PREFACE** 

## <span id="page-4-0"></span>**Warning**

This manual uses the term **Warning** to indicate a potentially hazardous situation, which, if not avoided, could result in death or serious injury.

#### **Failure to avoid the following potentially hazardous situations could result in an accident or collision resulting in death or serious injury.**

When navigating, carefully compare information displayed on the navigation system to all available navigation sources, including information from street signs, visual sightings, and maps. For safety, always resolve any discrepancies or questions before continuing navigation.

Always operate the vehicle in a safe manner. Do not become distracted by the navigation system while driving, and always be fully aware of all driving conditions. Minimize the amount of time spent viewing the screen of the navigation system while driving and use voice prompts when possible.

Do not enter destinations, change settings, or access any functions requiring prolonged use of the navigation system's controls while driving. Pull over in a safe and legal manner before attempting such operations.

Keep the system's volume at a low enough level to be able to hear outside noises while driving. If you can no longer hear outside noises, you may be unable to react adequately to the traffic situation. This may cause accidents.

This navigation system can be used when the ignition key is turned to ON or ACC. However, to preserve the battery, it should be used with the engine running whenever possible. Using the navigation system for a long time with the engine switched off can cause the battery to run down.

The navigation system will not display the correct current position of the vehicle the first time it is used after purchase, or if the battery has been removed for a long time. GPS satellite signals will soon be received, however, and the correct position will be displayed.

Be careful of the surrounding temperature. Using the navigation system at extremely high or low temperatures can lead to malfunction or damage. Also note that the unit can be damaged by strong vibration or metal objects or by water getting inside.

**WARNING:** This product, its packaging, and its components contain chemicals known to the State of California to cause cancer, birth defects, or reproductive harm. This Notice is being provided in accordance with California's Proposition 65. If you have any questions or would like additional information, refer to the Garmin Web site at [http://www.garmin.com/prop65.](http://www.garmin.com/prop65)

#### <span id="page-5-0"></span>**Caution**

This manual uses the term **Caution** to indicate a potentially hazardous situation, which, if not avoided, may result in minor injury or property damage. It may also be used without the symbol to alert you to avoid unsafe practices.

#### **Failure to avoid the following potentially hazardous situations may result in injury or property damage.**

The navigation system is designed to provide you with route suggestions. It does not reflect road closures or road conditions, traffic congestion, weather conditions, or other factors that may affect safety or timing while driving.

Use the navigation system only as a navigational aid. Do not attempt to use the navigation system for any purpose requiring precise measurement of direction, distance, location, or topography.

The Global Positioning System (GPS) is operated by the United States government, which is solely responsible for its accuracy and maintenance. The government's system is subject to changes which could affect the accuracy and performance of all GPS equipment, including the navigation system. Although the navigation system is a precision navigation device, any navigation device can be misused or misinterpreted and, therefore, become unsafe.

#### **Important Information**

**MAP DATA INFORMATION**: One of the goals of Garmin is to provide customers with the most complete and accurate cartography that is available to us at a reasonable cost. We use a combination of governmental and private data sources, which we identify in product literature and copyright messages displayed to the consumer. Virtually all data sources contain inaccurate or incomplete data to some extent. In some countries, complete and accurate map information is either not available or is prohibitively expensive.

#### **FIND IT AND GO!**

<span id="page-6-0"></span>Follow the instructions on the next two pages to find a place and go to it!

## **Finding a Restaurant**

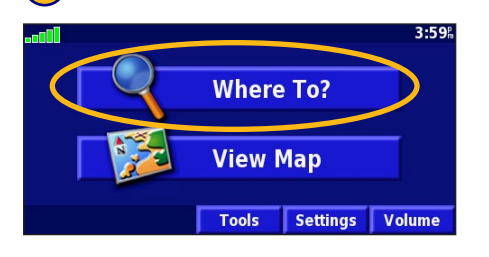

#### Touch a food category. **<u>b</u>** Touch a place. **(6)** Touch **Go To**.

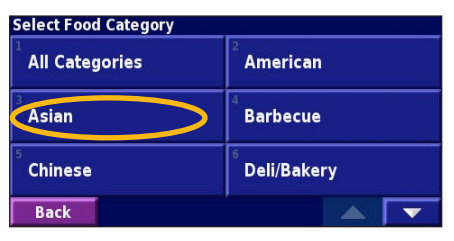

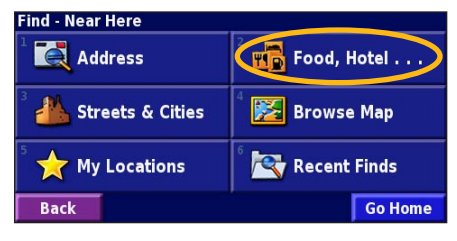

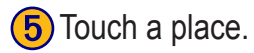

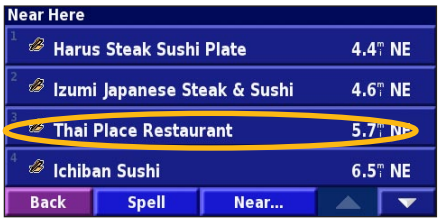

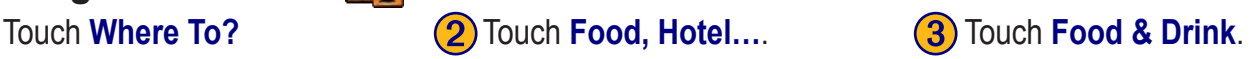

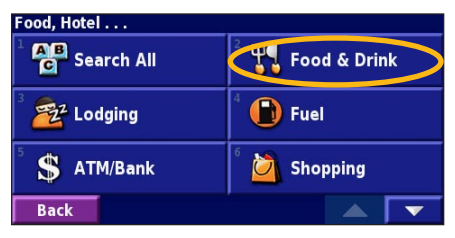

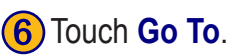

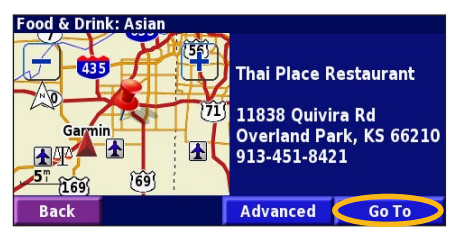

#### <span id="page-7-0"></span>**Following Your Route**

Follow the route to your destination using the map. As you travel, the navigation system guides you to your destination with voice prompts, arrows, and directions along the top of the map. If you depart from the original route, the navigation system recalculates the route and provides new route instructions.

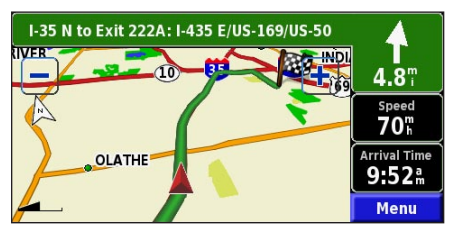

*Your route is marked with a green line.*

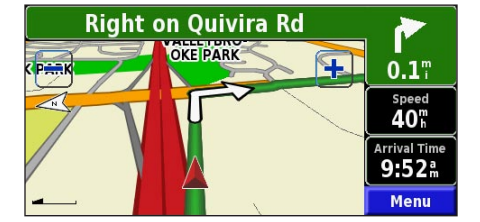

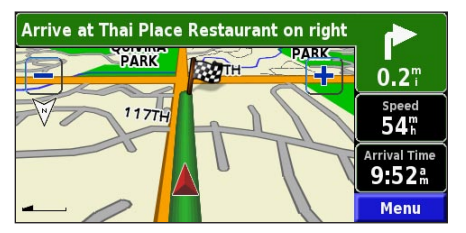

*Follow the arrows. A checkered flag marks your destination.*

For more information about using the map and the other tools, see [pages 11–13](#page-16-0).

C Go To

## **WHERE TO?**

#### <span id="page-8-0"></span>**Finding an Address**

**1** From the Menu page, touch **Where To?** Touch **Address**.

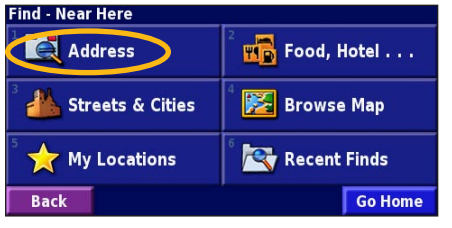

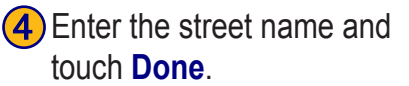

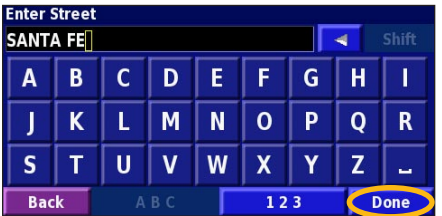

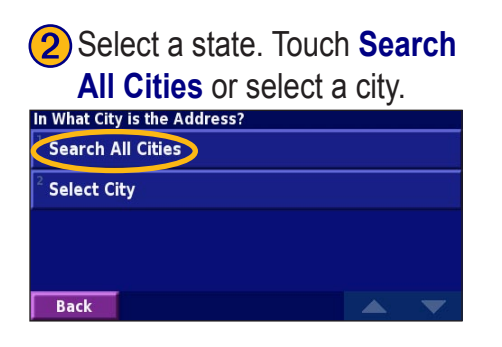

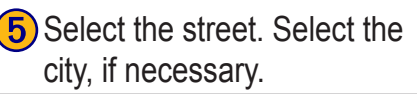

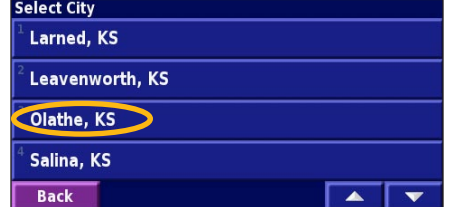

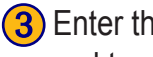

**OLATHE** MEDIS

**CENTER** 

 $2<sup>m</sup>$ 

**Back** 

**(3)** Enter the address number and touch **Done**.

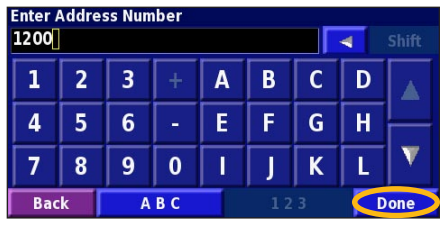

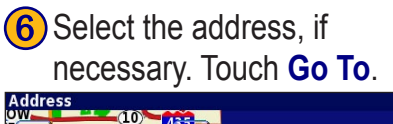

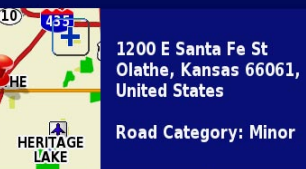

**Advanced** 

## **Finding a Place Using the Map**

From the Menu page, touch **View Map**. You can also touch **Where to?** > **Browse Map**. Touch anywhere on the map to recenter the map on that location.

<span id="page-9-0"></span>**English**

**1** Touch any object on the map. Touch **Review**.

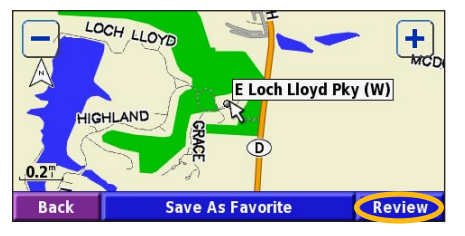

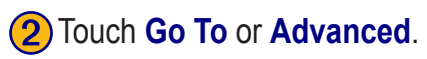

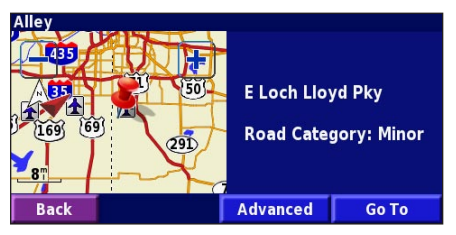

#### *Tips for Browsing the Map*

- Use the **-** and **-** icons to zoom in and out.
- Touch an object on the map. The map recenters on that location, and an arrow appears, pointing at the object you selected.
- Touch **Review** to open the location's information page; for more information, see [the next page.](#page-10-1)
- Touch **Save As Favorite** to save the location selected by the pointer to your Favorites.
- Touch **Back** to return to the previous screen.

#### <span id="page-10-0"></span>**Understanding the Information Page**

When you find a location, select it in the search results list to open the item's information page.

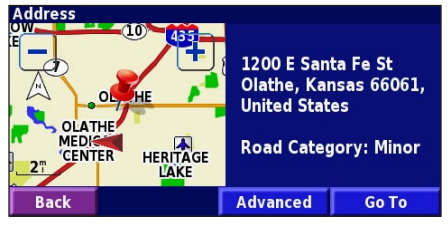

#### **Information Page**

Touch **Go To** to create and follow a route to this location.

Touch **Advanced** to view other options for this location:

- **Insert in Current Route**—add this point as the next stop in your route.
- **Add As Favorite**—add this location to your Favorites. For more information, see [page](#page-12-0) 7.
- **Find Near Point**—find a location near this point.
- **Browse Map—view this location on the map.**

<span id="page-10-1"></span>The last 50 places you have found are stored in Recent Finds.

#### ➊ Touch **Where To?** > **Recent Finds**.

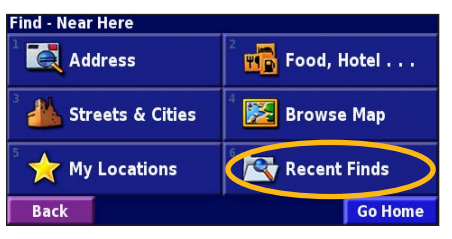

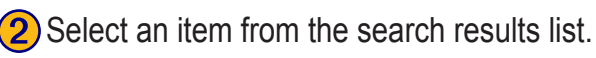

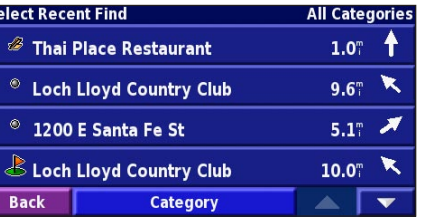

Touch **Category** to display recent finds from a certain category, such as **Food, Hotel…**.

# <span id="page-11-0"></span>**English**

#### **Finding Places in a Different Area**

➊ From the search results list, touch **Near…**.

You can search for locations in a different area, such as a different city or near your destination.

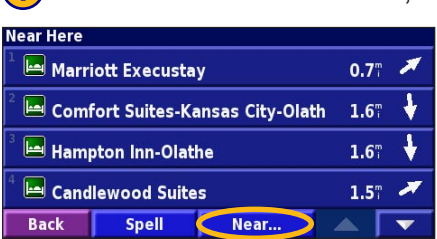

#### 2) Select one of the search options.

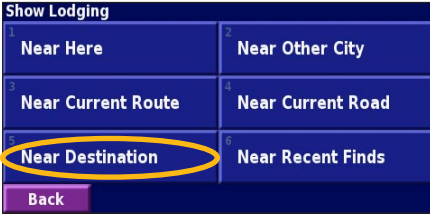

#### **Narrowing Your Search**

To narrow your search, you can spell part of the name of the location you are searching for.

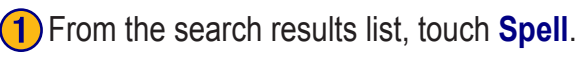

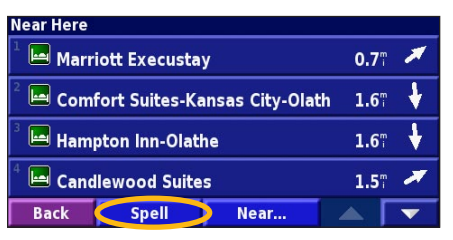

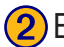

#### ➋ Enter part of the name and touch **Done**.

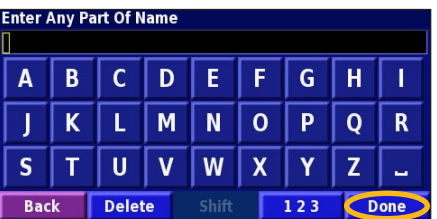

MY LOCATIONS

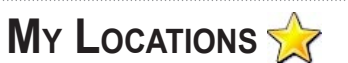

#### <span id="page-12-0"></span>**Saving Places You Find**

After you have found a place you want to save, select it on the results list.

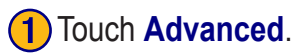

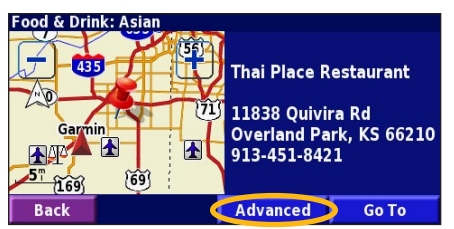

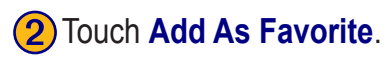

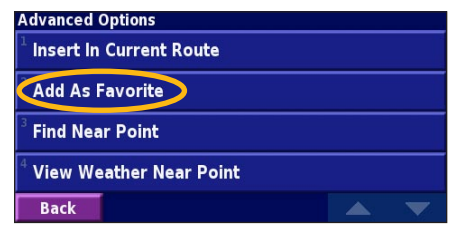

#### **Saving Your Current Location**

From the Menu page, touch **External View Map**.

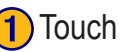

Touch anywhere on the map.

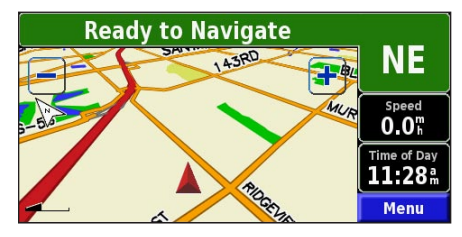

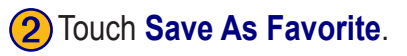

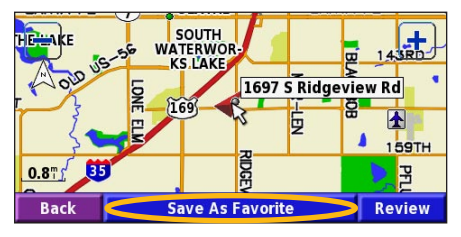

#### <span id="page-13-0"></span>**Setting a Home Location**

You can set a Home Location for the place you return to most often. From the Menu page, touch **Where To?**

#### **(1)** Touch **Go Home. Q** Select an option. **(3)** Touch **Save Home**.

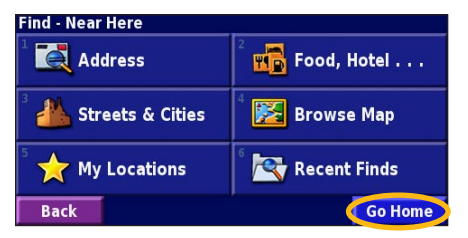

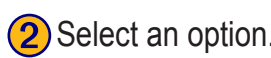

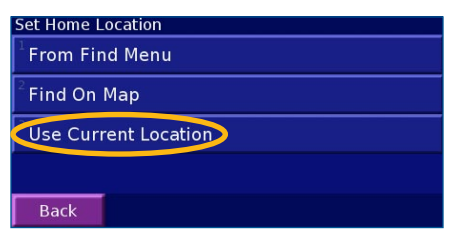

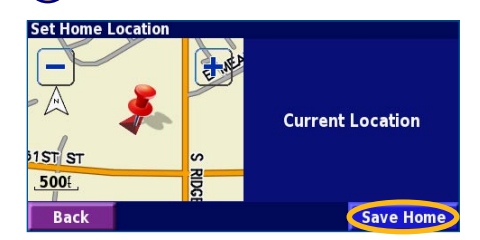

After you set your Home Location, touch **Where To?** and then touch **Go Home**.

#### **Finding Saved Places**

From the Menu page, touch **Where To?**

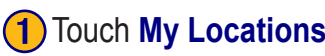

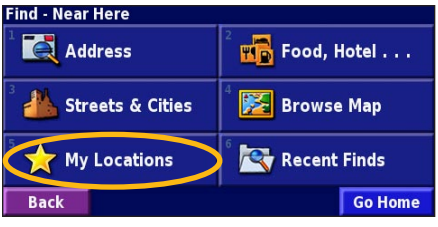

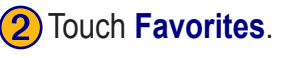

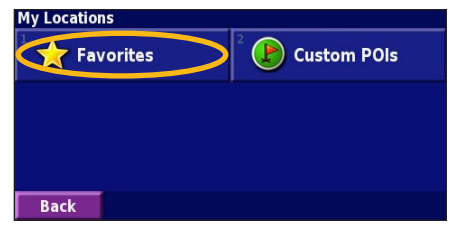

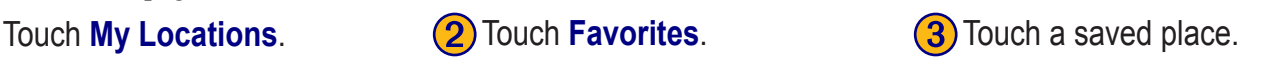

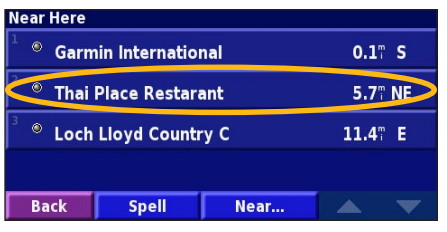

*EN-8 KNA-G510 Instruction Manual*

#### <span id="page-14-0"></span>**Editing Saved Places**

From the Menu page, touch **Tools** > **My Data** > **Favorites**.

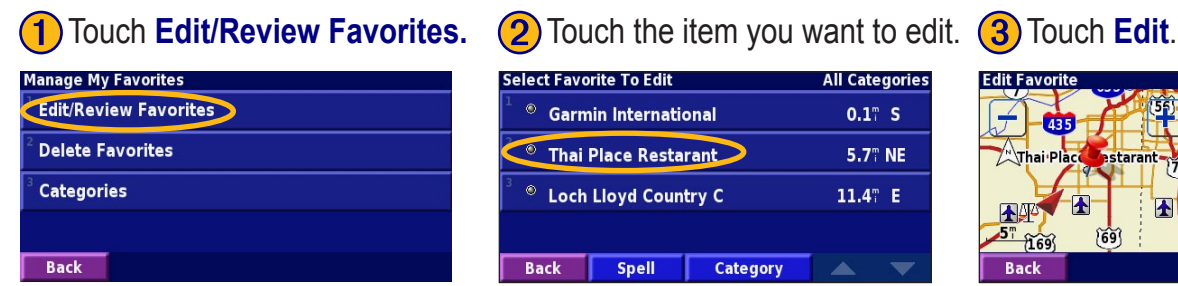

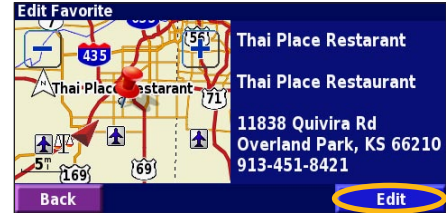

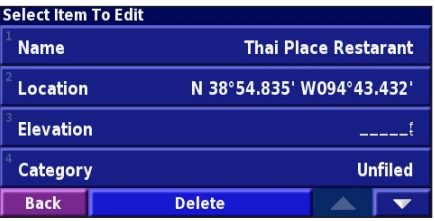

Touch the item you want to edit. **Name—enter a new name for the location using the on-screen keyboard.** 

**Location**—edit the location of the place; you can use the map or enter new coordinates using the keyboard.

**Elevation**—enter the elevation of the saved place.

**Category—assign this place to a category; touch**  $\sim$  **to view the** categories.

**Symbol—select a symbol that is shown on the map for this location.** 

#### <span id="page-15-0"></span>**Deleting a Saved Place**

From the Menu page, touch **Tools** > **My Data** > **Favorites**.

#### **(1)** Touch **Delete Favorites. 2)** Touch **By Selection. <b>3)** Touch a saved location.

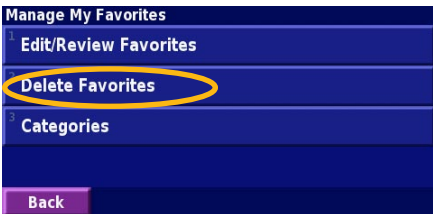

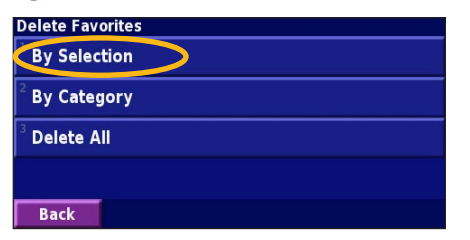

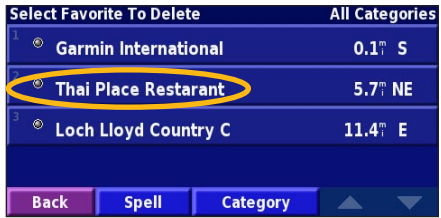

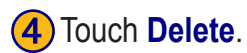

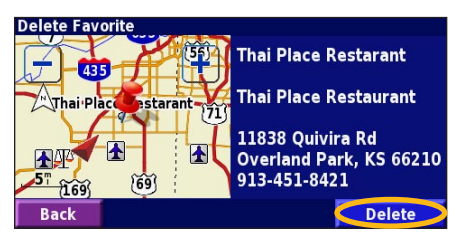

**By Selection**—touch each location and delete it individually.

**By Category**—select one category to delete all of the locations assigned to that category.

**Delete All—removes all saved places from your Favorites.** 

### **VIEWING THE MAP AND USING THE TOOLS**

#### <span id="page-16-0"></span>**Viewing the Map Page**

From the Menu page, touch **View Map** to open the map. Touch an area of the map to see additional information, as shown below. The position icon  $\triangle$  shows your current location.

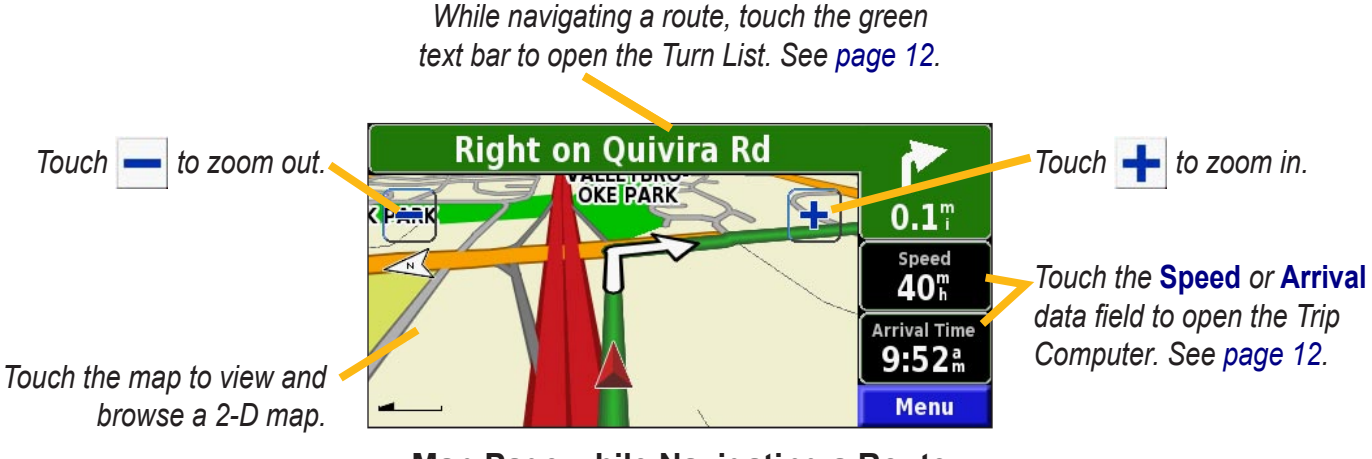

**Map Page while Navigating a Route**

**English**

#### <span id="page-17-0"></span>**Trip Computer**

The Trip Computer indicates your current speed and provides helpful statistics about your trip.

To view the Trip Computer, select **Speed** or **Arrival** on the map. Or, from the Menu page, touch **Tools** > **Navigation** > **Trip Computer**.

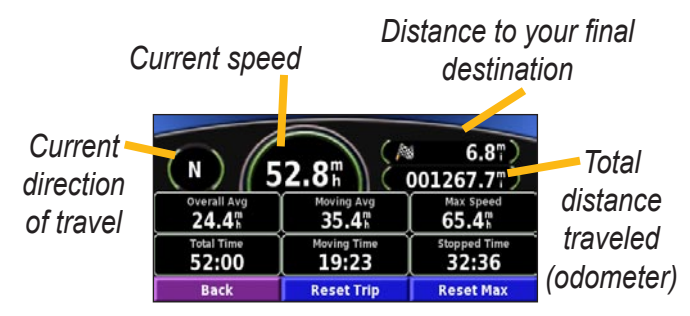

Touch **Reset Trip** to reset all information on the Trip Computer. To reset the Maximum Speed, touch **Reset Max**.

#### **Turn List**

The Turn List displays a list of turn-by-turn instructions for your entire route as well as arrival information.

While navigating a route, touch the green text bar on the map page to open the Turn List. Or, from the Menu page, touch **Tools** > **Navigation** > **Turn List**.

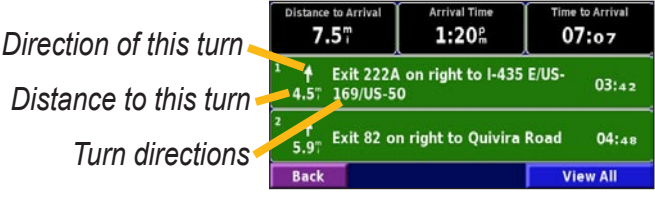

Touch **View All** to see all the turns in the route. Touch  $\bullet$  and  $\bullet$  to scroll through the list.

Touch a turn to see the turn on a map (the Next Turn page). Touch  $\triangleright$  and  $\triangleright$  to scroll through all the turns in the route. Touch  $\frac{1}{\sqrt{2}}$  and  $\frac{1}{\sqrt{2}}$  to zoom in and out of the turn on the map.

#### <span id="page-18-0"></span>**GPS Info Page**

From the Menu page, touch the signal strength bars in the upper left corner to view the GPS Info page. Or, from the Menu page, touch **Tools** > **Navigation** > **GPS Info**.

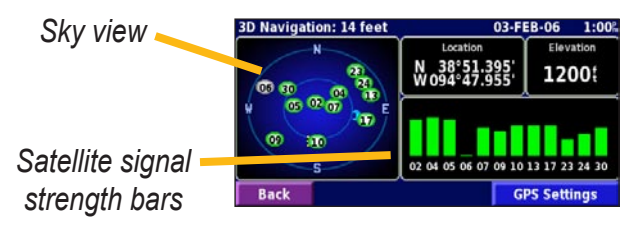

The sky view shows the satellites you are receiving. The satellite signal strength bars indicate the strength of each satellite you are receiving. A solid bar indicates the GPS satellite is ready for use.

#### *GPS Settings*

From the Menu page, touch **Settings** > **General** > **GPS**. You can also access the GPS Settings by touching the **GPS Settings** button on the GPS Info page.

**Use Indoors**—touch **Yes** to turn the GPS receiver off.

**Set Position**—set your position, if Use Indoors is enabled. Select your location on the map and touch **OK**.

**WAAS/EGNOS**—disable and enable WAAS/EGNOS. WAAS and EGNOS are systems of satellites and ground stations that provide GPS signal corrections, giving you even better position accuracy. To learn about WAAS and EGNOS, visit [http://www.garmin.com/aboutGPS/waas](http://www.garmin.com/aboutGPS/waas.html) [.html.](http://www.garmin.com/aboutGPS/waas.html)

#### **CREATING AND EDITING ROUTES**

#### **Creating a New Saved Route**

From the Menu page, touch **Tools** > **My Data** > **Routes**.

**1**) Touch **Create New**<br>**Saved Route** 

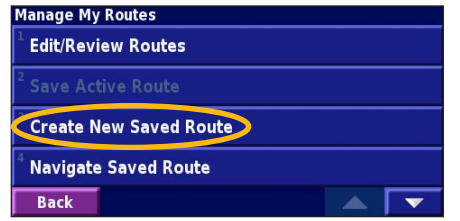

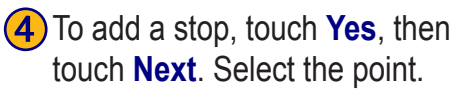

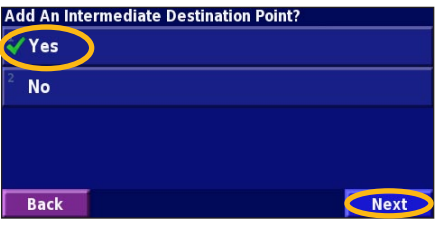

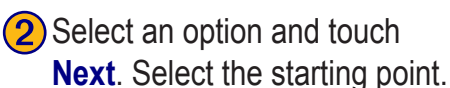

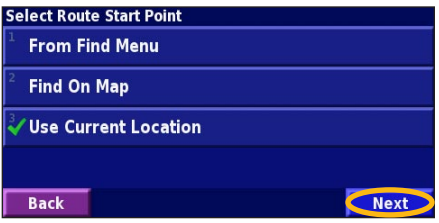

**5** Select your preference **6** Touch **Finish**.<br>and touch **Next**.

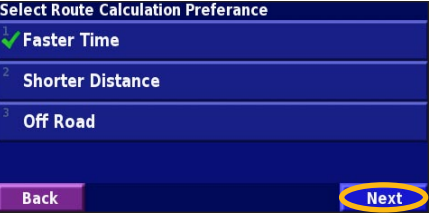

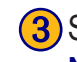

(3) Select an option and touch **Next**. Select the ending point.

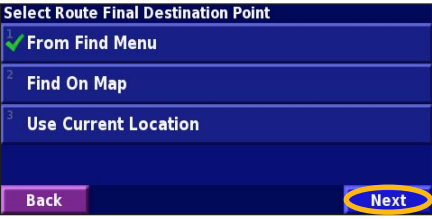

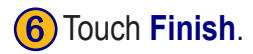

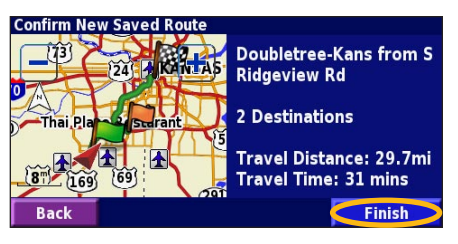

*EN-14 KNA-G510 Instruction Manual*

<span id="page-19-0"></span>**English**

#### <span id="page-20-0"></span>**Editing a Saved Route**

From the Menu page, touch **Tools** > **My Data** > **Routes**.

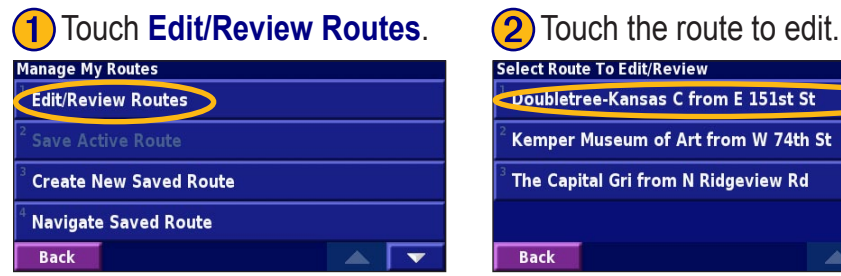

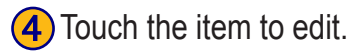

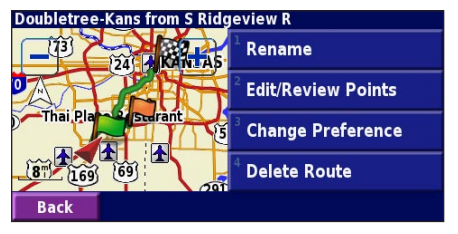

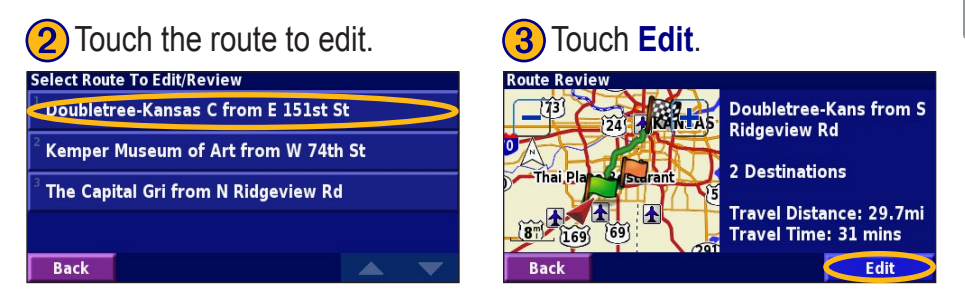

**Rename—enter a new name for the route using the on-screen keyboard.** 

**Edit/Review Points**—add, arrange, remove, re-order, and review points in the route. For more info, see the next page.

**Change Preference**—change calculation preference to Faster Time, Shorter Distance, or Off Road.

**Delete Route**—delete this route.

#### <span id="page-21-0"></span>**Adding Midpoints (Stops) to Your Route**

You can add midpoints (also called via points or stops) to your route as you create it, as described on [page 14.](#page-19-0) You can also add points to your route when you edit the route, as described below. Follow the steps on the previous page to begin editing the route.

#### Touch **Edit/Review Points.** (2) Touch Add.

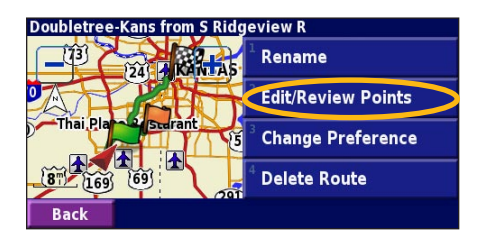

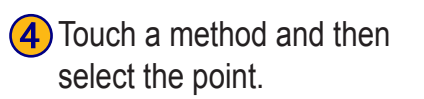

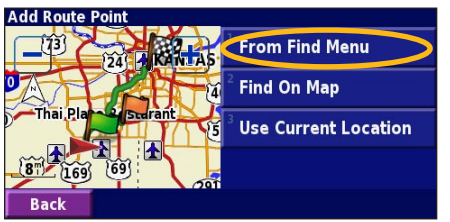

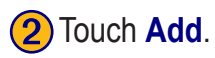

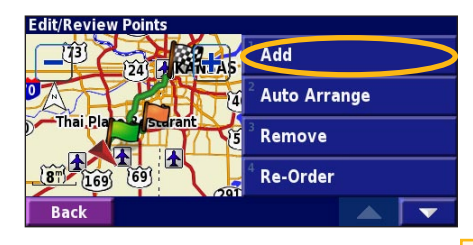

**(5)** Add points as necessary. Touch **Done** when finished.

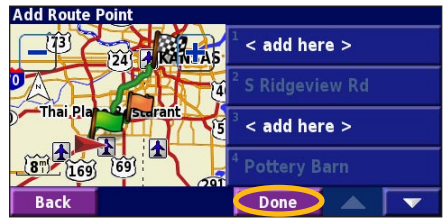

➌ Touch where you to want to add the point.

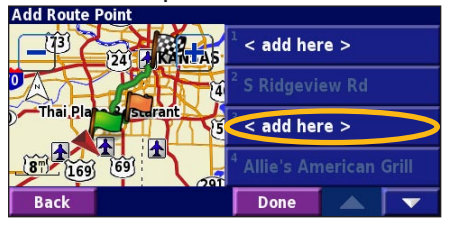

**Auto Arrange**—arranges the points to provide the shortest route.

**Remove**—touch the point you want to remove and then touch **Remove**.

**Re-Order**—touch the point to move and touch **Move Up** or **Move Down**. Touch **Done** when finished.

*EN-16 KNA-G510 Instruction Manual*

#### <span id="page-22-0"></span>**Saving the Active Route**

From the Menu page, touch **Tools** > **My Data** > **Routes** > **Save Active Route**.

#### **Navigating a Saved Route**

From the Menu page, touch **Tools** > **My Data** > **Routes** > **Navigate Saved Route**. Touch the route you want to navigate.

#### **Recalculating the Route**

From the Menu page, touch **Tools** > **My Data** > **Routes** > **Recalculate Route**.

#### **Deleting All Saved Routes**

From the Menu page, touch **Tools** > **My Data** > **Routes** > > **Delete All Saved Routes**.

#### **Stopping Your Route**

From the Menu page, touch **Stop**. Then touch **Yes**.

#### **Adding a Detour to a Route**

If you need to take a detour from your current route, open the Menu page and touch **Detour**.

**1/2 mile**, **2 miles**, or **5 miles**—select the distance of the detour. For example if a road sign indicates that the street is closed for the next 2 miles, touch **2 miles** in the list. The navigation system recalculates your route for the next 2 miles.

**Detour by Road(s) In Route—select roads in your route** to avoid. For example, if the highway ramp is closed, select the ramp in the list of roads. The navigation system recalculates your route to avoid that ramp.

**Detour by Traffic Event on Route—if you are using an** FM Traffic Receiver or XM NavTraffic, you can detour around traffic events.

**Remove All Detours**—touch to remove any detours you have entered for the route.

#### <span id="page-23-0"></span>**Adding Avoidances**

From the Menu page, touch **Settings** > **Navigation** >  $\blacktriangledown$  > **Avoidance Setup**. Select the road type to avoid. Touch to view more road types to avoid.

#### *Creating Custom Avoids*

You can enter specific areas and roads to avoid in your routes. From the Avoidance Setup menu, touch two times and then touch **Custom Avoids**.

#### **1** Touch **Add New Avoid Area** or **Add New Avoid Road**.

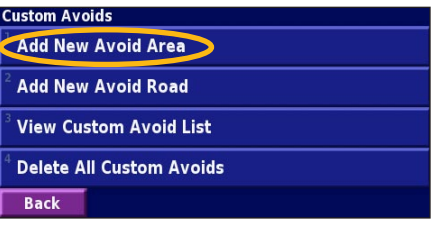

**2** Touch the first corner<br>and touch **Next**.

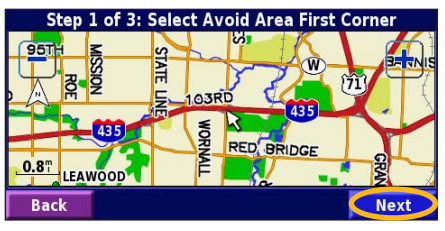

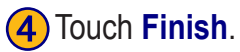

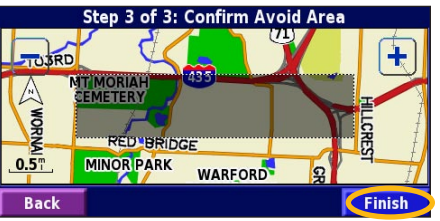

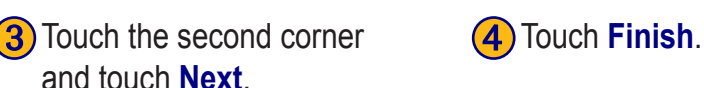

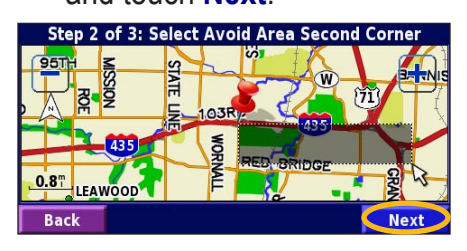

**English**

#### **USING THE LOGS**

#### <span id="page-24-0"></span>**Adjusting the Track Log**

As you travel, the navigator creates a bread crumb trail (track log) of your movement. From the Menu page, touch **Tools** > **My Data** > **Track Log**.

**Recording**—turn off and on the track log recorder.

**Percentage Full—displays the current percentage** capacity of the track log. To clear the track log, touch **Percentage Full** > **Yes** > **OK**.

**Map Display**—displays the current track log on the map. Select a zoom setting at which the track log is shown. Touch **OK**. Your track log is displayed as a fine dotted line on the map.

#### **Using the Mileage Logs**

You can keep four different mileage logs of your travels. From the Menu page, touch **Tools** > **My Data** > **Mileage Log**. Touch a log to edit it.

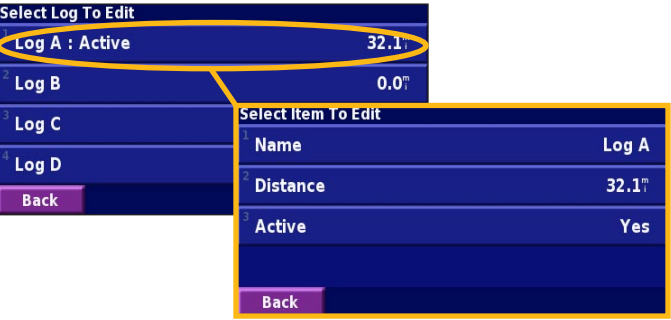

**Name**—enter a new name.

**Distance**—reset the mileage log.

**Active**—make this log active or inactive.

### **XM RADIO, WEATHER, AND STOCKS**

#### **Activating Your Subscription**

You must purchase and activate your XM subscription before you can use the XM features. Make sure your XM antenna is connected. From the Menu page, touch **Settings** > **About**.

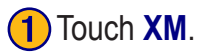

<span id="page-25-0"></span>**English**

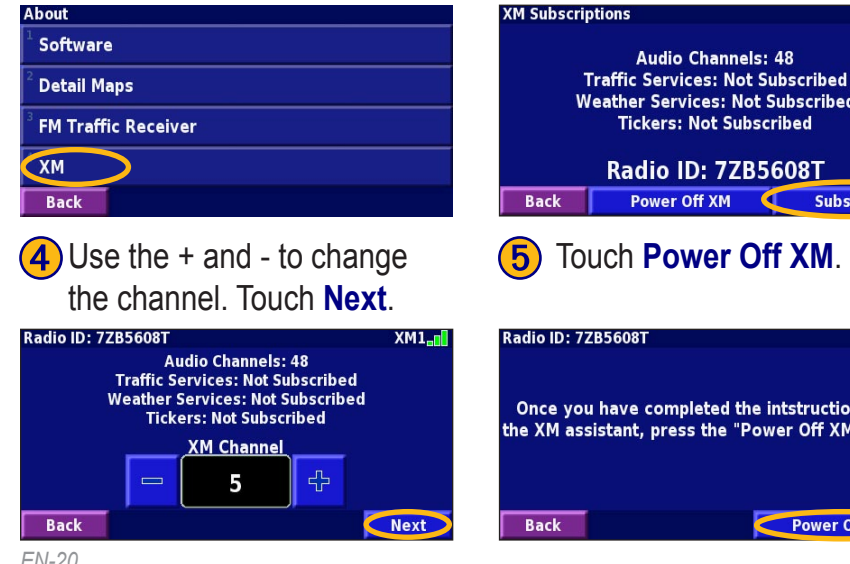

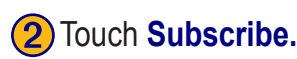

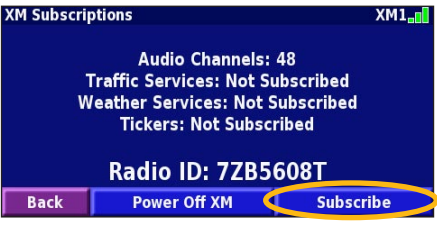

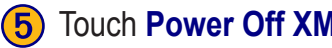

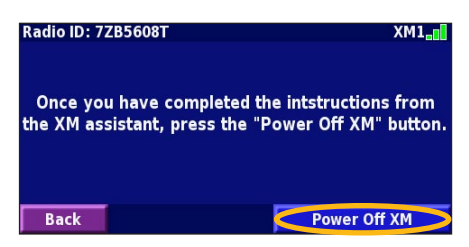

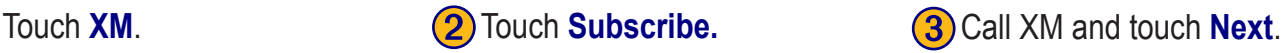

#### **Radio ID: 77856081**

Before proceeding, call 1-800-985-9200. You will be asked for your radio ID, which is 7ZB5608T. Please follow the instructions from the XM assistant. If needed, you can adjust your XM channels on the next page. For more information about XM products, please visit www.xmradio.com. **Back** 

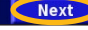

 $X$ M $1$ <sub>-m</sub>

*EN-20 KNA-G510 Instruction Manual* If your XM service is not activated within an hour, you can refresh the activation signal. Call XM customer care at **1-800-985- 9200**; or go to www.xmradio .com/refresh, enter your radio ID where requested, and refresh the activation signal.

**Decades** 

CHANNEL

 $50's$ 

**Back** 

**Chuck Berry** 

Johnny B. Goode

CATEGORY

All Categories

My XM

#### <span id="page-26-0"></span>**Listening to XM Radio**

*NOTE: You must have an XM antenna and a subscription to XM Radio to listen to XM radio.*

My Data

**C** Traffic Info

(3) XM Music Player

Touch **Tools**. **Q** Touch **XM Music Player. (3)** Listen to music!

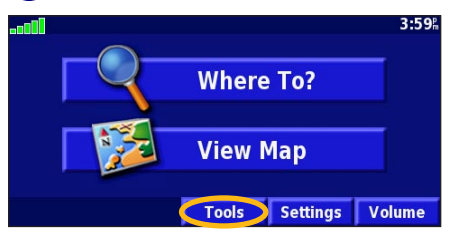

Touch  $($ 

Touch  $\Box$  and  $\Box$ ) to change Categories. The Category name is listed above the buttons.

Touch  $\left(\rightarrow\right)$  and  $\left(\rightarrow\right)$  to change the Channel within the Category.

**Tools** 

 $\blacksquare$  Navigation

Weather

Stocks

**Back** 

Touch **My XM** to save or view favorite channels and artists.

Touch **Browse** to select a Category and then a Channel.

Touch **Play/Stop** to turn the XM radio on or off.

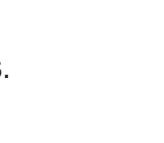

 $XM1$ 

Scan

**Stop** 

**Browse** 

#### *Saving Your Favorite Channels as Presets*

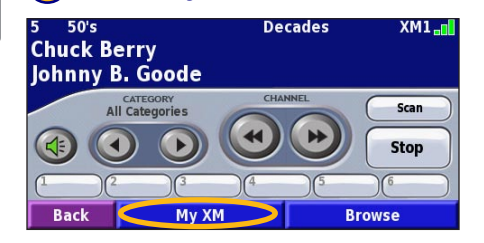

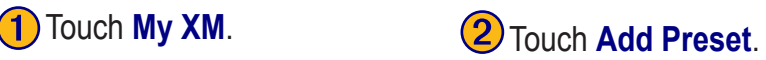

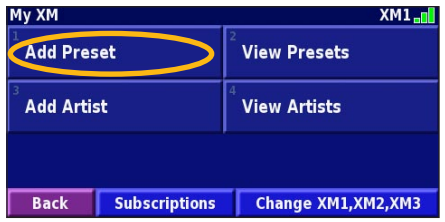

To quickly save the current channel as a preset, press and hold a preset button.

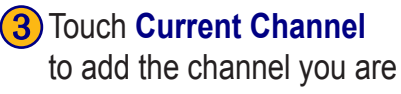

listening to.

➍ Touch the preset you want to assign to this channel.

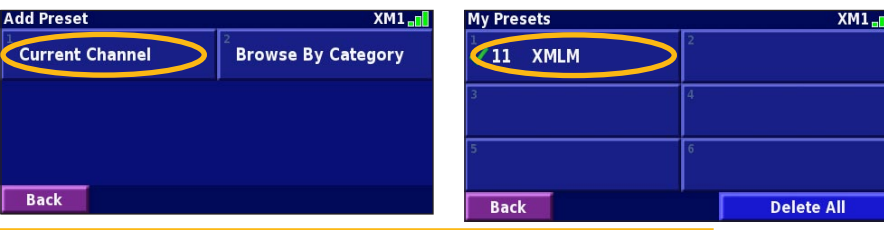

Touch **Browse by Category** to select a different channel.

#### *Playing a Preset*

To play a preset channel, touch a preset button along the bottom of the XM Radio page. Also, you can touch **Browse** > **Presets**.

#### *XM1, 2, and 3*

Three sets of presets, XM1, XM2, and XM3, are provided for you. Within each set of presets, you can save six favorite channels and as many artists as you want. For example, Mom can save her favorite channels and artists using XM1. Then Dad can switch to XM2 and save his own favorite channels and artists.

To switch between XM1, XM2, and XM3, touch **My XM** > **Change XM Mode**. Then touch the preset you want to switch to. The set of presets you are currently using appears in the top right corner of the screen.

#### *Saving Your Favorite Artists*

- 1. From the XM Radio page, touch **My XM**.
- 2. Touch **Add Artist**.
- 3. Touch the **Current Artist** to save the artist you are listening to. You can also touch **Browse by Category** to select a different artist.

#### *Scanning for Artists*

After you have saved several artists, you can touch **Scan** to scan the XM Radio for those artists. The navigation system automatically plays a song by an artist in your list. When that song is over, it searches for another saved artist.

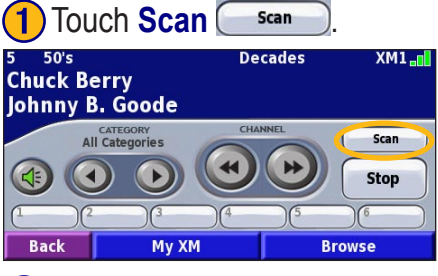

## **2** Touch **Artists**.

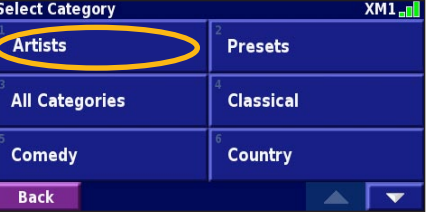

#### <span id="page-29-0"></span>**Viewing XM Weather**

From the Menu page, touch **Tools** > **Weather**.

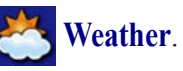

 *NOTE: You must have an XM antenna and a subscription to NavTraffic to get traffic and weather reports.*

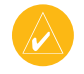

 *NOTE: You might have to wait up to 12 minutes to receive the broadcast of weather information.*

#### *Getting Current Conditions*

From the Menu page, touch **Tools** > **Weather** > **Current Conditions**. XM Weather defaults to your current location.

#### **To select a different city:**

- 1. Touch **Near** > **Near Other City**.
- 2. Type the name of the city and touch **Done**.

3. Touch the **City**. A list of the nearest XM Weather sources appears. Touch any item for more detailed weather conditions.

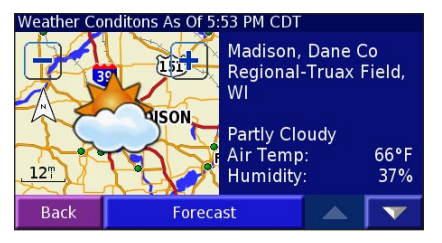

4. Touch **Forecast** to jump to the nearest city forecast page.

#### *Viewing Your Forecast*

From the Menu page, touch **Tools** > **Weather** > **Forecast**. XM Weather defaults to your current location. Touch **to view more forecast information**. To select a different city, touch **Near…** and follow the steps in the previous section.

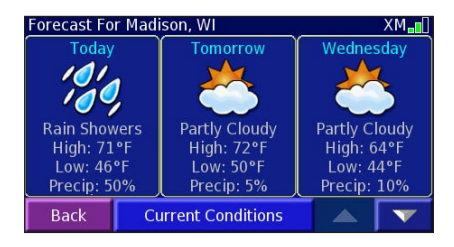

#### *Checking for County Warnings*

From the Menu page, touch **Tools** > **Weather** > **County Warnings**. If a county warning is in effect, it is displayed in the list. Touch a warning to view the details. To select a different city, touch **Near…** and follow the steps in the previous section.

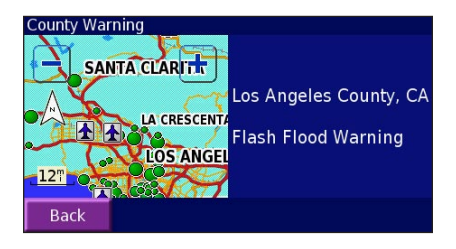

#### <span id="page-31-0"></span>*Viewing Weather on the Map*

From the Menu page, touch **Tools** > **Weather** > **View On Map**. The current weather conditions for your present location appear on the map. If necessary, touch  $\equiv$  to zoom out. Touch and drag the map to view a different location.

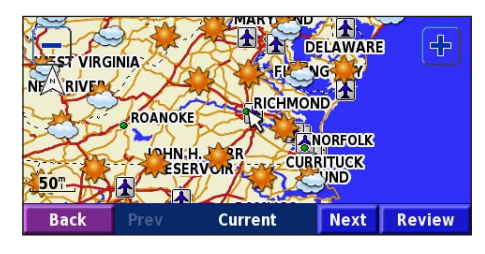

Touch **Next** to see the forecast for the next day on the map. For more weather information, position the map pointer  $\mathbf{\&}$  over a weather icon and touch **Review**.

#### **Viewing Stocks**

From the Menu page, touch  $\textbf{Tools} > \infty$  Stocks.

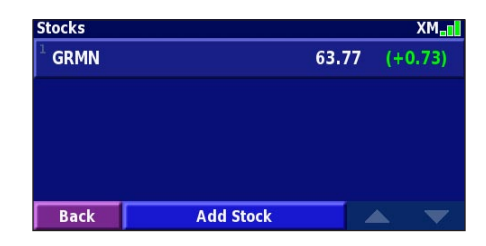

To add a stock, touch **Add Stock**, enter the stock symbol (abbreviation), and touch **Done**. The stock you added is now listed.

To delete a stock, touch the stock in the list. Touch **Yes**.

#### **TRAFFIC INFORMATION**

<span id="page-32-0"></span>Using an optional FM Traffic Receiver or XM Smart Antenna, the navigation system can receive and use traffic information. When a traffic message is received, you can see the event on the map and change your route to avoid the traffic incident.

For more information about the FM Traffic Receiver or XM Smart Antenna, visit the Garmin Web site ([www.garmin.com\)](www.garmin.com). For participating FM subscription providers and covered cities, refer to [http://www.garmin](http://www.garmin.com/fmtraffic) [.com/fmtraffic.](http://www.garmin.com/fmtraffic) For coverage cities for XM NavTraffic, see <http://www.xmnavtraffic.com>

**Note**: This section uses "Traffic Module" to describe the external device that receives traffic information. The FM Traffic Receiver (such as the GTM 10) or the XM Smart Antenna (such as the GXM 30) can be used.

#### **Connecting the Traffic Module**

Make sure the traffic module is connected to the KNA-G510. Refer to the *Installation Guide* for more information.

#### **Viewing Traffic Events**

From the Menu page, touch **Tools** > **Traffic Info**. Select an item in the Traffic Events list to view the details. Touch **Near…** to view traffic at a different location.

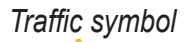

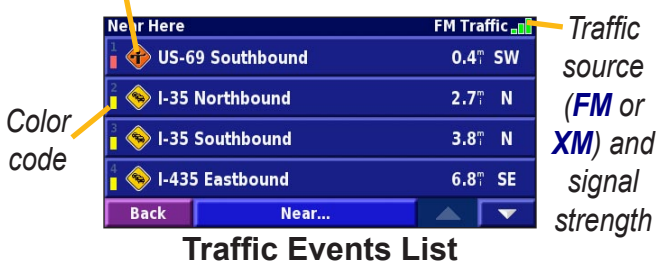

<span id="page-33-0"></span>**English**

#### **Avoiding Traffic**

The map page displays a when there is a traffic event on your current route or on the road you are driving. When you are following a route, touch the  $\diamondsuit$  to avoid the traffic.

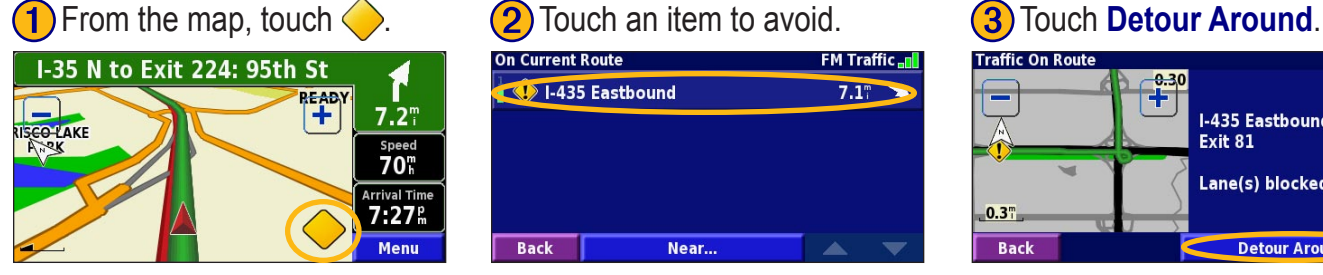

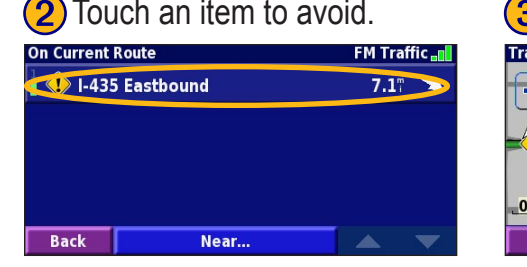

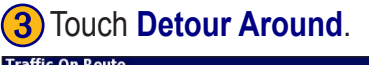

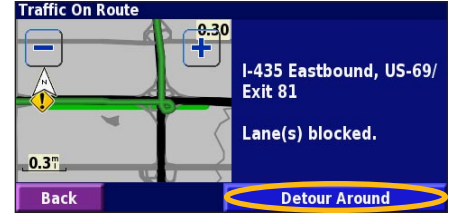

#### **Severity Color Code**

The bars to the left of the traffic symbols indicate the severity of the traffic incident:

- = Low severity (green); traffic is still flowing.
- = Medium severity (yellow); traffic is a bit congested.
- = High severity (red); traffic is heavily congested or stopped.

**English**

<span id="page-34-0"></span>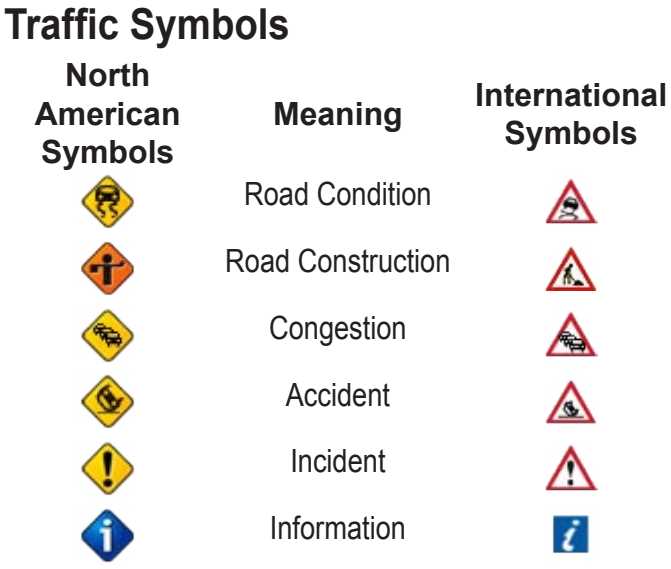

#### **Changing the Traffic Settings**

From the Menu page, touch **Settings** > **Traffic**.

**Subscriptions**—view your traffic subscriptions. If you have an FM Traffic Receiver connected, touch **FM Traffic Subscriptions** to view your subscriptions. Touch

the subscription to display the expiration date. To add a subscription, touch **Add Subscription**. See the next page for information about adding an FM Traffic subscription.

If you have an XM Smart Antenna connected, touch **XM Subscriptions** to view the software version, your XM subscriptions, and the antenna's Radio ID. Touch **Subscribe** to add an XM subscription.

**Symbols on Map**—change the symbols used to indicate the type of traffic event. Touch **Style** to use **American** or **International** symbols. Touch each symbol to set the zoom scale at which each symbol appears on the map.

**Severity on the Map**—select the scale at which the severity is displayed on the map.

**Audio Notification**—turn on or off the audio notification when a traffic event occurs on the road you are traveling on or the route you are navigating.

**Avoid Traffic**—select **Yes** to avoid traffic events when generating a route.

#### <span id="page-35-0"></span>**Adding an FM Traffic Receiver Subscription**

To add a traffic subscription, touch **Settings** > **About** > **FM Traffic Receiver** and write down your FM Traffic Receiver's unit ID. Go to <http://www.garmin.com/fmtraffic>to purchase a traffic subscription and get a 25-character traffic subscription code.

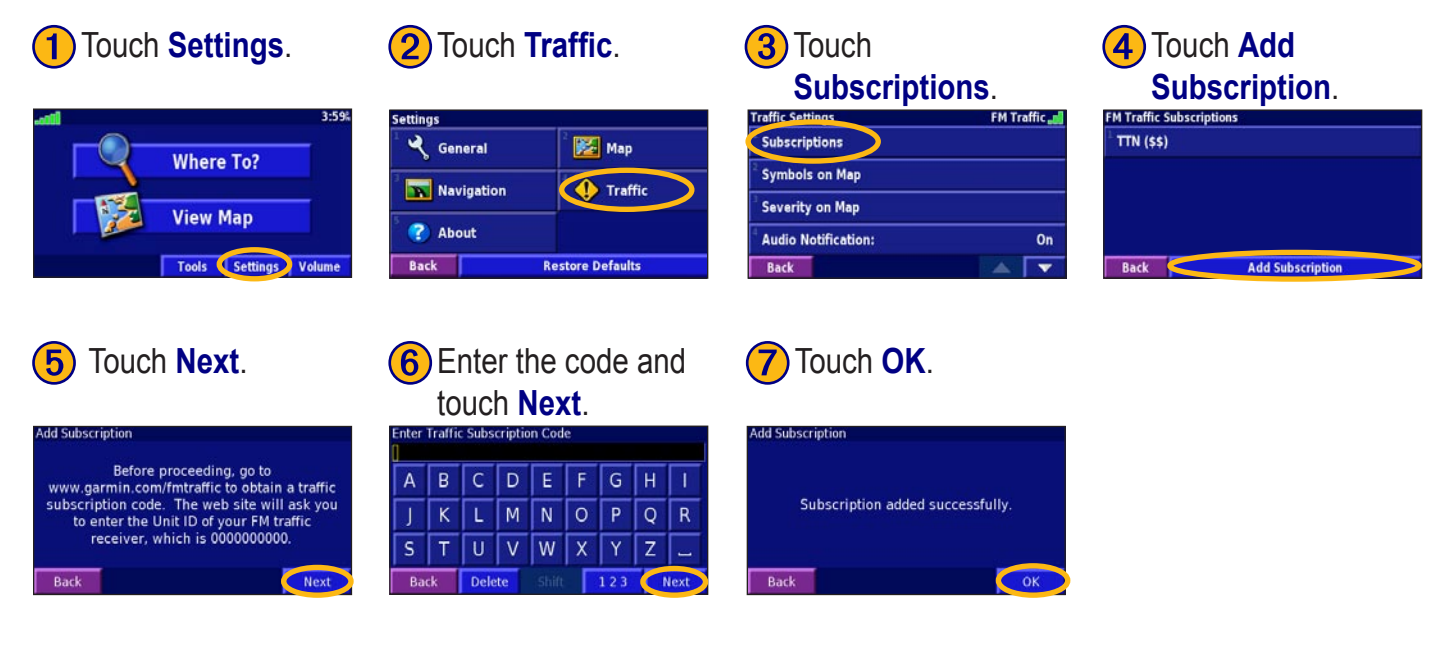
# **CHANGING THE SETTINGS**

### <span id="page-36-0"></span>**Adjusting the Volume**

**Adjust Volume Level** 

From the Menu page, touch **Volume**. Touch the  $\left| \cdot \right|$  and to adjust the volume. Touch **Mute** to silence the audio output.

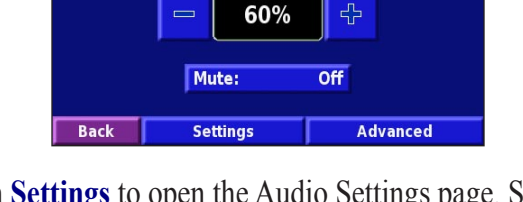

Touch **Settings** to open the Audio Settings page. See [page 32](#page-37-0) for more information.

Touch **Advanced** to adjust the volume levels of the navigation prompts and XM radio separately.

# **Changing the General Settings**

From the Menu page, touch **Settings**  $>\qquad Q$  **General**.

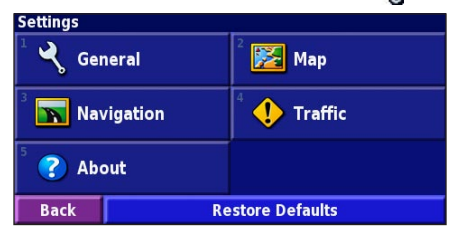

### *GPS*

From the Menu page, touch **Settings** > **General** > **GPS**. See [page 13.](#page-18-0)

### *Changing the Language*

From the Menu page, touch **Settings** > **General** > **Language**.

<span id="page-37-0"></span>CHANGING THE SETTINGS

**Voice Language**—change the language for all voice prompts and messages. Touch the voice you want to use and touch **OK**.

Two different types of voice languages are available: text-to-speech and pre-recorded.

Languages noted with a person's name and (TTS) are text-to-speech (TTS) voices: for example, American English-Jill (TTS) is a text-to-speech voice. The textto-speech voices "read" and "speak" the same words that are displayed on the screen. The voices have an extensive vocabulary, and they pronounce the street names as you approach turns.

Languages without a person's name are pre-recorded voices, which have a limited vocabulary and do not speak names of locations or streets.

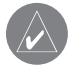

*NOTE: If you change the Voice Language, you must restart to complete this change.*

**Text Language**—change the on-screen text to the selected language. Changing the text language does not change the language of map data or user-entered data.

**Speech Rate**—select the rate at which prompts are spoken.

### *Customizing the Audio Settings* From the Menu page, touch **Settings** > **General** > **Audio**.

**Attention Tone—**turn on or off the attention tone sounded before voice prompts.

**Touch Screen Tone**—turn on or off the tone sounded each time you touch the screen.

<span id="page-38-0"></span>**Keypress Tone**—turn on or off the tone sounded each time you press a button on the remote.

**Speed Adjusted Volume**—select how much the volume increases as your speed increases. Low increases your volume slightly; High increases your volume the most.

### *Customizing Proximity Alerts*

From the Menu page, touch **Settings** > **General** > **Proximity Alerts** to adjust the notifications for custom POIs you have loaded. See [pages 39–40](#page-44-0).

### *Changing Your Time Settings*

From the Menu page, touch **Settings** > **General** > **Time**.

**Time Zone**—select your time zone.

**Time Format**—select 12 or 24 hour time format.

**Daylight Saving**—select Auto, Yes, or No. The Auto setting automatically adjusts the time for daylight saving based on your time zone.

### *Selecting Units*

From the Menu page, touch **Settings** > **General** > **Units**. Change units of measure to Statute, Metric, or Custom.

### *Turning Safe Mode Off and On*

From the Menu page, touch **Settings** > **General** > **Safe Mode**. Turn on or off the Safe Mode, which disables all navigation system functions that require significant operator attention and could become a distraction while driving. When it is turned on, Safe Mode operates when the vehicle's parking break is disengaged.

### <span id="page-39-0"></span>**Changing the Map Settings** From the Menu page, touch **Settings**  $> 3$  **Map**.

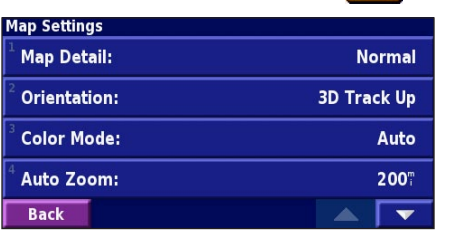

**Map Detail**—adjust the amount of detail shown on the map. Displaying more detail causes the map to redraw slowly.

**Orientation**—change the perspective of the map.

- **2D North Up**—display the map in 2 dimensions (2- D) with North at the top.
- **2D Track Up**—display the map in 2 dimensions (2-D) with your direction of travel at the top of the screen.
- **3D Track Up—display the map in 3 dimensions**

(3-D), with your direction of travel at the top of the screen. This is the default map view.

**Color Mode**—select Day for a bright background. Select Night for a black background. Select Auto to automatically switch between the two.

**Auto Zoom**—disable or enable automatic zooming on the map for optimal viewing. You can also specify a maximum Auto Zoom distance, from 120 feet to 300 miles.

**Route Color**—select the color of the route line.

**Dim Roads**—dim roads that are not on your route. You can customize this setting to Never or While Routing.

<span id="page-40-0"></span>**Map Data Fields**—customize the width and contents of the data fields displayed on the map page. Normal is the default setting.

- 1. From the Menu page, touch **Settings**  $> 3$  Map  $> 3$ > **Map Data Fields**.
- 2. Touch **Wide** or **Thin**. Then touch **Next**.

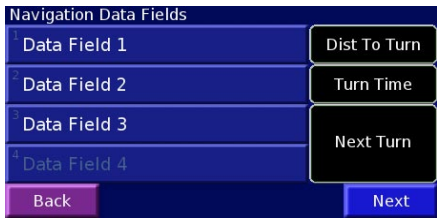

- 3. Touch the navigation data field you want to customize.
- 4. Select the type of data field.
- 5. Select how the data field appears.
- 6. Touch **OK**. Repeat for each navigation data field.
- 7. Touch **Next** to customize the non-navigating data fields.
- 8. Touch **Finish** to return to the Map Settings menu.

**Text Size**—adjust the display size of text on the map.

**Zoom Level Detail**—customize which map items appear at various zoom levels. For each map item, you can select Off, Auto, or a maximum zoom distance, from 120 feet to 800 miles.

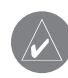

 *NOTE: More detail increases the time it takes the map to refresh.*

**Detail Maps**—enable and disable the preloaded detailed maps.

# <span id="page-41-0"></span>**Changing the Navigation Settings** From the Menu page, touch **Settings** >  $\sqrt{\sqrt{N}}$  **Navigation**.

**Vehicle**—specify your vehicle type.

**Preference**—select a preference for route calculations.

**Ask Preference**—select whether the navigation system asks for your preference each time it calculates a route.

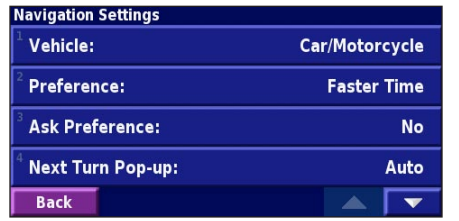

**Next Turn Pop-up**—select when the Next Turn pop-up window appears.

**Off-Route Recalculation**—set the way the navigation system responds when off the route. You can silence the "off-route, recalculating" message here.

**Continuous Auto Routing**—enable or disable the Continuous Auto Routing feature. This feature allows the navigation system to continually search for a better route to your destination. Continuous Auto Routing may be useful if a traffic accident occurs or there are timerestricted turns on the current route. A  $\langle \bullet \rangle$  is displayed on the map when a better route than the one you are currently taking is available. Touch the  $\langle \bullet \rangle$  to take the better route.

**Avoidance Setup**—see [page 18.](#page-23-0)

# <span id="page-42-0"></span>**Adjusting the Traffic Settings**

See [page 29](#page-34-0).

# **Viewing Information (About)**

From the Menu page, touch **Settings >**  $\bigcirc$  **About**.

**Software**—the unit's software version, audio version, and unit ID are listed.

**Detail Maps**—view information about the preloaded detailed maps.

**FM Traffic Receiver**—If you have a FM Traffic Receiver, you can view the FM Traffic Receiver's unit ID.

**XM**—If you have an XM Smart Antenna, you can view the XM Antenna's Radio ID.

# **Restoring the Settings**

To restore the navigation system to its original settings, open the Menu page and touch **Settings** > **Restore Defaults** > **Yes**.

# **APPENDIX**

# <span id="page-43-0"></span>**Using the Remote Control**

You can use a standard Kenwood system remote control with the navigation system.

# **Updating the Software and Map Data**

To update the navigation system software, you must have an SD card, an SD card reader, and an Internet connection.

### **To update the navigation software:**

- 1. Go to [http://www.garmin.com/support/download.jsp.](http://www.garmin.com/support/download.jsp) Select **Updates and Downloads**.
- 2. Click **Download** next to the navigation system software.
- 3. Read and agree to the terms. Click **Download**.
- 4. Select **Save**. Then save the update onto an SD card.
- 5. Insert the SD card into the side of the KNA-G510. Your software is updated automatically.

You can purchase map data updates from Garmin. Check [http://www.garmin.com/unlock/update.jsp](www.garmin.com/unlock/update.jsp) to see if an update for your map software is available.

# **Clearing All User Data**

You can clear all user data, including all favorite places, routes, custom POIs, tracks, mileage logs, and your home location, at one time.

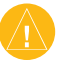

 *CAUTION: You cannot recover your user data once it is deleted.*

- 1. Touch **Tools** > **My Data** > **Clear All**.
- 2. Touch **Yes**. The navigation system restarts.

# <span id="page-44-0"></span>**Custom POIs (Points of Interest)**

You can manually load custom points of interest (POI) databases, available from various companies on the Internet. Some custom POI databases contain alert information for points such as safety cameras and school zones. The navigation system can notify you when you approach one of these points.

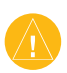

 *CAUTION: Garmin is not responsible for the consequences of using a custom POI database or the accuracy of the safety camera or other custom POI database.* 

After downloading your POI database, use the Garmin POI Loader to install the POIs onto an SD card. Then, you can use the SD card to load the POIs into the KNA-G510. The POI Loader is available at [http://www](http://www.garmin.com/products/poiloader) [.garmin.com/products/poiloader](http://www.garmin.com/products/poiloader). Refer to the POI Loader Help file for more information; press F1 to open the Help file.

When you insert the SD card into the KNA-G510, a message appears on the screen, prompting you to save the custom POIs to your navigation system. Select **Yes**. If you select **No**, custom POIs will not work.

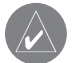

 *NOTE: Each time you load custom POIs to the navigation system, any other custom POIs already saved in the system will be overwritten.*

# *Finding Custom POIs*

To view a list of the custom POIs loaded in your navigation system, touch **Where To?** > **My Locations** > **Custom POIs**.

# <span id="page-45-0"></span>*Adjusting the Proximity Alerts*

To turn on or off the proximity alerts for custom POIs, open the Menu page and touch **Settings** > **General** > **Proximity Alerts**.

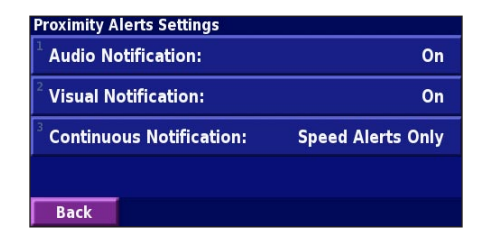

**Audio Notification**—turn off or on the alerts that sound as you approach a custom POI.

**Visual Notification**—turn off or on the pop-up alerts that appear as you approach a custom POI.

**Continuous Notification**—select which alerts (which types of POIs) you will be continually notified of.

### *Deleting All Custom POIs*

To delete all custom POIs from your navigation system, touch **Tools** > **My Data** > **Custom POIs** > **Delete All**. Touch **Yes** to confirm.

### <span id="page-46-0"></span>**Weather Data Warranty**

THE WEATHER DATA SOFTWARE PRODUCT IS PROVIDED "AS IS." ALL OTHER WARRANTIES, EXPRESSED OR IMPLIED, INCLUDING ANY WARRANTY OF MERCHANTABILITY OR FITNESS FOR A PARTICULAR PURPOSE OR OF NON-INFRINGEMENT ARE HEREBY EXCLUDED.

### *User Safety*

If you use XM Services it is your responsibility to exercise prudent discretion and observe all safety measures required by law and your own common sense. You assume the entire risk related to your use of the Services. XM and Garmin assume no responsibility for accidents resulting from or associated with use of the Services. Your Radio Service includes traffic and weather information, and you acknowledge that such information is not for "safety for life", but is merely supplemental and advisory in nature, and therefore cannot be relied upon as safetycritical in connection with any aircraft, sea craft or automobile usage. This information is provided "as is" and XM and Garmin disclaim any and all warranties, express and implied, with respect thereto or the transmission or reception thereof. XM and Garmin further do not warrant the accuracy, reliability, completeness or timeliness of the traffic and weather information disclosed on the Radio Service. In no event will XM and Garmin, their data suppliers, service providers, marketing/distribution, software or Internet partners or hardware manufacturers be liable to you or to any third party for any direct, indirect, incidental, consequential,

special, exemplary or punitive damages or lost profits resulting from use of or interruptions in the transmission or reception of the Services.

### *Limits On Our Responsibility* a) DISCLAIMERS.

EXCEPT AS EXPRESSLY PROVIDED HEREIN, WE MAKE NO WARRANTY OR REPRESENTATION, EITHER EXPRESS OR IMPLIED, REGARDING THE RADIO SERVICE. YOUR USE OF THE SERVICE IS AT YOUR SOLE RISK. THE CONTENT AND FUNCTIONALITY OF THE SERVICE IS PROVIDED "AS IS" WITHOUT ANY WARRANTY OF ANY KIND, EXPRESS OR IMPLIED. ALL SUCH WARRANTIES OR REPRESENTATIONS (INCLUDING, WITHOUT LIMITATION, THE IMPLIED WARRANTIES OF MERCHANTABILITY, FITNESS FOR A PARTICULAR PURPOSE, TITLE AND NON-INFRINGEMENT) ARE HEREBY DISCLAIMED.

b) LIMITATIONS OF LIABILITY.

WE ARE NOT RESPONSIBLE FOR ANY SPECIAL, INCIDENTAL, OR CONSEQUENTIAL DAMAGES OR LOSSES RELATING TO THE USE OF THE RADIO SERVICE, WHETHER BASED ON NEGLIGENCE OR OTHERWISE. OUR TOTAL LIABILITY TO YOU AND ANY OTHER PERSONS RECEIVING OUR SERVICES, REGARDLESS OF THE CAUSE, WILL IN NO EVENT EXCEED THE AMOUNTS THAT YOU HAVE PAID TO US FOR THE SERVICE

THAT YOU RECEIVED DURING THE SIX (6) MONTH PERIOD IMMEDIATELY PRIOR TO THE SPECIFIC EVENT THAT GAVE RISE TO THE APPLICABLE DAMAGE OR LOSS. THIS ALLOCATION OF RISK IS REFLECTED IN OUR PRICES. YOU MAY HAVE GREATER RIGHTS THAN DESCRIBED ABOVE UNDER YOUR STATE'S LAWS

This product was developed using DAFIF™, a product of the National Geospatial-Intelligence Agency.

This product has not been endorsed or otherwise approved by the National Geospatial-Intelligence Agency, or the United States Department of Defense (10 U.S.C. 425).

a. Under 10 U.S.C. 456, no civil action may be brought against the United States on the basis of the content of a navigational aid prepared or disseminated by either the former Defense Mapping Agency (DMA), National Imagery and Mapping Agency (NIMA), or the National Geospatial-Intelligence Agency (NGA).

b. The DAFIF product is provided "as is," and no warranty, express or implied, including, but not limited to the implied warranties of merchantability and fitness for particular purpose or arising by statute or otherwise in law or from a course of dealing or usage in trade, is made by NGA as to the accuracy and functioning of the product.

c. Neither NGA nor its personnel will be liable for any claims, losses, or damages arising from or connected with the use of this product. The user agrees to hold harmless the United States National Geospatial-Intelligence Agency. The user's sole and exclusive remedy is to stop using the DAFIF product.

### **XM Satellite Radio Service Agreement** XM Satellite Radio Inc.

Hardware and required monthly subscription sold separately. Subscription fee is consumer only. Other fees and taxes, including a one-time activation fee may apply. All programming fees and weather data subject to change. XM weather data displays and individual product availability vary by hardware equipment. Reception of the XM signal may vary depending on location. Subscriptions subject to Customer Agreement included with the XM Welcome Kit and available at xmradio.com. Available only in the 48 contiguous United States. XM is a trademark of XM Satellite Radio Inc.

### <span id="page-48-0"></span>**Software License Agreement** BY USING THE KNA-G510, YOU AGREE TO BE BOUND BY THE

TERMS AND CONDITIONS OF THE FOLLOWING SOFTWARE LICENSE AGREEMENT. PLEASE READ THIS AGREEMENT **CAREFULLY** 

Garmin grants you a limited license to use the software embedded in this device (the "Software") in binary executable form in the normal operation of the product. Title, ownership rights, and intellectual property rights in and to the Software remain in Garmin.

You acknowledge that the Software is the property of Garmin and is protected under the United States of America copyright laws and international copyright treaties. You further acknowledge that the structure, organization, and code of the Software are valuable trade secrets of Garmin and that the Software in source code form remains a valuable trade secret of Garmin. You agree not to decompile, disassemble, modify, reverse assemble, reverse engineer, or reduce to human readable form the Software or any part thereof or create any derivative works based on the Software. You agree not to export or re-export the Software to any country in violation of the export control laws of the United States of America.

# **FCC Compliance**

The unit complies with Part 15 of the FCC interference limits for Class B digital devices FOR HOME OR OFFICE USE. These limits are designed to provide more reasonable protection against harmful interference in a residential installation, and are more stringent than "outdoor" requirements.

This equipment generates, uses, and can radiate radio frequency energy and may cause harmful interference to radio communications if not installed and used in accordance with the instructions. However, there is no guarantee that interference will not occur in a particular installation. If this equipment does cause harmful interference to radio or television reception, which can be determined by turning the equipment off and on, the user is encouraged to try to correct the interference by one of the following measures:

- Reorient or relocate the receiving antenna.
- Increase the separation between the equipment and the receiver.
- Connect the equipment into an outlet on a circuit different from that to which the receiver is connected.
- Consult the dealer or an experienced radio/TV technician for help.

This Class B digital apparatus complies with Canadian ICES-003.

# **Limited Warranty (U.S.A)**

This warranty will be honored only in the U.S.A.

#### **HOW LONG IS THE WARRANTY**

Kenwood U.S.A. Corporation ("Kenwood") warrants this product for a period of one (1) year from the date of original purchase.

#### **WHAT IS COVERED AND WHAT IS NOT COVERED**

Except as specified below, this warranty covers all defects in material and workmanship in Kenwood car stereo components. The following are not covered by the warranty:

1. Any product which is not distributed in the U.S.A. by Kenwood or which is not purchased in the U.S.A. from an authorized Kenwood car stereo dealer or an automobile dealer, unless the product is purchased through the U.S.A Military Exchange Service.

2. Any product on which the serial number has been defaced, modified or removed.

3. Damage, deterioration or malfunction resulting from:

a. Any shipment of the product (claims must be presented to the carrier).

b. Installation or removal of the product.

c. Accident, acts of nature, misuse, abuse, neglect, unauthorized product modification or failure to follow instructions supplied with the product.

d. Repair or attempted repair by anyone not authorized by Kenwood.

e. Any other cause which does not relate to a product defect.

#### **WHO IS PROTECTED**

This warranty is enforceable only by the original purchaser.

#### **WHAT WE WILL PAY FOR**

We will pay for all labor and material expenses for covered items. Payment of shipping charges is discussed in the next section of this warranty.

#### **HOW TO OBTAIN WARRANTY SERVICE**

If your KENWOOD product ever needs service:

1. Take or ship it to any KENWOOD Authorized Service Center in the U.S.A. along with & complete description of the problem. (if you are uncertain as to whether a Service Center is authorized, please call 1-800- KENWOOD for the nearest Service Center. 1-800-536-9663).

2. Although you must pay any shipping charges if it is necessary to ship the product for warranty service, we will pay the return shipping charges if the repairs are covered by the warranty within the United States.

3. Whenever your units are taken or sent for warranty service, you must include a copy of the original dated sales receipt as proof of warranty coverage.

#### **LIMITATION OF IMPLIED WARRANTIES**

ALL IMPLIED WARRANTIES, INCLUDING WARRANTIES OF MERCHANTABILITY AND FITNESS FOR A PARTICULAR PURPOSE, ARE LIMITED IN DURATION TO THE LENGTH OF THIS **WARRANTY** 

#### **EXCLUSION OF DAMAGES**

KENWOOD'S LIABILITY FOR ANY DEFECTIVE PRODUCT IS LIMITED TO THE REPAIR OR REPLACEMENT OF THE PRODUCT AT OUR OPTION. KENWOOD SHALL NOT BE LIABLE FOR:

1. INSTALLATION OR REMOVAL CHARGES, DAMAGE TO OTHER PROPERTY CAUSED BY ANY DEFECTS IN KENWOOD CAR STEREO COMPONENTS, DAMAGES BASED UPON INCONVENIENCE, LOSS OF USE OF THE PRODUCT; OR

2. ANY OTHER DAMAGES, WHETHER INCIDENTAL, CONSEQUENTIAL OR OTHERWISE.

SOME STATES DO NOT ALLOW LIMITATIONS ON HOW LONG AN IMPLIED WARRANTY LASTS AND/OR DO NOT ALLOW THE EXCLUSION OR LIMITATION OF INCIDENTAL OR CONSEQUENTIAL DAMAGES, SO THE ABOVE LIMITATIONS AND EXCLUSIONS MAY NOT APPLY TO YOU.

This warranty gives you specific legal rights, and you may also have other rights which vary from state to state.

If a problem develops during or after the Limited Warranty Period, or if you have any questions regarding the operation of the product, you should contact your KENWOOD Authorized Dealer or Authorized Service Center. If the problem or your question is not handled to your satisfaction, please contact our Customer Relations Department at the address listed below:

KENWOOD USA CORPORATION P.O Box 22745, 2201 East Dominguez Street, Long Beach, CA 90801-5745 Tel: (310) 639-5300

# **Limited Warranty (Canada)**

KENWOOD ELECTRONICS CANADA INC. (hereinafter called "KENWOOD"), gives the following written warranty to the original customer of each new Kenwood product distributed in Canada by KENWOOD and purchased from a dealer authorized by KENWOOD.

KENWOOD warrants that each new Kenwood product, under normal use, is free from any defects, subject to the terms and conditions set forth below. If a defect should occur within the warranty period, repairs will be made free of charge for parts and labour when such defects are determined by KENWOOD or its' authorized service centres to be attributable to faulty materials or workmanship at time of manufacture. Please contact KENWOOD to confirm if a dealer or service centre is authorized by KENWOOD.

#### **WARRANTY PERIOD**

This Kenwood product is warranted for parts and labour for a period of one (1) year from the date of original purchase, lease or rental, except for products which are used in a professional or commercial application, which are warranted for a period of ninety (90) days for parts and labour and are subject to the terms and conditions of the warranty.

### **WARRANTY EXCLUSIONS**

This warranty excludes:

(a) Products purchased in a foreign country or purchased in Canada and taken to a foreign country.

(b) Products purchased from a dealer not authorized by KENWOOD.

(c) Products with the serial number defaced, altered or missing.

(d) Periodic check-ups which do not disclose any defects covered by this warranty.

(e) Defects resulting from disaster, accident, abuse, misuse, lightning, power surges, neglect or lack of periodic maintenance, unauthorized modification or failure to follow instructions in the owner's manual.

(f) Defects or damage as a result of repairs performed by a person or party not authorized by KENWOOD.

(g) Defects resulting from the use of parts or devices that do not conform to KENWOOD specifications.

(h) Damage or deterioration occurring to any exterior finishes, cosmetic parts, tape heads, adaptors, antennas, cables, tapes, discs or faults or damage caused by defective or leaking batteries.

(i) Defects or damage occurring during shipping (claims should be presented to the shipping company).

(j) Product voltage and /or line frequency conversions.

(k) Product installation or removal charges.

### **TO OBTAIN WARRANTY SERVICE**

Should your Kenwood product require warranty service, deliver it to any authorized KENWOOD service centre and present the original copy of your bill of sale and this warranty card as proof of warranty, or send your product fully insured and freight prepaid to the nearest authorized KENWOOD service centre. To avoid possible shipping damage, make sure the product is properly packed. Include a copy of your original bill

of sale and this warranty card as proof of warranty along with your name, home and /or work telephone number(s), a complete return address and a detailed description of the fault(s). Products repaired within warranty will be returned freight prepaid to destinations within Canada. The customer is responsible for all freight and related costs for the return of product(s) to destinations outside Canada.

#### **ENTIRE WARRANTY**

This warranty constitutes the entire written warranty given by KENWOOD. No person, party, dealer or service centre or their agents or employees are authorized to extend or enlarge this warranty on behalf of KENWOOD by any written or verbal statement or advertisement or promotion, including any extended warranty program or plan that may be offered by the dealer or service centre, unless approved in writing by KENWOOD.

#### **DISCLAIMER**

KENWOOD disclaims any responsibility for loss of time or use of the product or any other indirect, incidental or consequential damage to other products or goods, inconvenience or commercial loss.

#### **NOTICE TO CONSUMER**

The provisions contained in this written warranty are not intended to limit, modify, take away, disclaim or exclude any warranties or rights you may have which are set forth in any applicable provincial or federal laws or legislation.

#### **IMPORTANT**

This warranty card by itself is not considered by KENWOOD as a valid proof of purchase. When applying for warranty repairs, you must present the original copy of your bill of sale and this warranty card as proof of warranty, so we recommend that they be kept in a safe place, should they be required in the future.

#### KENWOOD ELECTRONICS CANADA INC.

6070 Kestrel Road, Mississauga, Ontario, Canada L5T 1S8 Tel.: (905) 670-7211 Fax: (905) 670-7248

### **INDEX**

#### **Symbols** 2 Dimensional [34](#page-39-0)

3 Dimensional [34](#page-39-0)

### **A**

Adding an XM subscription [20](#page-25-0) Adding a traffic subscription [30](#page-35-0) Add as favorite [5](#page-10-0) Audio version [37](#page-42-0) Auto arrange, route [16](#page-21-0) Avoidances [18](#page-23-0) Avoiding traffic [28](#page-33-0)

### **B**

Better route [36](#page-41-0) Browse the map [4](#page-9-0)

### **C**

Category for saved locations [9](#page-14-0) Changing settings [31](#page-36-0)–[37](#page-42-0) general settings [31](#page-36-0)

map settings [34](#page-39-0) navigation settings [36](#page-41-0) restoring the settings [37](#page-42-0) volume [31](#page-36-0) Color mode [34](#page-39-0) Continuous auto routing [36](#page-41-0) Coordinates, entering [9](#page-14-0) Custom avoids [18](#page-23-0) Custom POIs [39](#page-44-0)

### **D**

Data fields customizing [35](#page-40-0) location of [11](#page-16-0) Default settings [37](#page-42-0) Deleting all saved routes [17](#page-22-0) My Favorites [10](#page-15-0) routes [15](#page-20-0) saved locations [10](#page-15-0) Detour, adding [17](#page-22-0) Driving directions [12](#page-17-0)

### **E**

Edit/Review points [15](#page-20-0) Editing saved places [9](#page-14-0) EGNOS [13](#page-18-0) Elevation, entering [9](#page-14-0) Expanding your search [6](#page-11-0)

### **F**

Finding places [3–](#page-8-0)[6](#page-11-0) address [3](#page-8-0) item on the map [4](#page-9-0) recent finds [5](#page-10-0) restaurant [1](#page-6-0) saved places [8](#page-13-0) spell the name [3](#page-8-0) Find near point [5](#page-10-0) Following your route [2](#page-7-0)

### **G**

General settings [31](#page-36-0) Go Home [8](#page-13-0) GPS info page [13](#page-18-0)

### **H**

Home location [8](#page-13-0)

### **I**

Insert point in current route [5](#page-10-0) Items to avoid [36](#page-41-0)

### **L**

Language [31](#page-36-0) License agreement [43](#page-48-0) Location of saved place, editing [9](#page-14-0)

#### **M**

Map [11](#page-16-0) browse [4](#page-9-0) customize [34](#page-39-0) orientation [34](#page-39-0) update maps [38](#page-43-0) zoom [4,](#page-9-0) [11,](#page-16-0) [12](#page-17-0) Metric units [33](#page-38-0) Midpoints in the route [16](#page-21-0) Mileage logs [19](#page-24-0) My Locations [7](#page-12-0)–[10](#page-15-0)

*EN-48 KNA-G510 Instruction Manual*

INDEX

Go Home [8](#page-13-0) My Favorites [8](#page-13-0) Recent finds [5](#page-10-0)

### **N**

Name of a saved place [9,](#page-14-0) [15](#page-20-0) Narrowing your search [6](#page-11-0) Navigating a saved route [17](#page-22-0) Navigation settings [36](#page-41-0) Near button [6](#page-11-0) North Up [34](#page-39-0)

### **O**

Odometer [12](#page-17-0) Off-Route voice [36](#page-41-0) Original settings [37](#page-42-0)

### **P**

Places editing [9](#page-14-0) finding [3–](#page-8-0)[6](#page-11-0) saving [7](#page-12-0) Position icon [11](#page-16-0) Proximity alert [40](#page-45-0)

**R**

Re-order points in route [16](#page-21-0) Recalculating the route [17](#page-22-0) Recently found places [5](#page-10-0) Remote control [38](#page-43-0) Remove all detours [17](#page-22-0) Remove points from route [16](#page-21-0) Rename route [15](#page-20-0) saved location [9](#page-14-0) Reset max. speed [12](#page-17-0) mileage log [19](#page-24-0) settings [37](#page-42-0) trip computer [12](#page-17-0) Restoring settings [37](#page-42-0) Routes [14](#page-19-0)–[18](#page-23-0) add point [5](#page-10-0) create new [14](#page-19-0) detour [17](#page-22-0) edit a saved route [15](#page-20-0) navigate a saved route [17](#page-22-0) save the active route [17](#page-22-0)

stop [17](#page-22-0) Routing preferences [36](#page-41-0)

### **S**

Safe mode [33](#page-38-0) Saved places deleting [10](#page-15-0) editing [9](#page-14-0) finding [8](#page-13-0) Saved routes adding points to [16](#page-21-0) deleting [15,](#page-20-0) [17](#page-22-0) editing [15](#page-20-0) navigating [17](#page-22-0) Saving places you find [7](#page-12-0) Saving the active route [17](#page-22-0) Scanning XM Radio [23](#page-28-0) Set position [13](#page-18-0) Software license agreement [43](#page-48-0) Software version [37](#page-42-0) Speed (Speedometer) [12](#page-17-0) Spell [6](#page-11-0) Stops in the route [16](#page-21-0) Stop navigation [17](#page-22-0)

Symbol for locations [9](#page-14-0)

#### **T** Text language [32](#page-37-0) Time [33](#page-38-0) Track log [19](#page-24-0) Track up [34](#page-39-0) Traffic avoid [28](#page-33-0) events [27](#page-32-0) Traffic information [27](#page-32-0)[–30](#page-35-0) Trip Computer [12](#page-17-0) Turn List [12](#page-17-0)

#### **U**

Unit ID FM Traffic Receiver [37](#page-42-0) software [37](#page-42-0) XM [37](#page-42-0) Use Indoors [13](#page-18-0)

#### **V**

Vehicle type [36](#page-41-0) Via points [16](#page-21-0)

#### Viewing the map 1 [1](#page-16-0) Voice language [3](#page-37-0) 2 Volume 3 [1](#page-36-0)

### **W**

Weather Data Warranty [4](#page-46-0) 1 Where To? [3](#page-8-0)–[6](#page-11-0)

### **X**

*EN-50 KNA-G510 Instruction Manual* INDEX XM 1[7](#page-32-0), 27, 3[1](#page-36-0) radio scanning 2 [3](#page-28-0) XM1 [2](#page-25-0) 0 Radio ID [3](#page-42-0) 7

### **Z**

Zoom [4,](#page-9-0) [1](#page-17-0)1, 12

# **TABLE DES MATIÈRES**

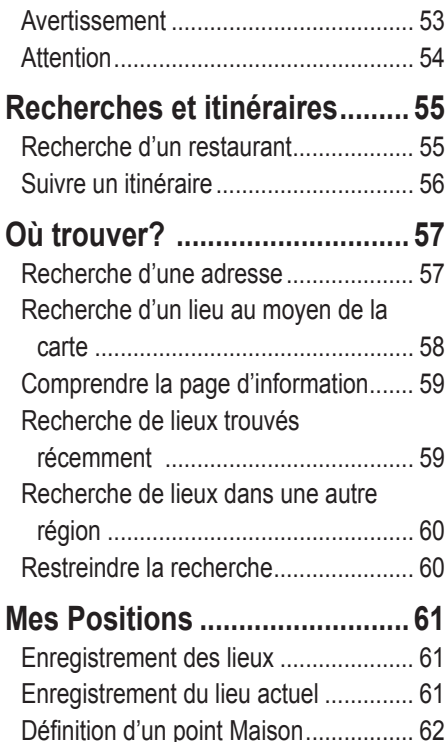

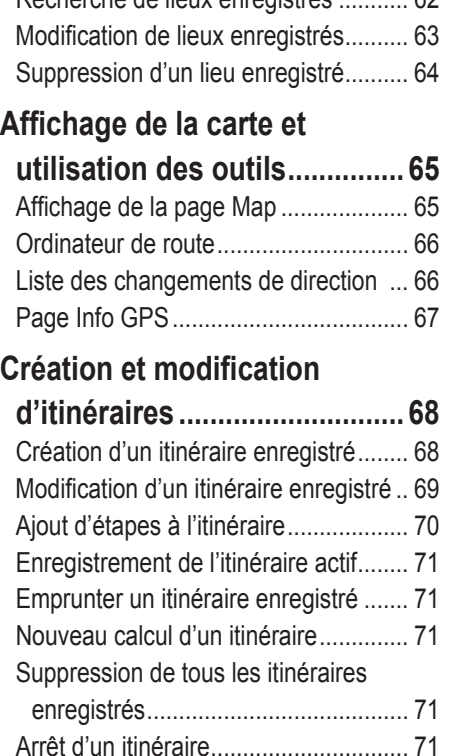

[Ajout d'un détour à un itinéraire ...........](#page-76-0) 71

[Recherche de lieux enregistrés ...........](#page-67-0) 62

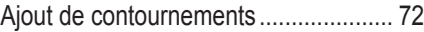

### **[Utilisation des tracés et du](#page-78-0)**

**[compteur kilométrique ...........](#page-78-0) 73** [Réglage du journal des tracés .............](#page-78-0) 73 [Utilisation du compteur kilométrique ....](#page-78-0) 73

### **[Radio XM, météo et cours de la](#page-79-0)**

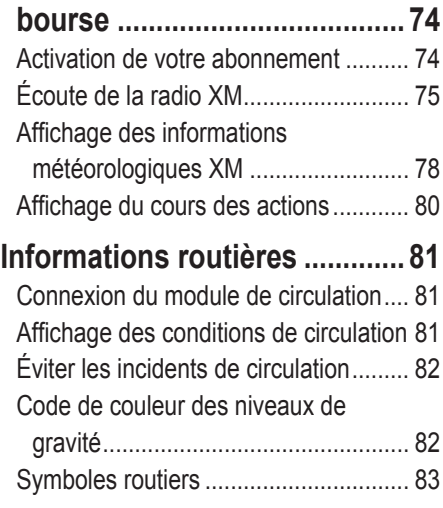

**Français**

#### *KNA-G510 – Mode d'emploi FR-51*

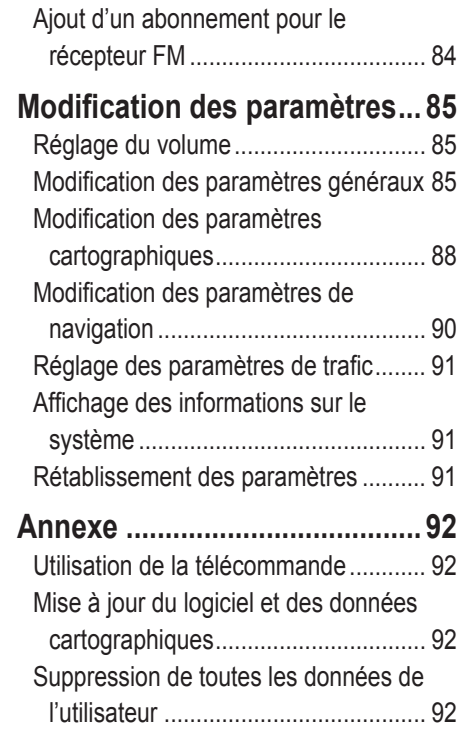

[Modification des paramètres de](#page-88-0) 

[circulation ..........................................](#page-88-0) 83

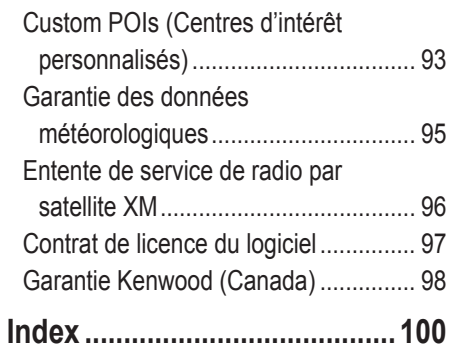

# <span id="page-58-0"></span>**Avertissement**

Dans le présent guide, le terme **Avertissement** est utilisé pour indiquer une situation potentiellement dangereuse qui, si elle ne peut être évitée, pourrait entraîner des décès ou des blessures graves.

#### **Le non-respect des recommandations suivantes pourrait provoquer des accidents ou des collisions susceptibles d'entraîner des décès ou des blessures graves.**

Pendant que vous conduisez, comparez soigneusement les indications du système à toutes les autres sources de navigation disponibles, y compris les plaques de rue, les repères visuels et les cartes. À des fins de sécurité, essayez toujours de résoudre les écarts ou problèmes éventuels entre les différentes sources avant de poursuivre votre route.

Conduisez toujours de manière sécuritaire. Ne vous laissez pas distraire par le système de navigation quand vous êtes au volant et soyez toujours parfaitement attentif aux conditions de circulation. Réduisez au minimum le temps que vous passez à consulter l'écran lorsque vous conduisez et utilisez les instructions vocales si possible.

N'entrez pas de destinations, ne modifiez pas de paramètres et n'accédez à aucune fonction exigeant un usage prolongé des commandes du système de navigation pendant que vous conduisez. Rangez votre véhicule sur le côté de façon légale et sécuritaire avant d'effectuer de telles opérations.

Le volume du systeme doit rester toujours assez bas pour entendre les bruits provenants de l'exterieur pendant la conduite. Sinon, votre reaction a la situation de la circulation ne pourrait pas etre adequate et provoquer des accidents.

Le systeme de navigationi mobile peut etre utilize quand la clef de contact se trouve sur ON ou ACC. Toutefois, pour conserver la batterie, il sera utilize avec le moteur en marche, si cela est possible. L'utilisation prolongee du systeme de navigation quand le moteur est arête peut decharger la batterie.

Le systeme de navigation courante n'affiche pas la position courante correcte du vehicule a la premiere mise en service après l'achat, ou bien en cas d'extraction prolongee de la batterie. Les signaux de positionnement GPS serontn aussitot recus et la position correcte affichee.

Attention a la temperature ambiante. L'utilisation du systeme de navigation mobile a des temperatures tres elevees out res basses peut endommager ou provoquer le mauvais fonctionnement du systeme. N'oubliez pas que l'unite peut etre endommagee aussi par de fortes vibrations ou des objets metalliques, ou par des infiltrations d'eau.

<span id="page-59-0"></span>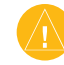

# **Attention**

Dans le présent guide, le terme **Attention** est utilisé pour indiquer une situation dangereuse qui, si elle ne peut être évitée, pourrait entraîner des blessures superficielles ou des dommages matériels. Il peut également être employé sans symbole pour vous aviser de pratiques dangereuses qu'il convient d'éviter.

#### **Le non-respect des recommandations suivantes pourrait causer des blessures ou des dommages matériels.**

Le système de navigation a été conçu pour vous proposer des itinéraires. Il n'indique pas les fermetures de routes, les conditions de circulation, les embouteillages, les conditions climatiques ou tout autre facteur qui pourrait avoir une incidence sur la sécurité ou la durée de vos déplacements.

Utilisez le système uniquement comme une aide à la navigation. Vous ne devez en aucun cas l'utiliser pour mesurer avec précision des directions, des distances, des lieux ou des données topographiques.

### **Information importante**

Le système de positionnement global (GPS) est régi par le gouvernement des États-Unis, qui est le seul responsable de sa précision et de son entretien. Ce système peut faire l'objet de changements susceptibles d'influencer la précision et les performances du matériel GPS, y compris le système de navigation. Bien que le KNA-G510 soit un système de navigation de précision, tout appareil de ce type peut être sujet à des erreurs d'utilisation ou d'interprétation et, par conséquent, présenter des risques de sécurité.

**INFORMATION CONCERNANT LES CARTES** : L'un des objectifs de Garmin est de fournir à ses clients des données cartographiques exactes et complètes à un coût raisonnable. Nous utilisons des données provenant du gouvernement et de sources privées, qui sont identifiées dans la documentation des produits et les messages de droit d'auteur affichés sur les appareils. Cependant, pratiquement toutes les sources de données contiennent un faible pourcentage de données inexactes ou incomplètes. Dans certains pays, des données cartographiques complètes et précises sont hors de prix ou inexistantes.

**AVERTISSEMENT :** ce produit, son emballage et ses composants contiennent des produits chimiques qui, selon l'État de Californie, peuvent être à l'origine de cancers, d'anomalies congénitales ou de troubles de la reproduction. Cet avis est publié conformément à la Proposition 65 de l'État de Californie. Si vous avez des questions ou souhaitez obtenir des renseignements complémentaires, veuillez consulter le site Web Garmin à l'adresse http://www.garmin.com/prop65.

# **RECHERCHES ET ITINÉRAIRES**

<span id="page-60-0"></span>Suivez les instructions des deux pages suivantes pour trouver un lieu et vous y rendre.

# **Recherche d'un restaurant**

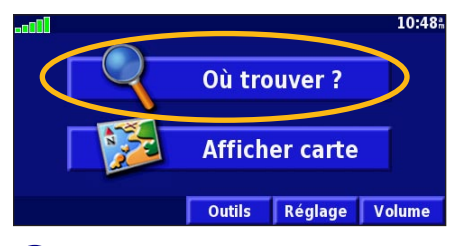

➍ Appuyez sur une catégorie de nourriture.

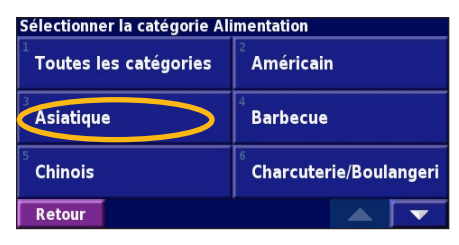

Trouver - Proche d'ici **Adresse Fin** Alim., Hôtel... Rues & Villes **Parcourir Carte** Mes Positions Résultats récent. **Rej. Home** Retour

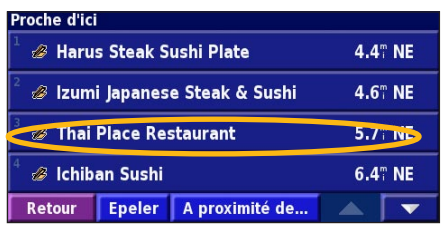

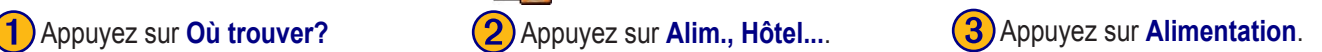

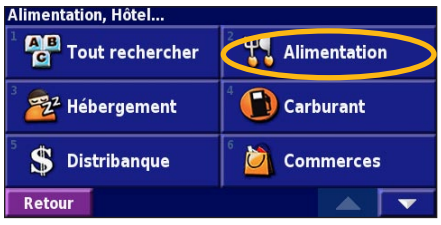

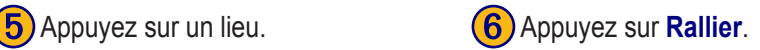

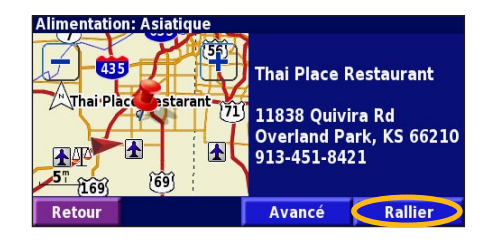

**Français**

*KNA-G510 – Mode d'emploi FR-55*

# <span id="page-61-0"></span>**Suivre un itinéraire**

La carte vous permet de suivre l'itinéraire pour arriver à destination. À mesure que vous vous déplacez, le système de navigation vous guide jusqu'à votre destination à l'aide d'instructions vocales, de flèches et de directions affichées en haut de la carte. Si vous vous écartez de votre itinéraire d'origine, le système de navigation recalcule l'itinéraire et vous fournit de nouvelles instructions.

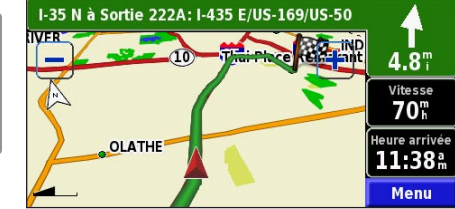

*Votre itinéraire est indiqué par une ligne verte.*

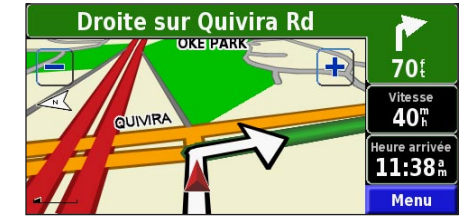

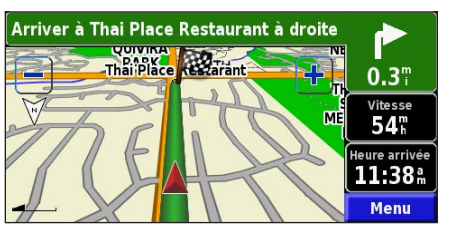

*Suivez les flèches. La destination est indiquée par un drapeau à damier.*

Pour en savoir davantage sur l'utilisation de la carte et des autres outils, reportez-vous aux [pages 65 à 67.](#page-70-0)

# **OÙ TROUVER?**

# <span id="page-62-0"></span>**Recherche d'une adresse**

➊ À la page Menu, appuyez sur **Où trouver?** Appuyez sur **Adresse**.

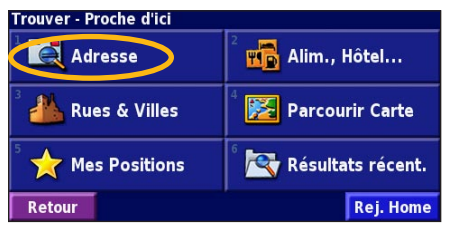

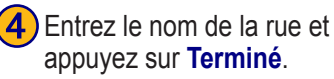

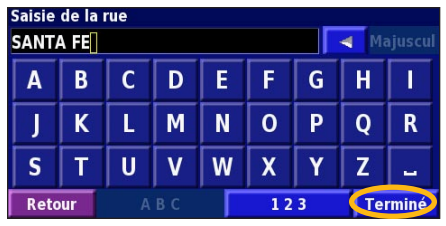

Sélectionnez une province ou un État. Appuyez sur **Recherch. ttes les villes** ou sélectionnez une ville.

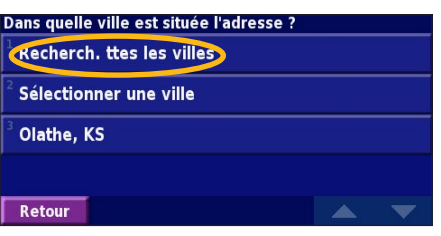

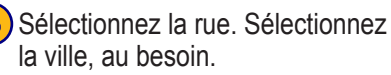

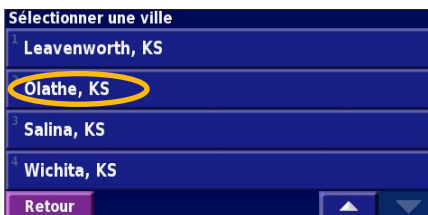

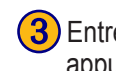

**(3)** Entrez le numéro de l'adresse et appuyez sur **Terminé**.

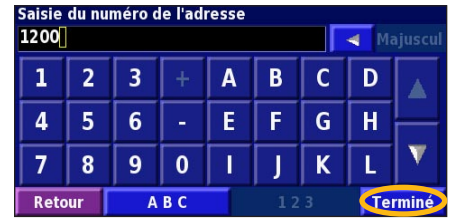

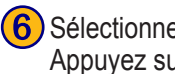

**6**) Sélectionnez l'adresse, au besoin. Appuyez sur **Rallier**.

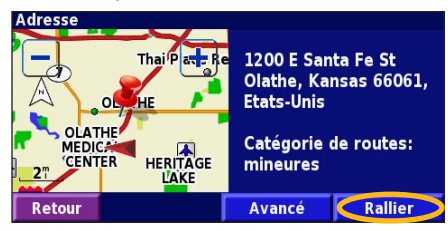

### <span id="page-63-0"></span>**Recherche d'un lieu au moyen de la carte**

À la page Menu, appuyez sur **Afficher carte**. Vous pouvez également appuyez sur **Où trouver?** > **Parcourir carte** Appuyez sur n'importe quel point de la carte pour la recentrer sur un lieu.

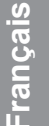

➊ Appuyez sur n'importe quel objet de la carte. Appuyez sur **Examiner**.

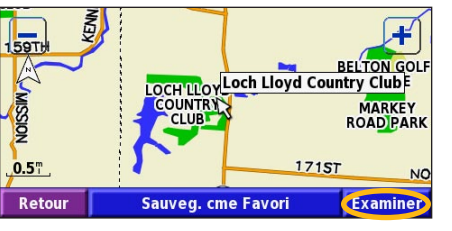

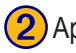

➋ Appuyez sur **Rallier** ou **Avancé**.

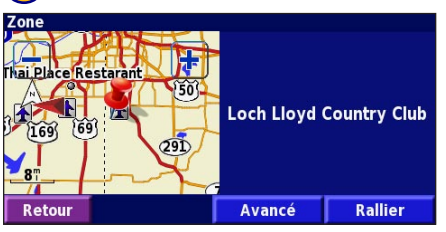

### *Conseils pour consulter la carte*

- Utilisez les icônes **et pour faire un zoom avant** ou arrière.
- Appuyez sur un objet de la carte. La carte se recentre sur le lieu et une flèche pointant vers l'objet que vous avez sélectionné apparaît.
- Appuyez sur **Examiner** pour afficher la page d'information sur le lieu. Pour en savoir davantage, reportez-vous à [la](#page-64-1)  [page suivante.](#page-64-1)
- Appuyez sur **Sauveg. cme Favori** pour enregistrer le lieu sélectionné par le pointeur dans vos favoris.
- Appuyez sur **Retour** pour revenir à l'écran précédent.

# <span id="page-64-0"></span>**Comprendre la page d'information**

Lorsque vous trouvez un lieu, sélectionnez-le dans la liste des résultats de recherche pour ouvrir la page d'information correspondante.

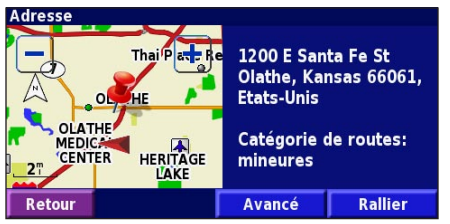

### **Page d'information**

Appuyez sur **Rallier** pour créer un itinéraire et le suivre jusqu'à ce lieu.

Appuyez sur **Avancé** pour afficher les options avancées concernant ce lieu :

- **Insérer dans la route en cours** : ajouter le point sélectionné comme prochain arrêt de l'itinéraire.
- **Ajouter aux Favoris** : ajouter le lieu à vos favoris. Pour en savoir davantage, reportez-vous à la [page 61](#page-66-0).
- **Trouver point à proximité** : trouver un lieu près du point sélectionné.
- **Parcourir Carte** : affiche le lieu sélectionné sur la carte.

# <span id="page-64-1"></span>**Recherche de lieux trouvés récemment**

Les cinquante derniers lieux que vous avez trouvés sont stockés sous Résultats récent.

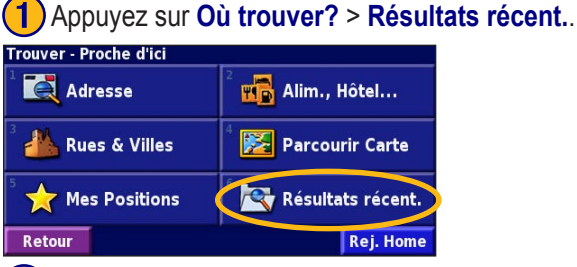

➋ Sélectionnez un élément dans la liste des résultats de recherche.

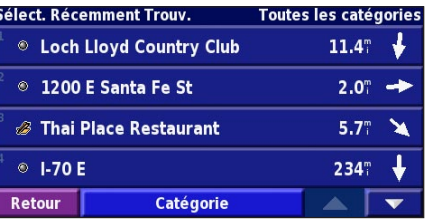

Appuyez sur **Catégorie** pour afficher les lieux trouvés récemment dans une catégorie particulière, par exemple, **Alim., Hôtel...**.

### <span id="page-65-0"></span>**Recherche de lieux dans une autre région**

Vous pouvez rechercher des lieux dans une autre région, comme par exemple dans une autre ville ou à proximité de votre lieu de destination.

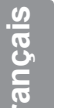

1) Dans la liste des résultats de recherche, appuyez sur **À proximité de...**.

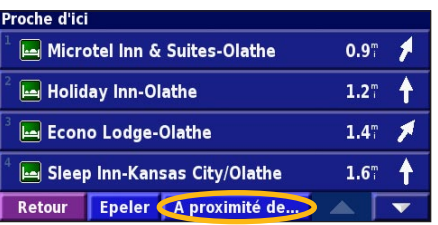

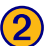

**2**) Choisissez une des options de recherche.

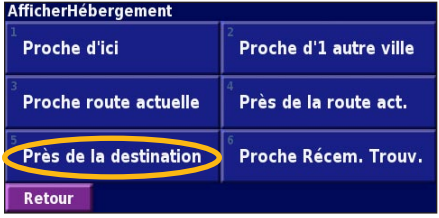

# **Restreindre la recherche**

Pour restreindre la recherche, vous pouvez épeler une partie du nom du lieu.

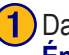

➊ Dans la liste des résultats de recherche, appuyez sur **Épeler**.

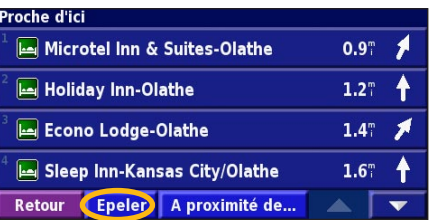

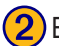

➋ Entrez une partie du nom et appuyez sur **Terminé**.

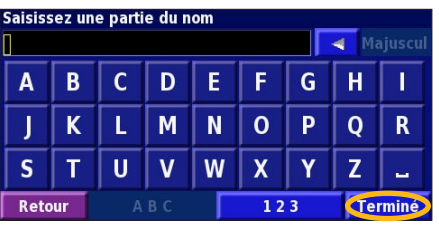

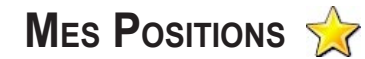

# <span id="page-66-0"></span>**Enregistrement des lieux**

Après avoir trouvé un lieu que vous désirez enregistrer, sélectionnez-le dans la liste des résultats de recherche.

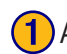

➊ Appuyez sur **Avancé**.

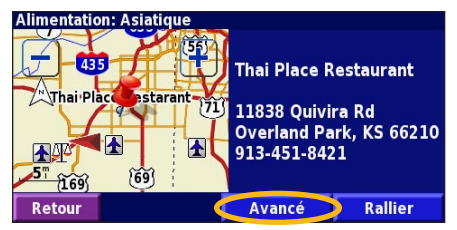

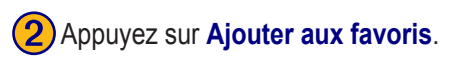

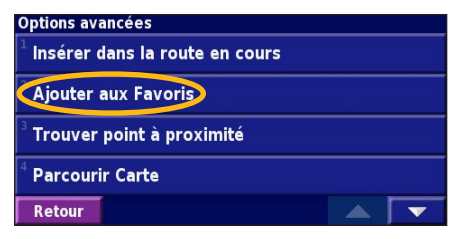

# **Enregistrement du lieu actuel**

À la page Menu, appuyez sur **Afficher** carte.

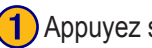

➊ Appuyez sur n'importe quel point de la carte.

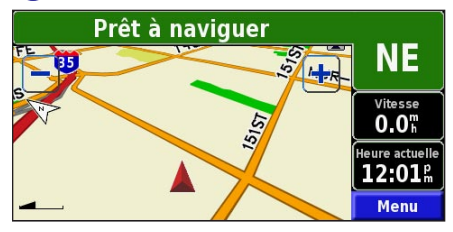

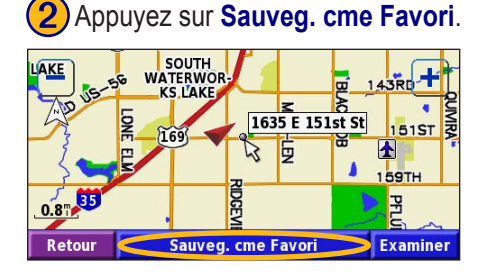

# <span id="page-67-0"></span>**Définition d'un point Maison**

Vous pouvez définir un point Maison pour un lieu où vous retournez souvent. À la page Menu, appuyez sur **Où trouver?**

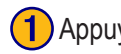

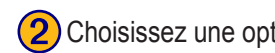

**a** Appuyez sur **Rej. Home**. **(2)** Choisissez une option. **(3)** Appuyez sur **Svg. Home**.

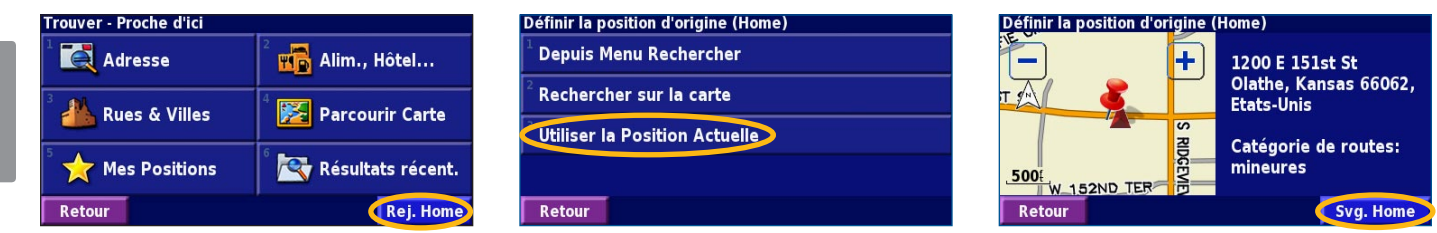

Après avoir défini votre point Maison, appuyez sur **Où trouver?** puis sur **Rej. Home** (aller au point Maison).

Retour

# **Recherche de lieux enregistrés**

À la page Menu, appuyez sur **Où trouver?**

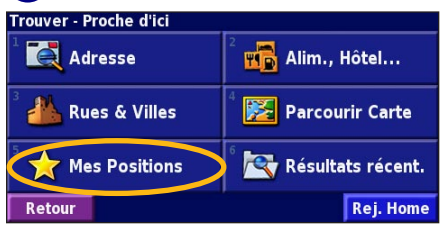

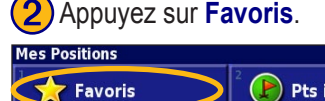

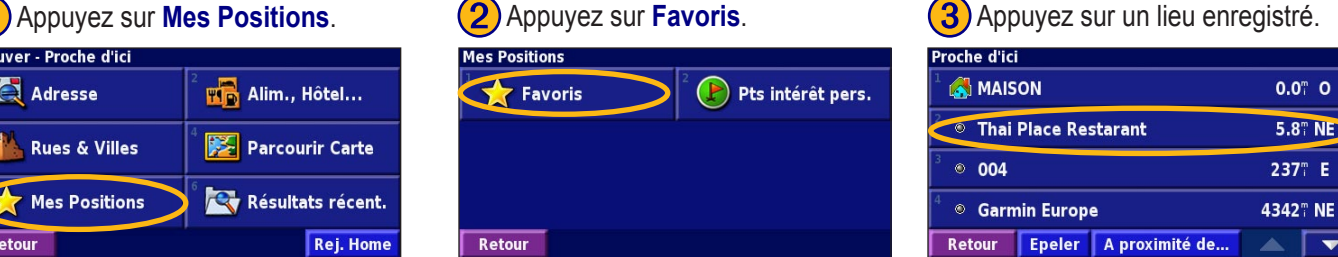

 $0.0$ <sup>"</sup> O

237" E

5.8 TNE

 $\blacktriangledown$ 

# <span id="page-68-0"></span>**Modification de lieux enregistrés**

À la page Menu, appuyez sur **Outils** > **Mes Données** > **Favoris**.

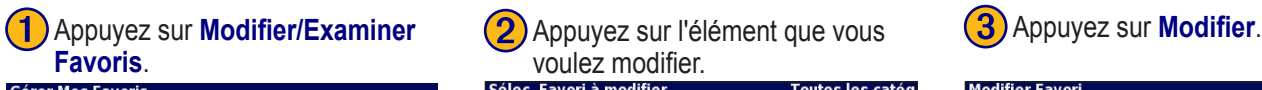

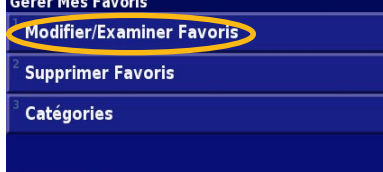

#### **Retour**

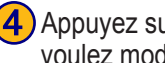

Appuyez sur l'élément que vous<br>voulez modifier

#### Sélectionner la rubrique à modifier

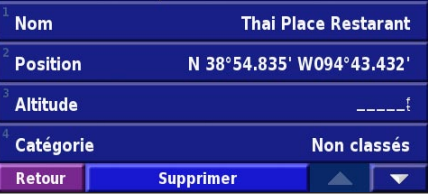

Voulez modifier.

#### Toutes les catég **A** MAISON  $0.0$ <sup>m</sup>  $O$ <sup>©</sup> Thai Place Restarant 5.8" NE  $\bullet$  004  $237^\circ$  E **© Garmin Europe** 4342" NE **Epeler** Catégorie  $\overline{\phantom{a}}$ Retour ▲

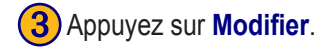

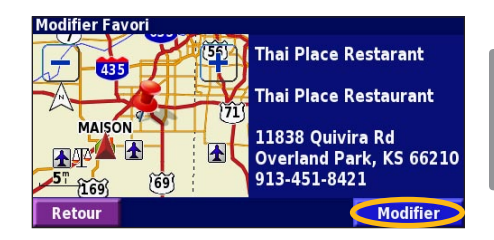

Nom : entrez un nouveau nom pour le lieu à l'aide du clavier virtuel.

**Position :** pour modifier l'emplacement du lieu; vous pouvez utiliser la carte ou entrer de nouvelles coordonnées avec le clavier.

**Altitude :** permet d'entrer l'altitude du lieu enregistré.

**Catégorie :** pour attribuer une catégorie à un lieu; appuyez sur **commence** pour voir les catégories.

**Symbole :** pour sélectionner un symbole identifiant un lieu sur la carte.

# <span id="page-69-0"></span>**Suppression d'un lieu enregistré**

À la page Menu, appuyez sur **Outils** > **Mes Données** > **Favoris**.

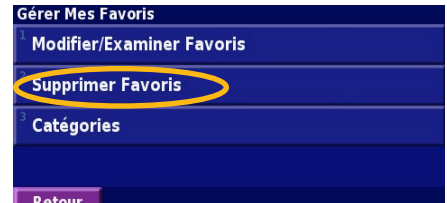

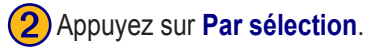

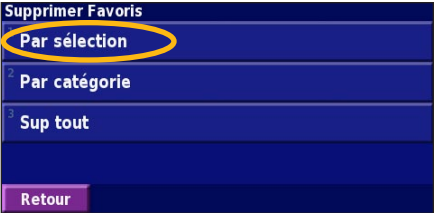

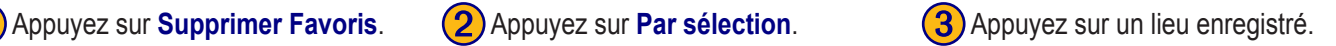

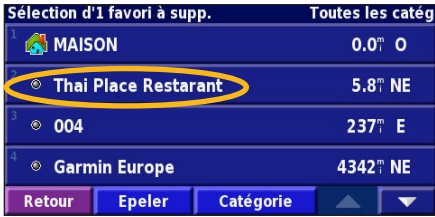

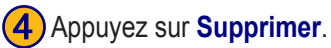

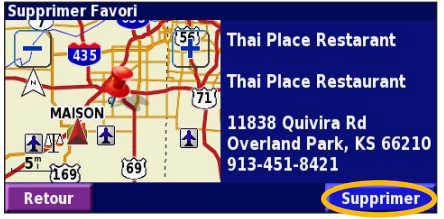

**Par sélection :** appuyez sur chaque lieu et supprimez-le individuellement.

Par catégorie : choisissez une catégorie pour supprimer tous les lieux qui lui ont été attribués.

**Sup tout :** pour supprimer tous les lieux enregistrés dans vos favoris.

**Français**

# **AFFICHAGE DE LA CARTE ET UTILISATION DES OUTILS**

### <span id="page-70-0"></span>**Affichage de la page Map**

À la page Menu, appuyez sur **Afficher carte** pour afficher la carte. Appuyez sur une zone de la carte pour voir des informations supplémentaires, comme dans la figure ci-dessus. L'icône de position  $\triangle$  indique votre position actuelle.

> *Lorsque vous suivez un itinéraire, appuyez sur la barre de texte verte pour ouvrir la liste des changements de direction. Voir [page 66](#page-71-0).*

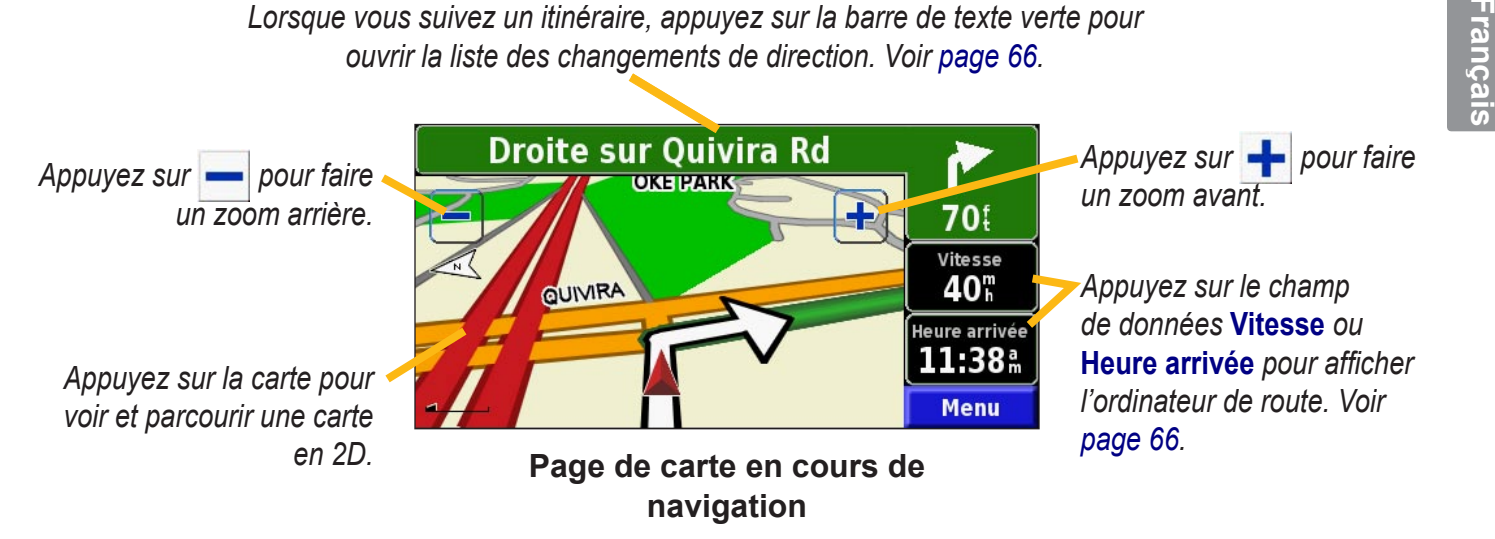

# <span id="page-71-0"></span>**Ordinateur de route**

L'ordinateur de route indique votre vitesse et fournit plusieurs statistiques utiles.

Pour consulter l'ordinateur de route, sélectionnez **Vitesse** ou **Heure arrivée** sur la carte. Vous pouvez aussi utiliser la page Menu et appuyer sur **Outils** > **Navigation** > **Calculat. Trajet**.

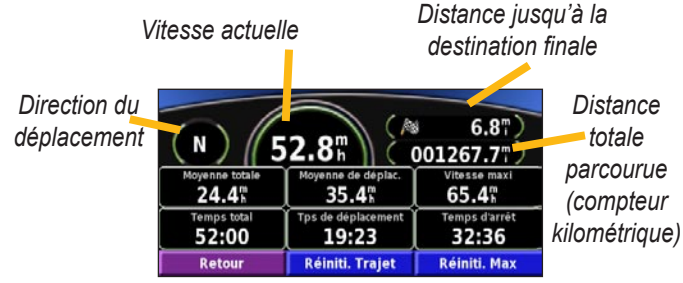

Appuyez sur **Réiniti. Trajet** pour remettre à zéro les informations contenues dans l'ordinateur de route. Pour remettre à zéro la vitesse maximale, appuyez sur **Réiniti. Max**.

# **Liste des changements de direction**

La liste des changements de direction affiche chaque changement de direction pendant toute la durée du trajet, ainsi que des renseignements sur l'arrivée.

Lorsque vous suivez un itinéraire, appuyez sur la barre de texte verte dans la page de carte pour afficher la liste des changements de direction. Vous pouvez aussi utiliser la page Menu et appuyer sur **Outils** > **Navigation** > **Liste chgts Dir..**

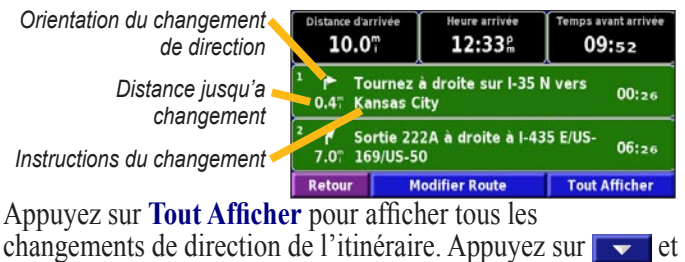

pour parcourir la liste.

Appuyez sur un changement de direction pour l'afficher sur une carte dans la page Suivant Turn (prochain changement de direction). Appuyez sur  $\bullet$  et  $\bullet$  pour parcourir tous les changements de direction de l'itinéraire. Appuyez sur  $\leftarrow$  et pour faire un zoom avant et arrière d'un changement de direction sur la carte.

**Français**
# <span id="page-72-0"></span>**Page Info GPS**

À la page Menu, appuyez sur les barres d'intensité de signal dans le coin supérieur gauche pour afficher la page d'informations GPS. Vous pouvez aussi utiliser la page Menu et appuyer sur **Outils** > **Navigation** > **Info GPS**.

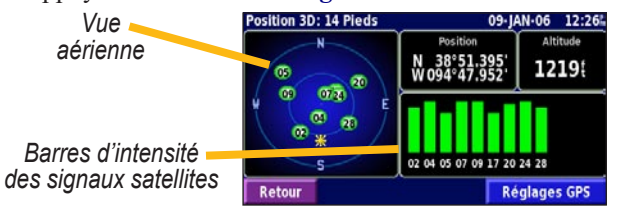

La vue aérienne indique les satellites dot vous captez le signal. Les barres de signal indiquent l'intensité du signal de chaque satellite. Une barre pleine indique que le satellite GPS est prêt à émettre.

*Paramètres GPS*<br>À la page Menu, appuyez sur Réglage > Général > GPS. À la page Menu, appuyez sur **Réglage > Général** > **GPS**. Vous pouvez également accéder aux paramètres GPS en appuyant sur le bouton **Réglages GPS** de la page GPS Info. **Utiliser à l'intérieur :** appuyez sur **Oui** pour éteindre le récepteur GPS.

**Définir Position :** permet d'établir votre position si vous utilisez l'appareil à l'intérieur. Sélectionnez votre emplacement sur la carte et appuyez sur **OK**.

**WAAS/EGNOS :** pour activer/désactiver les systèmes WAAS et EGNOS. WAAS et EGNOS sont des systèmes de satellites et de stations au sol fournissant des corrections de signaux GPS afin d'accroître la précision du calcul de position. Pour en savoir davantage sur les systèmes WAAS et EGNOS, visitez le site http://www.garmin.com/A propos deGPS/waas. html**.**

# **CRÉATION ET MODIFICATION D'ITINÉRAIRES**

## <span id="page-73-0"></span>**Création d'un itinéraire enregistré**

À la page Menu, appuyez sur **Outils** > **Mes Données** > **Routes**.

# ➊ Appuyez sur **Création d'une**

### **Gérer Mes Routes Modifier/Examiner Routes** Sauvegarder la route active Création d'une nouvelle route sauvegardée Suivre la Route Sauvegardée **Retour**  $\overline{\phantom{a}}$ ➍ Pour ajouter un arrêt, appuyez sur **Oui** puis **Suivant**. Sélectionnez le point.<br>A Jouter un point de destination intermédiaire ? ' Oui **Non Retour Suivant**

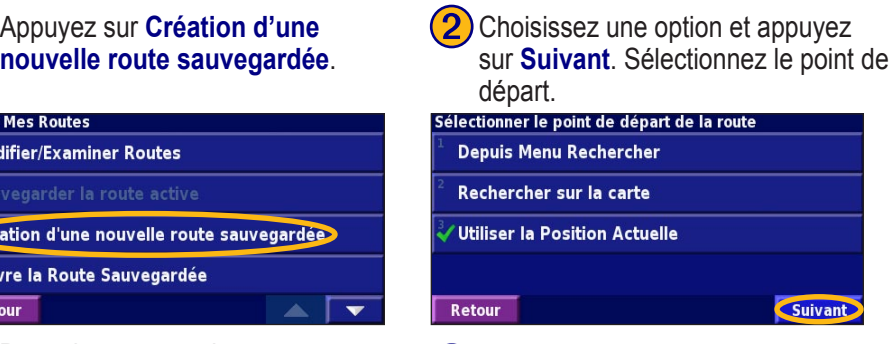

Sélectionnez votre préférence et **6**) Appuyez sur **Terminé**. appuyez sur **Suivant**.

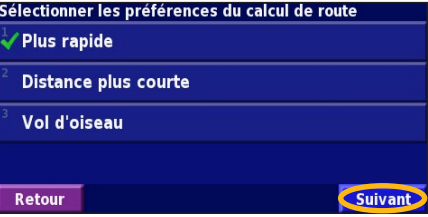

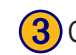

**(3)** Choisissez une option et appuyez sur **Suivant**. Sélectionnez le point d'arrivée.

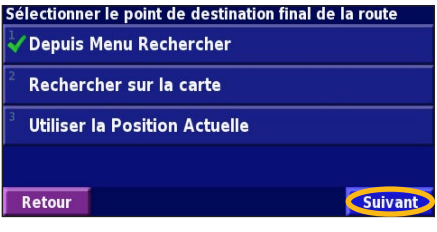

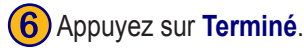

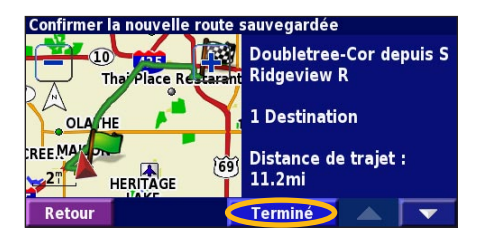

## <span id="page-74-0"></span>**Modification d'un itinéraire enregistré**

À la page Menu, appuyez sur **Outils** > **Mes Données** > **Routes**.

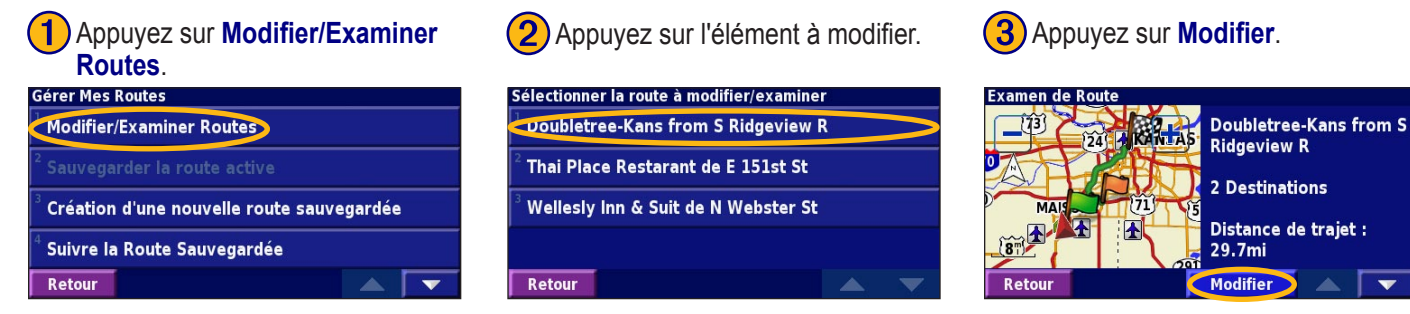

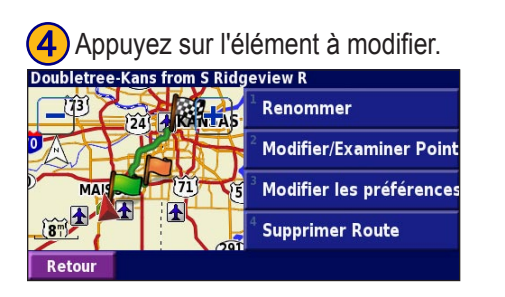

**Renommer :** entrez un nouveau nom pour un itinéraire à l'aide du clavier virtuel.

**Modifier/Examiner Points :** permet d'ajouter, d'arranger, de supprimer, de réordonner et de consulter les points d'un itinéraire. Pour en savoir davantage, voir la page suivante.

**Modifier les préférences :** pour changer les préférences de calcul, soit Plus rapide, Distance plus courte ou Vol d'oiseau.

**Supprimer Route :** pour supprimer l'itinéraire sélectionné.

**Français**

# <span id="page-75-0"></span>**Ajout d'étapes à l'itinéraire**

Vous pouvez ajouter des points intermédiaires (appelés aussi points Via ou étapes) à votre itinéraire à mesure que vous le créez (voir [page 68](#page-73-0)). Vous pouvez également ajouter des points à votre itinéraire lorsque vous le modifiez, tel que décrit ci-dessous. Suivez les instructions de la page précédente pour modifier l'itinéraire.

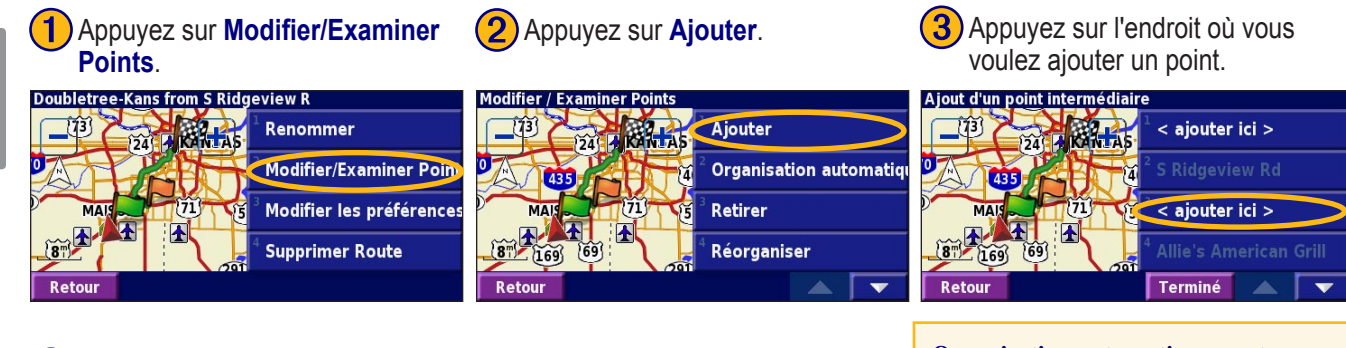

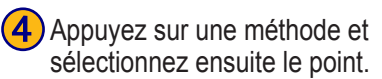

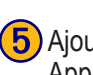

**5**) Ajoutez des points au besoin. Appuyez ensuite sur **Terminé**.

< ajouter ici >

< ajouter ici > **Thai Place Restaurant** 

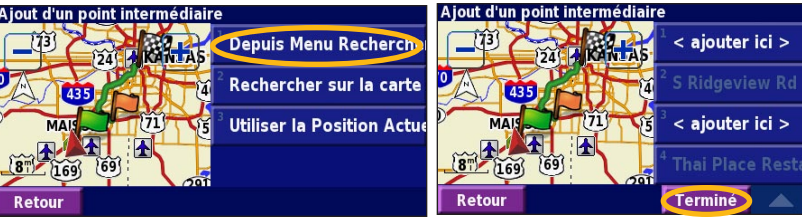

**Organisation automatiquement :** permet d'ordonner les points afin d'obtenir l'itinéraire le plus court. **Retirer :** appuyez sur le point que vous voulez supprimer puis sur **Retirer**. **Réorganiser :** appuyez sur le point à déplacer puis sur **Déplacer vers le haut** ou **Déplacer vers le bas**. Appuyez ensuite sur **Terminé**.

# <span id="page-76-0"></span>**Enregistrement de l'itinéraire actif**

À la page Menu, appuyez sur **Outils** > **Mes Données** > **Routes** > **Sauvegarder la route active**.

# **Emprunter un itinéraire enregistré**

À la page Menu, appuyez sur **Outils** > **Mes Données** > **Routes** > **Suivre La Route Sauvegardée**. Appuyez sur l'itinéraire que vous voulez emprunter.

# **Nouveau calcul d'un itinéraire**

À la page Menu, appuyez sur **Outils** > **Mes Données** > **Routes** > **Recalculer Route**.

### **Suppression de tous les itinéraires enregistrés**

À la page Menu, appuyez sur **Outils** > **Mes Données** > **Routes** > > **Supprimer toutes les route sauvegardées**.

# **Arrêt d'un itinéraire**

À la page Menu, appuyez sur **Arrêt**. Appuyez ensuite sur **Oui**.

# **Ajout d'un détour à un itinéraire**

Si vous avez besoin de faire un détour en cours d'itinéraire, ouvrez la page Menu et appuyez sur **Détour**.

**1/2 mille**, **2 milles** ou **5 milles :** sélectionnez la longueur du détour. Par exemple, si un panneau indique que la rue est bloquée sur les 2 prochains milles, touchez **2 milles** dans la liste. Le système de navigation calcule un nouvel itinéraire pour les 2 prochains milles.

**Détour Par Route(s) sur la route :** sélectionnez les routes à éviter en cours d'itinéraire. Par exemple, si une bretelle d'autoroute est fermée, sélectionnez-la dans la liste des routes. Le système de navigation recalcule l'itinéraire pour éviter cette bretelle.

**Détour selon les conditions de circulation :** si vous utilisez un récepteur FM ou XM NavTraffic, vous pouvez contourner les bouchons.

**Supprimer tous les détours :** permet de supprimer tous les détours que vous avez entrés pour un itinéraire.

## <span id="page-77-0"></span>**Ajout de contournements**

À la page Menu, appuyez sur **Réglage > Navigation** > > **Paramétrage du contournement**. Sélectionnez le type de route que vous voulez éviter. Appuyez sur  $\triangleright$  pour voir d'autres types de routes que vous voulez éviter.

### **Création de contournements** (1) Appuyez sur Ajout Nelle zone (2) Appuyez sur le premier<br> **personnalisés** contournemt ou Ajout Nelle coin, puis sur Suivant. *personnalisés*

Vous pouvez entrer certaines zones et routes que vous voulez éviter au cours de vos itinéraires. Dans le menu Avoidance Setup, appuyez deux fois **v**, puis appuyez sur **Evitements personnalisés**.

# **contournemt** ou **Ajout Nelle Route contournemt**.

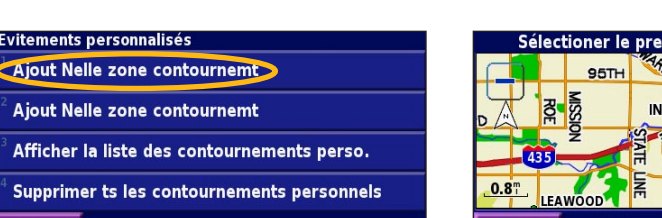

**3**) Appuyez sur le deuxième coin,  $(4)$  Appuyez sur **Terminé**. puis sur **Suivant**.

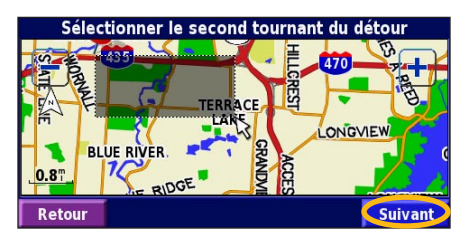

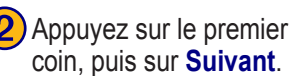

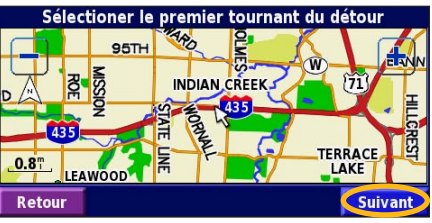

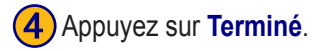

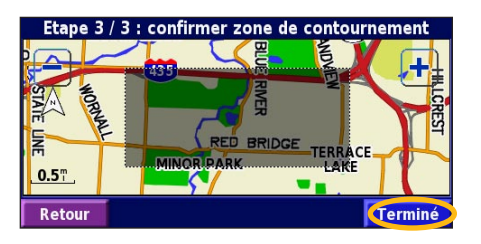

Aiout Nelle zone contournemt Afficher la liste des contournements perso. Supprimer ts les contournements personnels **Retour** 

**Evitements personnalisés** 

# **UTILISATION DES TRACÉS ET DU COMPTEUR KILOMÉTRIQUE**

### <span id="page-78-0"></span>**Réglage du journal des tracés**

À mesure que vous vous déplacez, le navigateur enregistre votre trajet. À la page Menu, appuyez sur **Outils** > **Mes Données** > **Journal des trace**.

**Enregestrement :** pour activer/désactiver l'enregistrement des tracés.

**Pourcentage de remplissage :** affiche le pourcentage de capacité actuel du journal des tracés. Pour effacer le journal des tracés, appuyez sur **Pourcentage de remplissage** > **Oui**  $>$  OK.

**Affichage Carte :** affiche l'enregistrement du tracé actuel sur la carte. Choisissez l'échelle de zoom à partir de laquelle le journal du tracé apparaît. Appuyez sur **OK**. Le tracé s'affiche comme une fine ligne pointillée sur la carte.

## **Utilisation du compteur kilométrique**

Vous pouvez conserver quatre enregistrements kilométriques différents de vos déplacements. À la page Menu, appuyez sur **Outils** > **Mes Données** > **Compteur Kilométrique**. Appuyez sur un relevé pour le modifier.

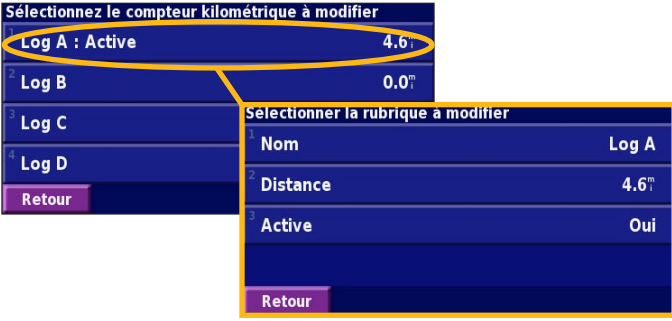

Nom : pour entrer un nouveau nom.

**Distance** : pour remettre à zéro le compteur kilométrique. **Active :** pour activer/désactiver ou le compteur.

# **RADIO XM, MÉTÉO ET COURS DE LA BOURSE**

## <span id="page-79-0"></span>**Activation de votre abonnement**

Vous devez acheter et activer un abonnement avant de pouvoir utiliser les fonctions XM. Assurez-vous que votre antenne XM est bien branchée. À la page Menu, appuyez sur **Réglage > A propos de**.

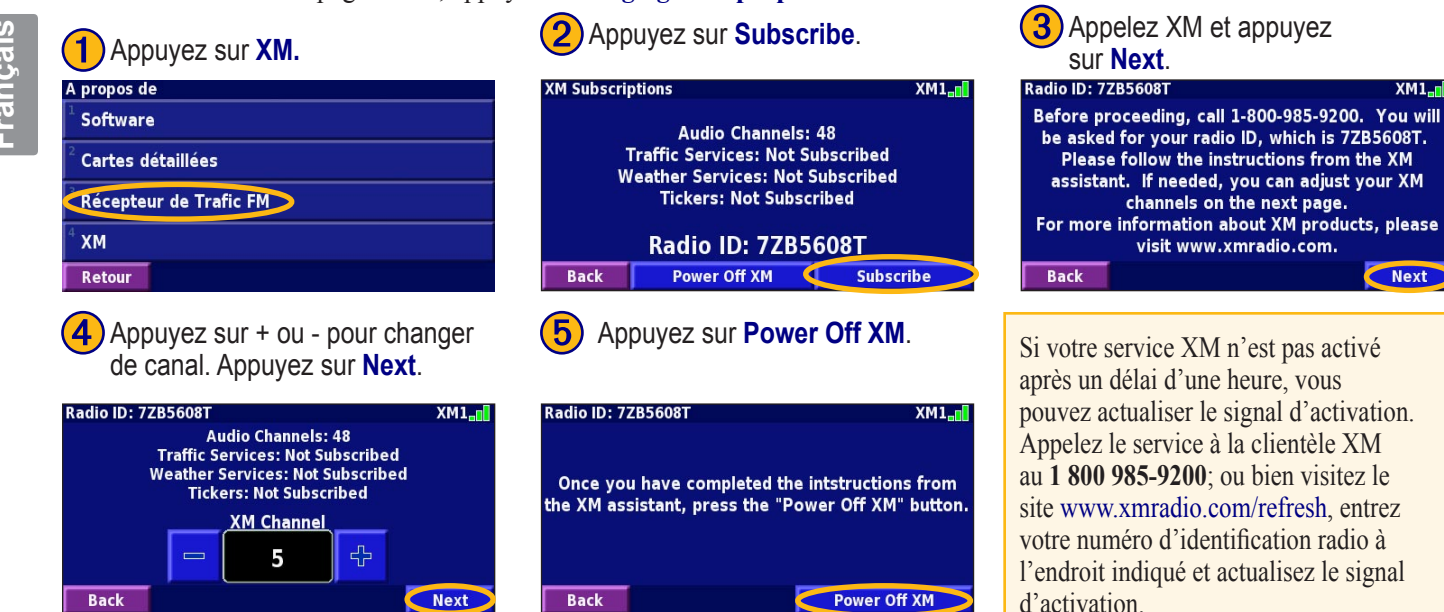

 $XML$ 

**Next** 

# **Écoute de la radio XM**

Appuyez sur  $(5)$  pour régler le volume.

Où trouver?

**Afficher carte** 

Outils Réglage

*REMARQUE : Vous devez posséder une antenne XM et un abonnement pour pouvoir écouter la radio XM.*

<u>egi</u>

Mes Données

**O** Infos de trafic

(J.) XM Music Player

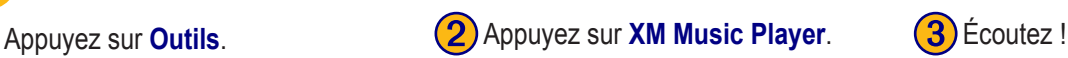

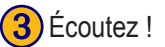

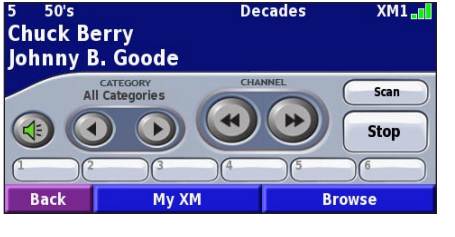

Appuyez sur  $\left( \left( \bullet \right) \right)$  et  $\left( \bullet \right)$  pour modifier les catégories. Le nom de la catégorie est indiqué au-dessus des boutons.

Appuyez sur  $\left( \bullet \right)$  et  $\left( \bullet \right)$  pour modifier un canal dans une catégorie.

Appuyez sur **My XM** (ma XM) pour enregistrer ou voir vos canaux et artistes préférés.

Appuyez sur **Browse** (parcourir) pour choisir une catégorie et un canal.

10:48#

**Volume** 

**Outils** 

 $\blacksquare$  Navigation

**Weather** 

Stocks

**Retour** 

Appuyez sur **Play/Stop** (marche-arrêt) pour allumer ou éteindre la radio XM.

**Français**

### *Mémorisation de canaux favoris*

Appuyez sur My XM (ma XM). **(2)** Appuyez sur **Add Preset** (mémoriser

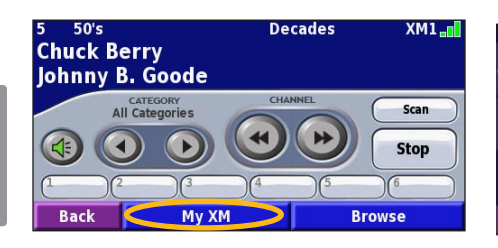

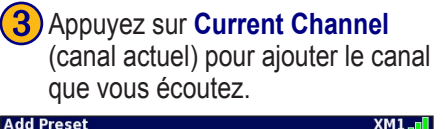

**Browse By Category** 

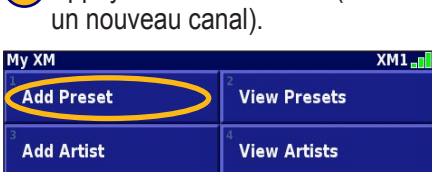

**4**) Appuyez sur la position de mémoire que vous voulez attribuer au canal.

Change XM1, XM2, XM3

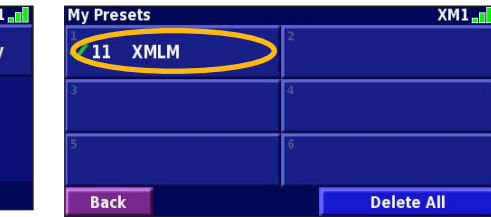

**Subscriptions** 

Pour enregistrer rapidement le canal à mémoriser, maintenez enfoncé l'un des boutons de mémorisation.

### *Syntonisation d'un canal mémorisé*

Pour syntoniser un canal mémorisé, appuyez sur le bouton correspondant au bas de la page XM Radio. Vous pouvez également appuyer sur **Browse** (parcourir) > **Presets** (préréglages).

Appuyez sur **Browse by Category** (parcourir par catégorie) pour sélectionner un autre canal.

**Back** 

**Back** 

**Current Channel** 

### <span id="page-82-0"></span>*XM1, XM2 et XM3*

Vous disposez de trois groupes de canaux favoris, soit XM1, XM2 et XM3. Dans chaque groupe, vous pouvez enregistrer six canaux favoris et autant d'artistes que vous voulez. Par exemple, un membre de votre famille peut enregistrer ses canaux et artistes préférés sous XM1. Ensuite, vous pouvez sélectionner XM2 et enregistrer vos propres artistes et canaux.

Pour choisir entre XM1, XM2 et XM3, appuyez sur **My XM** > **Change XM Mode** (changer le mode XM) Appuyez ensuite sur le groupe voulu. Le groupe utilisé est indiqué dans le coin supérieur droit de l'écran.

## *Enregistrement de vos artistes favoris*

- 1. À la page XM Radio, appuyez sur **My XM**.
- 2. Appuyez sur **Add Artist** (ajouter un artiste).
- 3. Appuyez sur **Current Artist** (artiste actuel) pour enregistrer l'artiste que vous écoutez. Vous pouvez également appuyer sur **Browse by Category** (parcourir par catégorie) pour choisir un autre artiste.

### *Recherche d'artistes*

Après avoir enregistré plusieurs artistes, vous pouvez appuyez sur **Scan** (balayer) pour balayer les programmes de radio XM à la recherche de ces artistes. Le système de navigation lit automatiquement une chanson d'un artiste figurant dans la liste. Une fois la chanson terminée, il recherche un autre artiste enregistré.

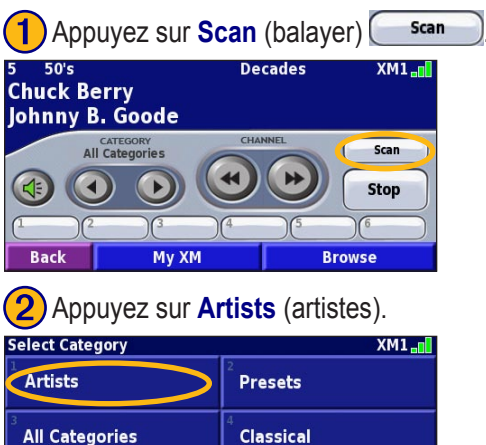

Country

**Comedy** 

**Back** 

# **Affichage des informations météorologiques XM**

À la page Menu, appuyez sur **Outils** > **Weather** (météo).

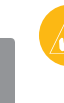

 *REMARQUE : Vous devez posséder une antenne XM et un abonnement à NavTraffic pour recevoir des bulletins météorologiques et de circulation.*

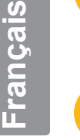

 *REMARQUE : Il se peut que vous deviez attendre jusqu'à 12 minutes pour obtenir la diffusion des bulletins météo.*

## *Obtenir les conditions actuelles*

À la page Menu, appuyez sur **Outils** > **Weather** > **Current Conditions** (conditions actuelles). La météo XM par défaut est celle de l'endroit où vous vous trouvez.

### **Sélection d'une autre ville**

- 1. Appuyez sur **À proximité de...** > **Near Other City** (près d'une autre ville).
- 2. Entrez le nom de la ville et appuyez sur **Terminé**.

3. Appuyez sur **City** (ville). Une liste des sources météo XM les plus proches apparaît. Appuyez sur n'importe quel élément pour obtenir plus de détails sur les conditions météo.

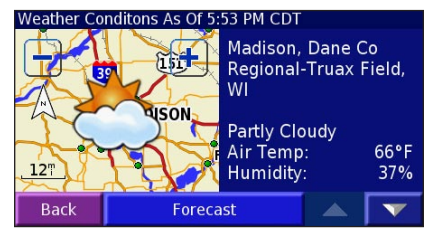

4. Appuyez sur **Forecast** (prévisions) pour accéder à la page de prévisions météo de la ville la plus proche.

### *Affichage des prévisions*

À la page Menu, appuyez sur **Outils** > **Weather** > **Forecast** (prévisions). La météo XM par défaut est celle de l'endroit où vous vous trouvez. Appuyez sur  $\sim$  pour voir d'autres prévisions. Pour choisir une autre ville, appuyez sur **Near** et suivez les étapes de la section précédente.

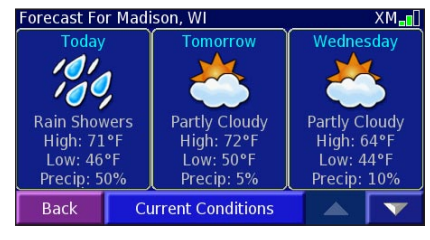

### *Vérification des avertissements locaux*

À la page Menu, appuyez sur **Outils** > **Weather** > **County Warnings** (avertissements locaux). Si un avertissement local est en vigueur, il apparaît dans la liste. Appuyez sur un avertissement pour en consulter les détails. Pour choisir une autre ville, appuyez sur **Near** et suivez les étapes de la section précédente.

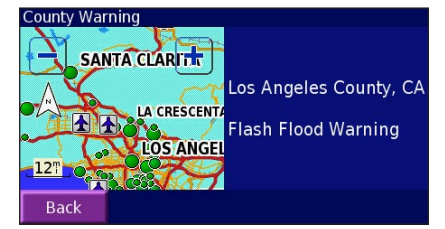

### *Affichage des informations météo sur la carte*

À la page Menu, appuyez sur **Outils** > **Weather** > **View On Map** (voir sur la carte). Les conditions météo de l'endroit où vous vous trouvez apparaissent sur la carte. Au besoin, appuyez sur  $=$  pour faire un zoom arrière. Appuyez sur la carte et déplacez-la pour voir un autre lieu.

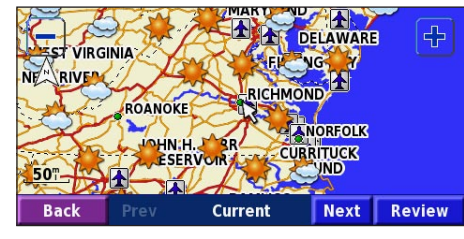

Appuyez sur **Suivant** pour voir les prévisions du lendemain sur la carte. Pour obtenir plus d'informations météorologiques, positionnez le pointeur de carte  $\mathbb{R}$  sur une icône météo et appuyez sur **Examiner**.

# **Affichage du cours des actions**

À la page Menu, appuyez sur **Outils**  $> \infty$  Stocks.

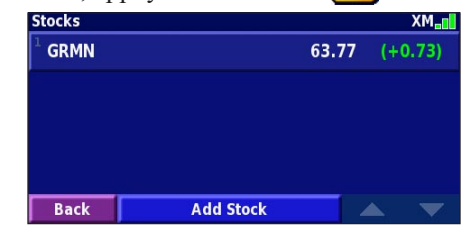

Pour ajouter une action, appuyez sur **Add Stock**, entrez le symbole de l'action (abréviation) et appuyez sur **Terminé**. L'action est ajoutée à la liste.

Pour supprimer une action, appuyez sur cette action dans la liste. Appuyez sur **Oui**.

# **INFORMATIONS ROUTIÈRES**

<span id="page-86-0"></span>Le système de navigation peut recevoir et utiliser des informations routières au moyen du récepteur FM ou de l'antenne intelligente XM en option. Lorsque vous recevez une information routière, vous pouvez voir les conditions sur la carte et changer d'itinéraire pour éviter les embouteillages. Pour en savoir davantage sur le récepteur FM ou sur l'antenne intelligente XM, visitez le site Web de Garmin (www.garmin. com). Pour obtenir la liste des fournisseurs d'abonnement FM participants et des villes couvertes, consultez le site http:// www.garmin.com/fmtraffic. Pour la liste des villes couvertes par XM NavTraffic, consultez le site http://www. xmnavtraffic.com.

**Remarque** : L'expression «module de circulation» employée dans cette section désigne le récepteur d'informations routières. Vous pouvez utiliser un récepteur FM (tel que le GTM 10) ou l'antenne intelligente XM (telle que la GXM 30).

# **Connexion du module de circulation**

Assurez-vous que le module de circulation est connecté au système KNA-G510. Consultez le *Guide d'installation* pour obtenir plus d'information.

# **Affichage des conditions de circulation**

À la page Menu, appuyez sur **Outils** > **Trafic**. Sélectionnez un élément dans la liste des conditions de circulation pour en voir les détails. Appuyez sur **À proximité de...** pour voir la circulation à partir d'un autre lieu.

*Symbole routier*

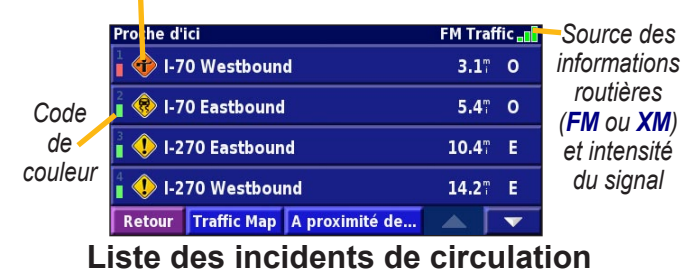

# <span id="page-87-0"></span>**Éviter les incidents de circulation**

La page de carte affiche le symbole  $\bigcirc$  lorsqu'un problème de circulation survient sur le trajet que vous empruntez. Si vous suivez un itinéraire, appuyez sur pour éviter le trafic.

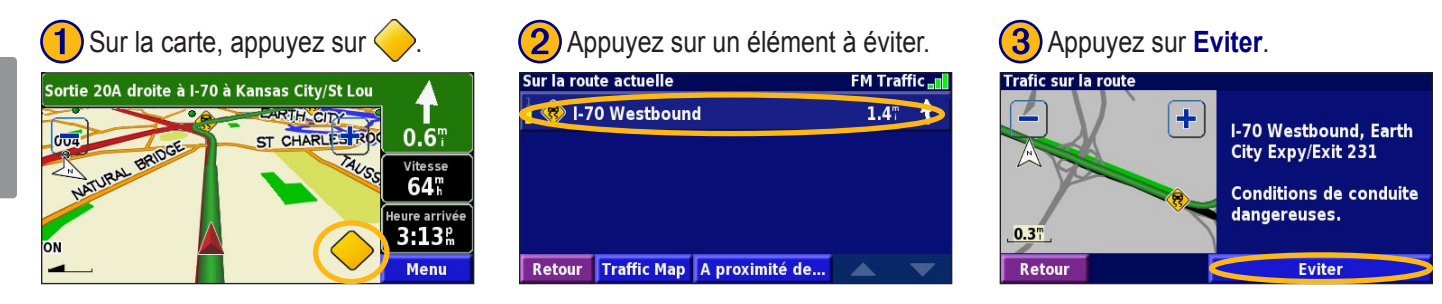

# **Code de couleur des niveaux de gravité**

Les barres à gauche des symboles routiers indiquent la gravité des incidents de la circulation :

- = gravité faible (vert), circulation encore fluide.
- = gravité moyenne (jaune), circulation assez dense.
- = gravité élevée (rouge), circulation très dense ou embouteillages.

**Français**

# <span id="page-88-0"></span>**Symboles routiers**

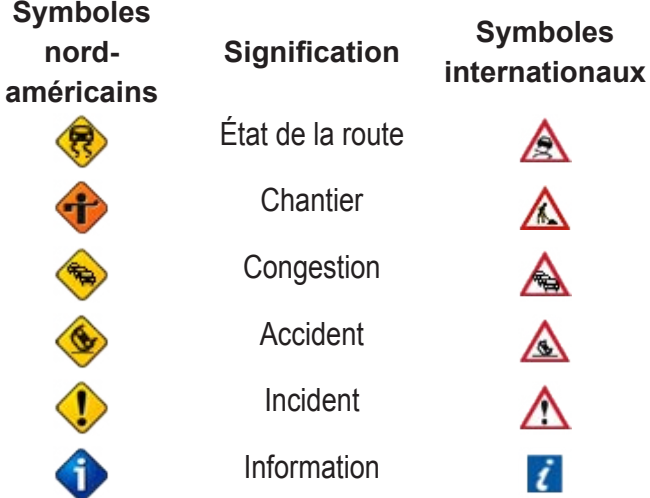

## **Modification des paramètres de circulation**

*KNA-G510 – Mode d'emploi FR-83* À la page Menu, appuyez sur **Réglage** > **Trafic**. **Abonnements :** pour afficher vos abonnements aux informations routières. Si vous disposez d'un récepteur FM, appuyez sur **Abonnements Trafic FM** pour voir vos abonnements. Appuyez sur un abonnement pour afficher sa

date d'expiration. Pour ajouter un abonnement, appuyez sur **Add Subscription**. Reportez-vous à la page suivante pour savoir comment ajouter un abonnement FM aux informations routières.

Si vous disposez d'une antenne intelligente XM, appuyez sur **XM Subscriptions** pour voir la version du logiciel, vos abonnements XM et le numéro d'identification radio de l'antenne. Pour ajouter un abonnement XM, appuyez sur **Abonnement**.

**Symboles sur la carte :** pour changer les symboles utilisés selon le type d'incident de circulation. Appuyez sur **Style** et sélectionnez **American** ou **International**. Appuyez sur chaque symbole pour sélectionner l'échelle de zoom à partir de laquelle le symbole apparaît sur la carte.

**Afficage de la fluidité du trafic :** permet de sélectionner l'échelle à partir de laquelle la gravité d'un incident est affichée sur la carte.

**Avertissement Audio :** pour activer/désactiver l'avis sonore émis lorsque survient un incident de circulation sur la route ou l'itinéraire que vous empruntez.

**Eviter Trafic :** sélectionnez **Oui** pour éviter les incidents de circulation au moment de créer un itinéraire.

## <span id="page-89-0"></span>**Ajout d'un abonnement pour le récepteur FM**

Il se peut que votre récepteur FM soit fourni avec un abonnement d'essai où que vous vous trouviez dans une zone où le service est gratuit. Vous pouvez également ajouter des abonnements pour élargir votre zone de service. Appuyez sur **Réglage > A propos de** > **Récepteur de Trafic FM** et notez le numéro d'identification de votre récepteur FM. Visitez le site http://www .garmin.com/fmtraffic pour acheter un abonnement aux informations routières et obtenir un code d'abonnement à 25 caractères.

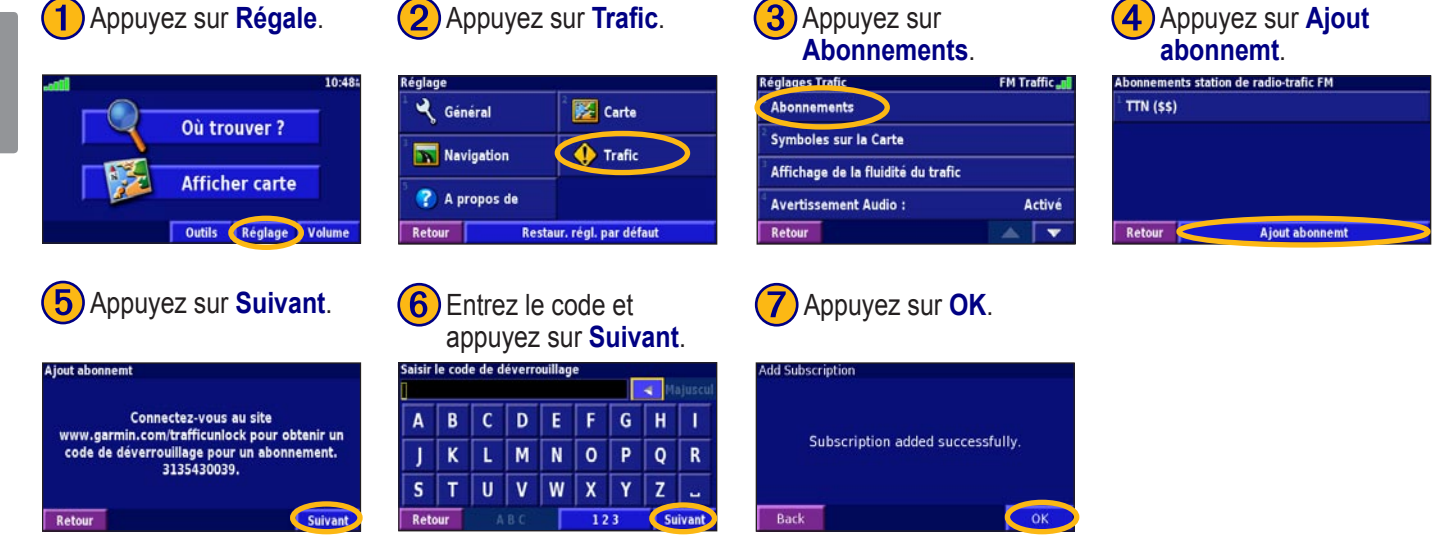

# **MODIFICATION DES PARAMÈTRES**

### <span id="page-90-0"></span>**Réglage du volume**

À la page Menu, appuyez sur **Volume**. Appuyez sur et **pour régler le volume. Appuyez sur Sourdine** pour couper le son.

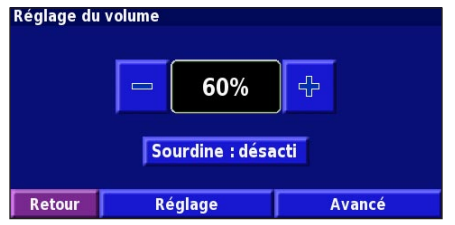

Appuyez sur **Régale** pour ouvrir la page des paramètres audio. Reportez-vous à la [page 86](#page-91-0) pour obtenir plus d'information.

Appuyez sur **Avancé** pour régler séparément le volume des messages de navigation et de la radio XM.

### **Modification des paramètres généraux** À la page Menu, appuyez sur **Réglage > Général**.

Réglage **Ex** Carte Général Navigation **O** Trafic ? A propos de **Retour** Restaur, régl. par défaut

### *GPS*

À la page Menu, appuyez sur **Réglage > Général** > **GPS**. Voir [page 67](#page-72-0).

### *Changement de la langue*

À la page Menu, appuyez sur **Réglage > Général** > **Langue**.

<span id="page-91-0"></span>MODIFICATION DES PARAMÈTRES

Langue vocale : permet de changer la langue utilisée pour l'ensemble des instructions et des messages vocaux. Appuyez sur la langue voulue puis sur **OK**.

Deux types de langue sont proposés, soit conversion texteparole et préenregistrée.

Les noms de langue suivis d'un nom de personne et de (TTS) désignent des voix obtenues par une conversion du texte vers la parole, par exemple, American English-Jill (TTS). Les voix texte-parole lisent et prononcent les mêmes mots que ceux affichés à l'écran. Les voix ont un vocabulaire étendu et prononcent les noms de rue avant un changement de direction.

Les noms de langue sans nom de personne désignent des voix préenregistrées qui possèdent un vocabulaire limité et ne prononcent pas les noms de lieux ou de rues.

 *REMARQUE : Si vous changez la langue des messages vocaux, vous devez redémarrer le système pour confirmer la nouvelle langue.*

**Langue du texte :** permet de changer la langue d'affichage du texte. Changer la langue d'affichage ne remplace pas la langue utilisée pour les données cartographiques ou entrées par l'utilisateur.

Débit vocal : permet de sélectionner le débit des instructions vocales.

### *Personnalisation des paramètres audio*

À la page Menu, appuyez sur **Réglage > Général** > **Audio**. **Guidage :** activez ou désactivez le signal d'avertissement annonçant les invites vocales.

**Tonalité d'avertissement :** permet d'activer/désactiver l'avertissement sonore qui précède les instructions vocales. **Tonalité de l'écran tactile :** permet d'activer/désactiver la tonalité émise lorsque vous touchez l'écran.

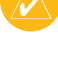

<span id="page-92-0"></span>**Tonalité Touches sonores :** permet d'activer/désactiver la tonalité émise lorsque vous appuyez sur une touche de la télécommande.

**Régale Vol. Selon Vitesse :** permet de sélectionner le niveau d'augmentation du volume en fonction de la vitesse du véhicule. Bas augmente le volume légèrement; Haut l'augmente au maximum.

### *Personnalisation des Alarmes de proximité*

À la page Menu, appuyez sur **Réglage > Général** > **Alarmes de proximité** pour configurer les alertes relatives aux centres d'intérêt que vous avez chargés. Voir [pages 93–94.](#page-98-0)

### *Modification des paramètres horaires*

À la page de menu, appuyez sur **Régale** > **Général** > **Heure**. **Fuseau horaire :** sélection du fuseau horaire.

**Format de l'heure :** sélection du format horaire 12 heures ou 24 heures.

**Heure d'été :** sélectionnez Auto, Oui ou No. L'option Auto permet de régler automatiquement l'heure avancée selon votre fuseau horaire.

## *Sélection des unités*

À la page Menu, appuyez sur **Réglage > Général** > **Unités**. Permet de choisir l'une unité de mesure voulue, soit Milles terrestres, Métrique ou Personnel.

### *Activation et désactivation du mode sécuritaire*

À la page Menu, appuyez sur **Réglage > Général** > **Mode Sécurité**. Permet d'activer/désactiver le mode sécuritaire, qui désactive toutes les fonctions du système de navigation exigeant une attention particulière du conducteur et qui risqueraient de le distraire. Quand il est activé, le mode sécuritaire fonctionne lorsque le frein de stationnement du véhicule est desserré.

### <span id="page-93-0"></span>**Modification des paramètres cartographiques**

À la page Menu, appuyez sur **Réglage > Carte**.

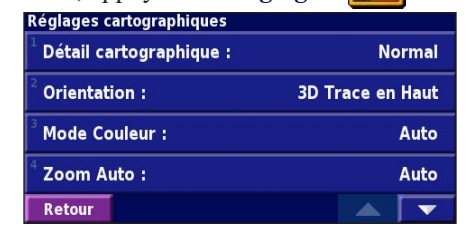

**Détail cartographique :** pour régler le nombre de détails visibles sur la carte. Plus les détails sont nombreux, plus la carte s'affiche lentement.

**Orientation :** pour changer la perspective de la carte.

- **2D nord en haut :** affiche la carte en deux dimensions avec le nord en haut.
- **2D trace en haut :** affiche la carte en deux dimensions avec le cap en haut de l'écran.
- **3D trace en haut :** affiche la carte en trois dimensions avec le cap en haut de l'écran. C'est le mode d'affichage des cartes par défaut.

**Mode couleur :** sélectionnez Jour pour obtenir un fond lumineux. Sélectionnez Nuit pour obtenir un fond noir. Sélectionnez Auto pour changer automatiquement la couleur du fond.

**Zoom Auto :** pour activer/désactiver la fonction de zoom automatique qui optimise l'affichage des cartes. Vous pouvez spécifier une échelle de zoom automatique comprise entre  $120 \text{ ft}$  et 300 mi.

**Couleur de la route :** pour sélectionner la couleur du tracé d'itinéraire.

**Atténuer Routes :** permet de masquer les routes ne figurant pas sur l'itinéraire. Vous pouvez personnaliser ce paramètre en sélectionnant Jamais ou En cours de routage.

**Français**

<span id="page-94-0"></span>**Champs de données cartographiques :** permet de configurer la largeur et le contenu des champs de données figurant sur la carte. Le paramètre par défaut est Normal.

- 1. À la page Menu, appuyez sur **Réglage > 24.** Carte >  $\sim$  > **Champs de données cartographiques**.
- 2. Appuyez sur **Aucun** ou **Mince**. Appuyez ensuite sur **Prochain**.

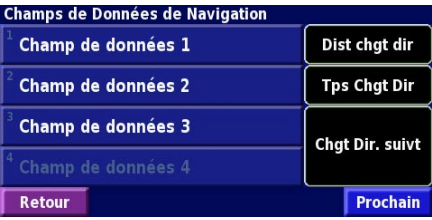

- 3. Appuyez sur le champ de données de navigation que vous voulez personnaliser.
- 4. Sélectionnez le type de champ de données.
- 5. Sélectionnez le mode d'affichage du champ de données.
- 6. Appuyez sur **OK**. Procédez de la même façon pour chaque champ de données de navigation.
- 7. Appuyez sur **Prochain** pour personnaliser les champs de données non liés à la navigation.
- 8. Appuyez sur **Terminé** pour retourner au menu des paramètres cartographiques.

**Taille du texte :** pour sélectionner la taille du texte sur la carte.

**Détail du niveau de zoom :** pour personnaliser les éléments indiqués sur la carte selon le réglage du zoom. Pour chaque élément de la carte, vous pouvez choisir Off (désactiver), Auto (automatique) ou une échelle comprise entre 30 m et 1 200 km.

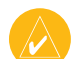

 *REMARQUE : Plus les détails sont nombreux, plus l'actualisation de la carte prend du temps.*

**Cartes détaillées :** pour activer/désactiver les cartes détaillées préinstallées.

### <span id="page-95-0"></span>**Modification des paramètres de navigation**

 $\hat{A}$  la page Menu, appuyez sur **Réglage >** Navigation. **Véhicule :** permet de spécifier votre type de véhicule. **Préférences :** permet de sélectionner une préférence pour le calcul des itinéraires.

**Demander mes préférences :** permet au système de navigation de demander quelles sont vos préférences chaque fois qu'il calcule un itinéraire.

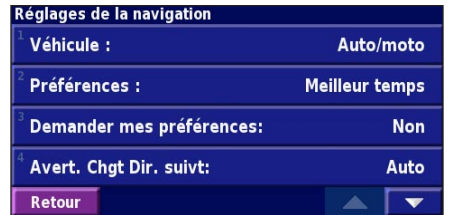

**Avert. Chgt Dir. suivt :** pour activer/désactiver les fenêtres qui indiquent le prochain virage.

**Recalcul Ecart de route :** détermine la façon dont le système de navigation recalcule l'itinéraire si vous vous en éloignez. Vous pouvez désactiver ici le message «off-route, recalculating» (écart par rapport à l'itinéraire; recalculer). **Routage Auto. permanent :** pour activer/désactiver la fonction d'itinéraire automatique continu. Cette fonction permet au système de navigation de rechercher continuellement le meilleur itinéraire pour arriver à destination. Elle est particulièrement utile en cas d'accident de la circulation ou si l'itinéraire comporte des changements de direction d'une durée limitée. Le symbole  $\langle \bullet \rangle$  s'affiche sur la carte lorsqu'il existe un meilleur itinéraire que celui que vous suivez actuellement. Pour choisir l'itinéraire suggéré, appuyez sur  $\langle \bullet \rangle$ . **Paramétrage des contournement :** voir [page](#page-77-0) 72.

*FR-90 KNA-G510 – Mode d'emploi*

### **Réglage des paramètres de trafic** Voir [page](#page-88-0)  8 3.

### **Affichage des informations sur le système**

À la page Menu, appuyez sur **Réglage > A propos de** . **Logiciel :** indique la version du logiciel et du système audio ainsi que le numéro d'identification de l'appareil.

**Cartes détaillées :** affiche les informations sur les cartes détaillées préinstallées.

<span id="page-96-0"></span>**Réglage des paramètres de trafic**<br>
Mour page 83.<br> **Affichage des informations sur le<br>
Système<br>
A la<sub>ngue</sub> Monu, appuyer sur Réglage > <br>
<b>C** A prepos dc.<br>
Logicid : Indique la version du logiciel et du système audio<br>
d'ant **Récepteur de Trafic FM ) :** si vous disposez d'un récepteur FM, indique son numéro d'identification. **XM :** si vous disposez d'une antenne intelligente XM, indique son numéro d'identification radio.

# **Rétablissement des paramètres**

Pour rétablir les paramètres d'origine du système de navigation, ouvrez la page Menu et appuyez sur **Réglage > Restaur. régl. par défaut** > **Oui**.

# **ANNEXE**

## <span id="page-97-0"></span>**Utilisation de la télécommande**

Vous pouvez utiliser une télécommande Kenwood standard avec le système de navigation.

## **Mise à jour du logiciel et des données cartographiques**

Pour mettre à jour le logiciel du système de navigation, vous devez disposer d'une carte mémoire SD, d'un lecteur de cartes SD et d'une connexion Internet.

### **Mise à jour du logiciel de navigation :**

- 1. Allez à http://www.garmin.com/support/download.jsp. Sélectionnez **Updates and Downloads** (mises à jour et téléchargements).
- 2. Cliquez sur le lien **Download** (télécharger) à côté du logiciel du système de navigation.
- 3. Lisez et acceptez les modalités. Cliquez sur **Download**.
- 4. Sélectionnez **Save** (enregistrer). Enregistrez ensuite la mise à jour sur une carte mémoire SD.
- 5. Insérez la carte SD dans le lecteur situé sur le côté du système KNA-G510. Le logiciel est mis à jour automatiquement. Vous pouvez vous procurer des mises à jour de données cartographiques auprès de Garmin. Pour savoir si une mise à jour de votre logiciel cartographique est disponible, consultez le site http://www.garmin.com/unlock/update.jsp.

## **Suppression de toutes les données de l'utilisateur**

Vous pouvez effacer en une fois l'ensemble des données de l'utilisateur, y compris tous les lieux, itinéraires, centres d'intérêt personnalisés, tracés, enregistrements du compteur kilométrique et coordonnées du point Maison.

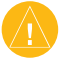

 *ATTENTION : Une fois supprimées, les données utilisateur ne peuvent pas être récupérées.*

- 1. Appuyez sur **Outils** > **Mes Données** > **Tout effacer**.
- 2. Appuyez sur **Oui**. Le système de navigation redémarre.

### <span id="page-98-0"></span>**Custom POIs (Centres d'intérêt personnalisés)**

Vous pouvez charger manuellement des bases de données de centres d'intérêt offertes par différents fournisseurs sur Internet. Certaines contiennent des alertes sur des points sensibles, par exemple, les endroits où sont installés des caméras de sécurité ou les zones scolaires. Le système de navigation peut vous aviser lorsque vous approchez de l'un de ces points.

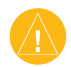

 *ATTENTION : Garmin décline toute responsabilité quant à l'utilisation d'une base de données de centres d'intérêt ou à la précision des coordonnées des caméras de sécurité ou de toute autre base de données de centres d'intérêt personnalisée.* 

Après avoir téléchargé votre base de données de centres d'intérêt, utilisez le programme Garmin POI Loader pour l'installer sur une carte SD. Vous pourrez alors utiliser la carte SD pour charger les centres d'intérêt dans le système KNA-G510. Le programme POI Loader peut être téléchargé depuis la page Web http://www.garmin .com/products/poiloader. Reportez-vous au fichier d'aide du programme pour obtenir plus d'information; appuyez sur F1 pour ouvrir ce fichier.

Lorsque vous insérez la carte SD dans l'appareil KNA-G510, un message vous demande d'enregistrer les centres d'intérêt personnalisés dans le système de navigation. Sélectionnez **Oui**. Si vous choisissez **No**, les centres d'intérêt personnalisés ne fonctionneront pas.

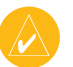

 *REMARQUE : Chaque fois que vous chargez des centres d'intérêt personnalisés dans le système de navigation, tous les autres centres d'intérêt déjà présents sont remplacés.*

### *Recherche de centres d'intérêt personnalisés*

Pour voir une liste des centres d'intérêt personnalisés chargés dans le système de navigation, appuyez sur **Où trouver?** > **Mes Positions** > **Pts. intérêt pers.**

### <span id="page-99-0"></span>*Configuration des alarmes de proximité*

Pour activer ou désactiver les alarmes de proximité des centres d'intérêt personnalisés, ouvrez la page Menu et appuyez sur **Réglage > Général** > **Alarmes de proximité**.

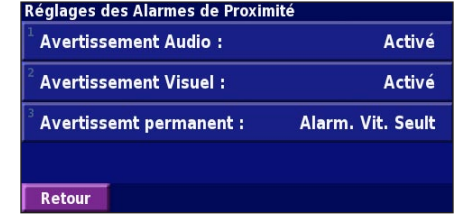

**Avertissement Audio :** pour activer/désactiver les avis sonores annonçant la proximité d'un centre d'intérêt personnalisé.

**Avertissement Visuel :** pour activer/désactiver les alertes contextuelles annonçant la proximité d'un centre d'intérêt personnalisé.

**Avertissement permanent :** permet de choisir un type de centre d'intérêt dont vous serez avisé en permanence.

### *Suppression de tous les centres d'intérêt personnalisés*

Pour supprimer tous les centres d'intérêt personnalisés du système de navigation, appuyez sur **Outils** > **Mes Données** > **Pts intérêt pers.** > **Supprimer tout**. Sélectionnez **Oui** pour confirmer.

**Français**

## <span id="page-100-0"></span>**Garantie des données météorologiques**

LE LOGICIEL DE DONNÉES MÉTÉOROLOGIQUES EST FOURNI « TEL QUEL ». TOUTE AUTRE GARANTIE EXPRESSE OU IMPLICITE, Y COMPRIS LES GARANTIES DE QUALITÉ MARCHANDE, D'ADÉQUATION À UN USAGE PARTICULIER OU D'ABSENCE DE CONTREFAÇON, EST EXCLUE PAR LA PRÉSENTE.

### *Sécurité des utilisateurs*

Si vous utilisez les services de la radio XM, il est de votre responsabilité de faire preuve de prudence et d'observer toutes les mesures de sécurité exigées par la loi. Vous devez assumer l'ensemble des risques liés à l'utilisation de ces services. XM et Garmin n'assument aucune responsabilité quant aux accidents résultant de l'utilisation des services ou découlant de leur usage. Les services de radio comprennent des informations routières ou météorologiques, et vous reconnaissez que ces informations ne visent pas à assurer la sécurité de la vie humaine mais ont uniquement un caractère complémentaire et de conseil et, par conséquent, ne doivent pas être considérées comme essentielles à la sécurité dans le cadre de l'utilisation d'un véhicule aérien, marin ou terrestre. Ces informations sont fournies « telles quelles » et XM et Garmin se dégagent de toute garantie, qu'elle soit expresse ou implicite à leur égard ou en ce qui a trait à leur transmission ou réception. En outre, XM et Garmin ne garantissent pas l'exactitude, la fiabilité, l'exhaustivité ou l'actualité

des informations routières et météorologiques diffusées par le service de radio. XM et Garmin, leurs fournisseurs de données et de services et leurs partenaires de marketing, de distribution, de logiciels ou de services Internet et leurs fournisseurs de matériel ne peuvent en aucun cas être tenus responsables à l'égard de vous-même ou de n'importe quel tiers de quelque dommage ou perte de gain direct, indirect, accessoire, immatériel, particulier, exemplaire ou punitif résultant de l'utilisation ou de l'interruption de la transmission ou de la réception des services.

#### *Limitations de responsabilité* a) AVIS DE NON-RESPONSABILITÉ.

SAUF SI EXPRESSÉMENT STIPULÉ DANS LE PRÉSENT DOCUMENT, NOUS NE FAISONS AUCUNE DÉCLARATION, NI NE DONNONS AUCUNE GARANTIE, EXPRESSE OU IMPLICITE, CONCERNANT LE SERVICE DE RADIO. L'UTILISATION DU SERVICE EST À VOS PROPRES RISQUES. LE CONTENU ET LA FONCTIONNALITÉ DU SERVICE SONT FOURNIS « TELS QUELS » SANS AUCUNE GARANTIE, EXPRESSE OU IMPLICITE. TOUTES LES GARANTIES OU DÉCLARATIONS DE CE GENRE (Y COMPRIS LES GARANTIES IMPLICITES DE QUALITÉ MARCHANDE, D'ADÉQUATION À UN USAGE PARTICULIER, DE TITRE OU D'ABSENCE DE CONTREFAÇON) SONT REJETÉES PAR LES **PRÉSENTES** 

b) LIMITES DE RESPONSABILITÉ.

NOUS DÉCLINONS TOUTE RESPONSABILITÉ QUANT AUX

PERTES OU DOMMAGES PARTICULIERS, ACCESSOIRES OU IMMATÉRIELS RÉSULTANT DE L'UTILISATION DU SERVICE DE RADIO, QUE CE SOIT PAR NÉGLIGENCE OU AUTRE. NOTRE RESPONSABILITÉ TOTALE VIS-À-VIS DE VOUS-MÊME OU DE TOUTE AUTRE PERSONNE BÉNÉFICIANT DE NOS PRESTATIONS, QUELLE QU'EN SOIT LA CAUSE, NE POURRA EN AUCUN CAS EXCÉDER LES MONTANTS QUE VOUS AVEZ VERSÉS POUR RECEVOIR LE SERVICE DURANT LA PÉRIODE DE SIX (6) MOIS PRÉCÉDANT IMMÉDIATEMENT L'ÉVÉNEMENT PARTICULIER QUI EST À L'ORIGINE DU DOMMAGE OU DE LA PERTE. CETTE RÉPARTITION DU RISQUE SE REFLÈTE DANS NOS TARIFS. IL SE PEUT QUE VOUS AYEZ D'AUTRES DROITS QUE CEUX DÉCRITS CI-DESSUS EN VERTU DES LOIS DE VOTRE PROVINCE.

Ce produit a été développé à l'aide de DAFIF™, base de données de la National Geospatial-Intelligence Agency.

Ce produit n'a pas reçu le soutien ou l'approbation de la National Geospatial-Intelligence Agency ou du ministère de la Défense des États-Unis (10 U.S.C. 425).

a. En vertu du code 10 U.S.C. 456 des États-Unis , aucune poursuite civile ne peut être intentée contre les États-Unis sur la base du contenu d'une aide à la navigation conçue ou diffusée par l'ancienne DMA (Defense Mapping Agency), la NIMA (National Imagery and Mapping Agency) ou la NGA (National Geospatial-Intelligence Agency).

b. La base de données DAFIF est fournie « telle quelle » et aucune

garantie, expresse ou implicite, y compris les garanties implicites de qualité marchande et d'adéquation à un usage particulier ou découlant d'une loi ou autrement en droit, du cours d'une négociation ou de l'usage en matière commerciale, n'est offerte par la NGA quant à l'exactitude et au fonctionnement du produit.

c. Ni la NGA ni son personnel ne seront tenus responsables des réclamations, pertes ou dommages consécutifs ou liés à l'utilisation de ce produit. L'utilisateur accepte de dégager la United States National Geospatial-Intelligence Agency de toute responsabilité. Le seul et exclusif recours de l'utilisateur est de cesser d'utiliser la base de données DAFIF.

# **Entente de service de radio par satellite XM**

XM Satellite Radio Inc.

Le matériel et l'abonnement mensuel requis sont vendus séparément. Les frais d'abonnement sont entièrement à la charge du consommateur. Des frais et taxes supplémentaires, y compris des frais uniques de mise en service, peuvent s'appliquer. Tous les frais de programmation et données météorologiques peuvent être sujets à changement. L'affichage des données météorologiques XM et la disponibilité du produit dépendent du matériel utilisé. La réception du signal XM peut varier selon l'endroit où vous vous trouvez. Les abonnements sont soumis aux conditions du contrat du client inclus dans la trousse de bienvenue XM et disponible sur le site xmradio.com. Offert seulement dans les 48 États contigus des États-Unis. XM est une marque de commerce de XM Satellite Radio Inc.

#### <span id="page-102-0"></span>**Contrat de licence du logiciel** EN UTILISANT LE SYSTÈME KNA-G510, VOUS ACCEPTEZ DE VOUS CONFORMER AUX CONDITIONS DU CONTRAT DE LICENCE D'UTILISATION DE LOGICIEL CI-DESSOUS. VEUILLEZ LIRE CE CONTRAT ATTENTIVEMENT.

Garmin vous octroie une licence vous permettant d'utiliser le logiciel intégré à l'appareil (« logiciel ») sous sa forme binaire exécutable lors du fonctionnement normal du produit. Le titre de propriété et les droits de propriété intellectuelle relatifs au logiciel demeurent la propriété de Garmin.

Vous admettez que le logiciel appartient à Garmin et qu'il est protégé par les lois sur les droits d'auteur des États-Unis et par les traités internationaux. Vous admettez également que la structure, l'organisation et le code du logiciel sont des secrets commerciaux de Garmin et que le logiciel sous forme de code source demeure un secret commercial de Garmin. Vous acceptez de ne pas décompiler, désassembler, modifier, procéder à la rétroingénierie ni convertir le logiciel en tout ou en partie sous forme interprétable par l'utilisateur et de ne pas créer d'œuvre dérivée du logiciel. Vous acceptez de ne pas exporter ou réexporter le logiciel en enfreignant les lois sur l'exportation des États-Unis.

### *Conformité aux normes de la FCC*

Le systeme de navigationi mobile est conforme aux dispositions de la Partie 15 des normes de la FCC régissant la limitation des interférences des appareils numériques de classe B POUR UTILISATION DOMESTIQUE OU PROFESSIONNELLE. Ces restrictions visent à offrir une protection raisonnable contre les interférences nuisibles dans une installation à l'intérieur et sont plus contraignantes que les normes relatives aux équipements de plein air.

Cet appareil génère, utilise et peut émettre de l'énergie radiofréquence. S'il n'est pas installé et utilisé conformément aux instructions, il peut générer des interférences nuisibles pour les communications radio. Toutefois, il n'est pas possible de garantir l'absence totale d'interférence avec une installation donnée. Si cet appareil cause des interférences nuisibles à la réception radio ou TV, ce qui peut être vérifié en l'éteignant puis en le rallumant, l'utilisateur doit essayer d'éliminer les interférences en prenant les mesures suivantes :

- Réorienter ou déplacer l'antenne réceptrice.
- Éloigner l'appareil du récepteur.
- Brancher l'appareil dans une autre prise électrique que celle dans laquelle est branchée l'appareil.
- Recourir aux services d'un détaillant ou d'un technicien radio/TV expérimenté.

Cet appareil numerique de la classe B est conforme a la morme NMB-003 du Canada.

# **Garantie Kenwood (Canada)**

KENWOOD ELECTRONICS CANADA INC. (ci-après appelée "KENWOOD"), donne par écrit la garantie suivante à l'acheteur original de chaque nouveau produit Kenwood distribué au Canada par KENWOOD et acheté à un concessionnaire autorisé par KENWOOD.

KENWOOD garantit, sous réserve des termes et des conditions énoncés ci-dessous, que chaque nouveau produit Kenwood, dans des conditions d'emploi normales, est exempt de tous défauts. Si l'un défaut se produit pendant la période de garantie, KENWOOD s'engage à assumer le coût des pièces défectueuses et de la main-d'oeuvre nécessaires pour effectuer les réparations pourvu que de tels défauts sont attribuables à des pièces défectueuses employées lors de la fabrication du produit Kenwood ou à la main-d'oeuvre tel qu'établi par KENWOOD ou par l'un de ses centres de service autorisés. Appelez KENWOOD pour vérifier si un concessionnaire ou un centre de service est autorisé par KENWOOD.

#### **PÉRIODE DE GARANTIE**

Les pièces et la main-d'oeuvre nécessaires pour la réparation des produits Kenwood sont garanties pendant la période d'un (1) an à compter de la date d'achat, de bail ou de location originale, sauf dans les cas où les produits Kenwood sont employés dans un but professionnel ou commercial, où la garantie des pièces et de la main-d'oeuvre demeure en vigueur pendant une période de quatre-vingt-dix (90) jours sous réserve des termes et des conditions de la garantie.

#### **EXCLUSIONS DE GARANTIE**

Cette garantie ne couvre pas:

(a) les produits achetés à l'étranger ou achetés au Canada et transportés à l'étranger;

(b) les produits achetés à un concessionnaire non autorisé par KENWOOD;

(c) les produits dont le numéro de série manque, a été effacé ou modifié;

(d) les services d'entretien périodiques qui n'indiquent aucun défaut couvert par cette garantie;

(e) les défauts causés par les désastres, les accidents, les abus, les emplois incorrects, les éclairs, les surtensions de courant, les manques de soins ou d'entretiens périodiques, les modifications non autorisées ou les manques de respect du mode d'emploi;

(f) les défauts ou les dommages causés lors de réparations effectuées par une personne ou par une partie non autorisée par KENWOOD;

(g) les défauts causés par l'emploi de pièces ou de dispositifs qui ne se conforment pas aux exigences de KENWOOD;

(h) les finitions extérieures, les pièces cosmétiques, les têtes de bandes, les adaptateurs, les antennes, les câbles, les bandes, les disques endommagés ou dépéris, ni les défauts ou dommages causés par des piles défectueuses ou qui fuient;

(i) les défauts ou dommages qui se produisent pendant l'expédition des produits Kenwood (On devrait déposer de telles réclamations auprès des compagnies de transport);

(j) les conversions de tension et/ou de fréquence du produit;

(k) les frais d'installation ou d'enlèvement du produit.

#### **COMMENT OBTENIR DU SERVICE SOUS GARANTIE**

Au cas où un service sous garantie de votre produit Kenwood s'avère nécessaire, veuillez livrer le produit à n'importe quel centre de service KENWOOD et présenter la copie originale du contrat de vente et cette carte de garantie en tant que preuve de garantie ou veuillez faire parvenir votre produit assuré et port payé au centre de service KENWOOD autorisé le plus proche. Pour éviter toutes possibilités de dommages pendant le transport, veuillez bien emballer le produit. Veuillez inclure une copie du contrat de vente original et cette carte de garantie en tant que preuve de garantie aussi bien que votre nom, numéros de téléphone au poste de travail et/ou au domicile, votre adresse et une description détaillée des défauts.

Les produits sous garantie réparés seront retoumés port payé aux destinations à l'intérieur du Canada. Le consommateur sera responsable de tous frais de transport et d'autres frais qui s'y rapportent pour faire expédier les produits à destinations à l'extérieur du Canada.

### **L'ENTIÈRE GARANTIE**

Cette garantie représente l'entière garantie donnée par écrit par KENWOOD. KENWOOD ne se tient aucunement responsable de toutes extensions ni de toutes augmentations de cette garantie faites ou entreprises par toutes personnes, parties, concessionnaires ou centres de service ou par leurs agents ou employés au nom de KENWOOD au moyen d'affirmations verbales ou écrites, d'annonces ou de promotions, y inclus tous programmes ou plans de garantie étendue que puissent offrir les concessionnaires ou les centres de service, à moins que KENWOOD n'y ait consenti par écrit d'avance.

#### **RENONCIATION**

KENWOOD renonce à toutes responsabilités de perte de temps, d'emploi du produit, de tous dommages indirects ou accessoires causés à d'autres produits ou biens, de tous inconvénients ou de toutes pertes commerciales.

#### **AVIS AUX CONSOMMATEURS**

Les stipulations contenues dans la présente garantie écrite n'ont pas pour but de limiter, de modifier, de diminuer, de rejeter ni d'exclure d'autres garanties ni droits énoncés dans n'importe quelles lois ou législations provinciales ou fédérales.

#### **IMPORTANT**

KENWOOD ne considère pas cette garantie toute seule comme étant une preuve d'achat valide. Lorsqu'on demande du service sous garantie, il faudra présenter la copie originale du contrat de vente aussi bien que cette carte de garantie en tant que preuve de garantie. On recommande de les conserver dans un lieu sûr au cas où elles s'avèreraient nécesaires à l'avenir.

#### KENWOOD ELECTRONICS CANADA INC.

6070 Kestrel Road, Mississauga, Ontario, Canada L5T 1S8 Téléphone: (905) 670-7211 Télécopieur: (905) 670-7248

# **INDEX**

### **A**

Affichage des cartes [65](#page-70-0) Ajouter aux favoris [59](#page-64-0) Ajout d'un abonnement aux informations routières [84](#page-89-0) Alerte de proximité [94](#page-99-0) Aller au point Maison [62](#page-67-0) Altitude, entrée de l' [63](#page-68-0) Arrêt [71](#page-76-0)

### **B**

**Français**

Balayage des programmes radio XM [77](#page-82-0) Bouton Near (près de) [60](#page-65-0)

### **C**

Carte [65](#page-70-0) consultation [58](#page-63-0) mise à jour des cartes [92](#page-97-0) orientation [88](#page-93-0) personnalisation [88](#page-93-0) zoom [58,](#page-63-0) [65,](#page-70-0) [66](#page-71-0) Catégorie des lieux

enregistrés [63](#page-68-0) Centres d'intérêts personnalisés [93](#page-98-0) Champs de données emplacement [65](#page-70-0) personnalisation [89](#page-94-0) **Circulation** conditions [81](#page-86-0) éviter les incidents [82](#page-87-0) Compteurs kilométriques [73](#page-78-0) Compteur kilométrique [66](#page-71-0) Consulter la carte [58](#page-63-0) Contournements [72](#page-77-0) **Contournements** personnalisés [72](#page-77-0) Contrat de licence [97](#page-102-0) Contrat de licence du logiciel [97](#page-102-0)

Coordonnées, entrée de [63](#page-68-0)

### **D**

Détour, ajout d'un [71](#page-76-0) Deux dimensions [88](#page-93-0) Directions [66](#page-71-0)

#### **E**

EGNOS [67](#page-72-0) Éléments à éviter [90](#page-95-0) Emplacement d'un lieu enregistré, modification de l' [63](#page-68-0) Emprunter un itinéraire enregistré [71](#page-76-0) Enregistrement des lieux [61](#page-66-0) Enregistrement de l'itinéraire actif [71](#page-76-0) Épeler [60](#page-65-0) Établir la position [67](#page-72-0) Éviter les incidents de circulation [82](#page-87-0)

### **G**

Garantie des données météorologiques [95](#page-100-0)

### **H**

**I**

Heure [87](#page-92-0)

Icône de position [65](#page-70-0) Identification de l'appareil

Récepteur FM [91](#page-96-0) StreetPilot [91](#page-96-0) XM [91](#page-96-0) Informations routières [81](#page-86-0)–[84](#page-89-0) Insérer un point dans l'itinéraire actuel [59](#page-64-0) Itinéraires [68](#page-73-0)[–72](#page-77-0) ajout d'un point [59](#page-64-0) arrêt [71](#page-76-0) création [68](#page-73-0) détour [71](#page-76-0) emprunter un itinéraire enregistré [71](#page-76-0) enregistrement de l'itinéraire actif [71](#page-76-0) modification d'un itinéraire enregistré [69](#page-74-0) Itinéraires enregistrés ajout de points [70](#page-75-0) emprunter [71](#page-76-0) modification [69](#page-74-0) suppression [69,](#page-74-0) [71](#page-76-0) Itinéraire automatique continu [90](#page-95-0)

**J** Journal des tracés [73](#page-78-0)

### **L**

Langue [85](#page-90-0) Langue d'affichage [86](#page-91-0) Langue des messages vocaux [86](#page-91-0) Lieux enregistrement [61](#page-66-0) modification [63](#page-68-0) recherche [57](#page-62-0)[–60](#page-65-0) Lieux enregistrés modification [63](#page-68-0) recherche [62](#page-67-0) suppression [64](#page-69-0) Lieux trouvés récemment [59](#page-64-0) Liste des changements de direction [66](#page-71-0)

#### **M**

*KNA-G510 – Mode d'emploi FR-101* Meilleur itinéraire [90](#page-95-0) Message signalant un écart par rapport à l'itinéraire [90](#page-95-0) Mes lieux [61](#page-66-0)–[64](#page-69-0) Aller au point Maison [62](#page-67-0)

Favoris [62](#page-67-0) Résultats récents [59](#page-64-0) Météo [74](#page-79-0) Mode couleur [88](#page-93-0) Mode sécuritaire [87](#page-92-0) Modification des lieux enregistrés [63](#page-68-0) Modification des paramètres [85](#page-90-0)–[91](#page-96-0) paramètres cartographiques [88](#page-93-0) paramètres de navigation [90](#page-95-0) paramètres généraux [85](#page-90-0) rétablissement des paramètres [91](#page-96-0) volume [85](#page-90-0) Modifier/consulter des points [69](#page-74-0)

#### **N**

Nom d'un lieu enregistré [63](#page-68-0), [69](#page-74-0) Nord en haut [88](#page-93-0)

#### **O**

Ordinateur de route [66](#page-71-0) Ordonner automatiquement l'itinéraire [70](#page-75-0)

#### **P**

Page GPS info [67](#page-72-0) Paramètres d'origine [91](#page-96-0) Paramètres de navigation [90](#page-95-0) Paramètres généraux [85](#page-90-0) Paramètres par défaut [91](#page-96-0) Points intermédiaires dans l'itinéraire [70](#page-75-0) Points Via [70](#page-75-0) Point Maison [62](#page-67-0) Préférences relatives aux itinéraires [90](#page-95-0)

### **R**

Recalculer l'itinéraire [71](#page-76-0) Recherche de lieux [57](#page-62-0)–[60](#page-65-0) adresse [57](#page-62-0) élément sur une carte [58](#page-63-0) épeler le nom [60](#page-65-0) lieux enregistrés [62](#page-67-0) restaurant [55](#page-60-0)

résultats récents [59](#page-64-0) Réinitialiser compteur kilométrique [73](#page-78-0) ordinateur de route [66](#page-71-0) paramètres [91](#page-96-0) vitesse maximale [66](#page-71-0) Renommer itinéraire [69](#page-74-0) lieu enregistré [63](#page-68-0) Réordonner les points d'un itinéraire [70](#page-75-0) Restreindre la recherche [60](#page-65-0) Rétablissement des paramètres [91](#page-96-0)

### **S**

Suivre un itinéraire [56](#page-61-0) Suppression favoris [64](#page-69-0) itinéraires [69](#page-74-0) lieux enregistrés [64](#page-69-0) tous les itinéraires enregistrés [71](#page-76-0) Suppression de points de l'itinéraire [70](#page-75-0) Suppression de tous les

détours [7](#page-76-0) 1 Symbole des lieux 6 [3](#page-68-0) système métrique [8](#page-92-0) 7

### **T**

Télécommande [9](#page-97-0) 2 Tracé en haut [8](#page-93-0) 8 Trois dimensions [8](#page-93-0) 8 Trouver près d'un point [5](#page-64-0) 9 Type de véhicule [9](#page-95-0) 0

#### **U**

**Français**

Utiliser à l'intérieure [6](#page-72-0) 7

#### **V**

**FR-102**<br> **Example:** distincts 63<br> **FR-102**<br> **FR-102**<br> **FR-102**<br> **FR-102**<br> **FR-102**<br> **FR-102**<br> **FR-102**<br> **FR-102**<br> **FR-102**<br> **FR-102**<br> **FR-102**<br> **FR-102**<br> **FR-102**<br> **FR-102**<br> **FR-102**<br> **FR-102**<br> **FR-102**<br> **FR-102**<br> **FR-102** Version du logiciel [9](#page-96-0) 1 Version du système audio [9](#page-96-0) 1 Vitesse (compteur de vitesse) [6](#page-71-0) 6 Volume 8 [5](#page-90-0)

### **X**

XM 7[1](#page-86-0), 81, 8[5](#page-90-0) identification radio 9 [1](#page-96-0) radio balayage 7 [7](#page-82-0)

#### XM1 [7](#page-79-0) 4

**Z** Zoom 5[8,](#page-63-0) 6[5,](#page-70-0) [6](#page-71-0)6
# **CONTENIDO**

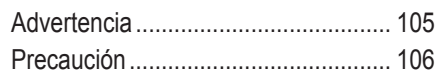

#### **[Busque un lugar y vaya hacia](#page-112-0)**

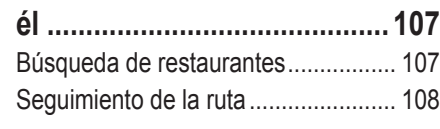

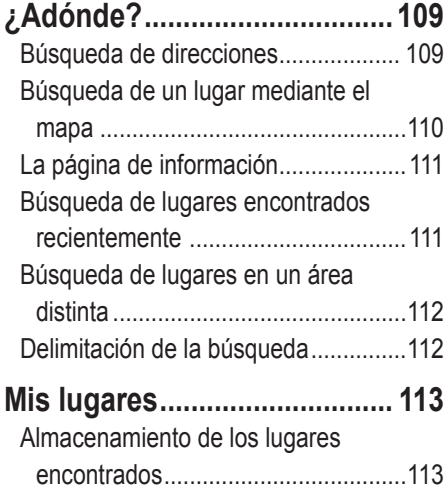

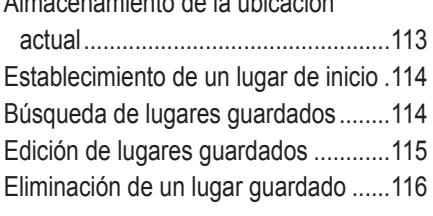

[Almacenamiento de la ubicación](#page-118-0) 

#### **[El mapa y las Herramientas ...](#page-122-0) 117**

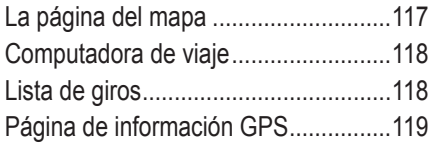

#### **[Creación y edición de rutas ..](#page-125-0) 120** [Creación de una nueva ruta guardada 120](#page-125-0)

[Edición de una ruta guardada ............](#page-126-0) 121 [Cómo agregar puntos medios \(paradas\)](#page-127-0)  [a la ruta ...........................................](#page-127-0) 122 [Almacenamiento de la ruta activa ......](#page-128-0) 123 [Navegación por una ruta guardada ...](#page-128-0) 123 [Nuevo cálculo de la ruta ....................](#page-128-0) 123 [Eliminación de todas las rutas](#page-128-0)  [guardadas .......................................](#page-128-0) 123

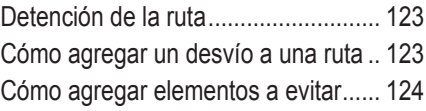

#### **[Uso de los registros ...............](#page-130-0) 125** [Ajuste del track log .............................](#page-130-0) 125

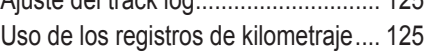

#### **[XM Radio, tiempo y valores](#page-131-0)**

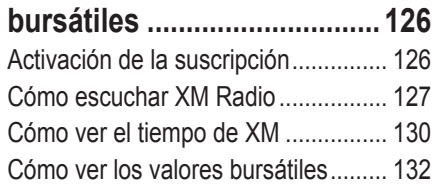

#### **[Información sobre el](#page-138-0)**

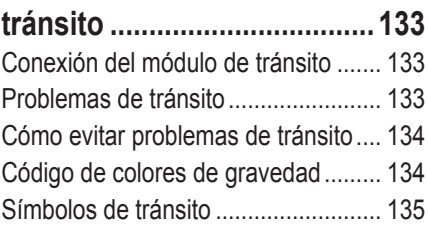

*KNA-G510 Manual de Instrucciones ES-103*

[Cambio de la configuración del](#page-140-0) 

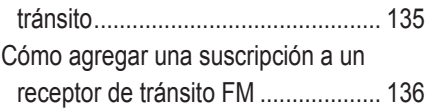

#### **[Cambio de la configuración ..](#page-142-0) 137**

Ajuste del volumen.................................. 137 [Cambio de la configuración general ..](#page-142-0) 137 [Cambio de la configuración del mapa](#page-145-0) 140 [Cambio de la configuración de](#page-147-0) 

[navegación ......................................](#page-147-0) 142 [Ajuste de la configuración del tránsito](#page-148-0) 143 [Cómo ver información \(Acerca de\) ....](#page-148-0) 143 [Restauración de la configuración .......](#page-148-0) 143

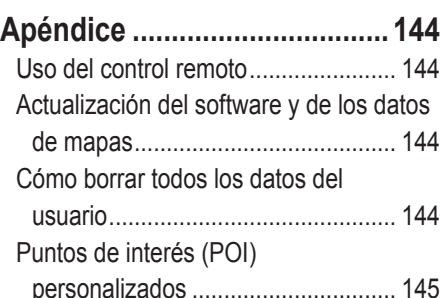

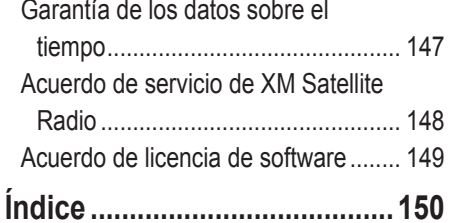

# <span id="page-110-0"></span>**Advertencia**

En este manual se emplea el término **Advertencia** para señalar una posible situación de riesgo, que, de no evitarse, podría provocar la muerte o una lesión grave.

#### **Evite las siguientes situaciones de riesgo; de lo contrario, podría sufrir o provocar lesiones graves o incluso la muerte.**

Al navegar, compare atentamente la información que aparece en el sistema de navegación con todas las fuentes de navegación disponibles, como la información de carteles, señales y mapas. Para mayor seguridad, resuelva cualquier discrepancia o duda antes de continuar.

Maneje siempre el vehículo en forma segura. No deje que el sistema de navegación lo distraiga mientras conduce. Preste siempre atención a todas las condiciones de conducción. Limite el tiempo en que mira la pantalla del sistema de navegación mientras conduce. En la medida de lo posible, utilice las indicaciones de voz.

No introduzca destinos, cambie configuraciones o acceda a ninguna función que requiera un uso prolongado de los controles del sistema de navegación mientras conduce. Detenga el vehículo en forma segura y en un lugar permitido antes de efectuar estas operaciones.

Mantenga siempre el volumen de la instalación a un nivel que le permita oír los ruidos externos mientras conduce. Si no le es posible oír los

ruidos externos, podría ser incapaz de reaccionar en modo correcto a ciertas situaciones del tráfico, pudiendo causar accidentes.

Este sistema móvil de navegación se puede utilizar cuando la llave de encendido está puesta en ON o ACC. No obstante, de ser posible debe utilizarse el sistema con el motor encendido para prolongar la vida de la batería. Si la utiliza por un largo período de tiempo con el motor apagado, la batería podría descargarse.

El sistema móvil de navegación no mostrará la posición actual del vehículo la primera vez que se emplea la instalación después de la compra o si la batería se ha quitado por largo tiempo. Sin embrago, las señales de posición del GPS se recibirán inmediatamente mostrándose la posición actual.

Cerciórese de la temperatura externa ya que si se utiliza el sistema móvil de navegación a temperaturas muy elevadas o muy bajas, podría funcionar de manera incorrecta o dañarse. La unidad se puede dañar si se somete a fuertes vibraciones o si penetran objetos metálicos o agua en su interior.

**ADVERTENCIA:** este producto, su embalaje y sus componentes contienen productos químicos que en el estado de California se consideran cancerígenos o responsables de provocar defectos congénitos o de resultar perjudiciales para la reproducción. Este aviso se proporciona de acuerdo con la *Proposición 65* del estado de California. Si tiene cualquier duda o desea información adicional, consulte el sitio Web de Garmin: http://www.garmin. com/prop65.

#### <span id="page-111-0"></span>PREFACIO

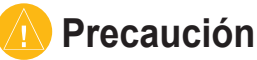

En este manual se emplea el término **Precaución** para advertir de una posible situación de riesgo, que, de no evitarse, podría provocar una lesión leve o daños materiales. También puede utilizarse sin ir acompañada del símbolo para alertarle de prácticas arriesgadas que se deben evitar.

#### **Evite las siguientes situaciones de riesgo; de lo contrario, podría sufrir o provocar lesiones o daños materiales.**

El sistema de navegación se ha diseñado para proporcionar sugerencias para su ruta. No refleja cierres de carreteras, las condiciones del camino, embotellamientos, condiciones del tiempo ni otros factores que pueden influir en la seguridad y el tiempo de conducción.

Utilice el sistema sólo como ayuda para la navegación. No intente utilizar el sistema de navegación para cualquier otro propósito que requiera mediciones precisas de la dirección, la distancia, la localización o la topografía.

sistema de posicionamiento global) corre a cargo del gobierno de los Estados Unidos, que es el único responsable por su precisión y mantenimiento. El sistema del gobierno está sujeto a cambios que pueden afectar la precisión y el rendimiento de todos los equipos GPS, incluido el sistema de navegación. Aunque el sistema de navegación es un dispositivo preciso, cualquier dispositivo de este tipo se puede utilizar en forma errónea o malinterpretar y, por tanto, dejar de ser seguro.

La operación del sistema GPS (del inglés, Global Positioning System,

#### **Información importante**

**INFORMACIÓN SOBRE DATOS DE MAPAS**: uno de los objetivos de Garmin es proporcionar a los clientes la cartografía más completa y precisa disponible a un precio razonable. Utilizamos una serie de fuentes de datos privadas y gubernamentales, que identificamos en la documentación del producto y avisos de copyright para el cliente. Casi todas las fuentes de datos contienen datos inexactos o incompletos en cierto nivel. En algunos países, la información completa y precisa del mapa no está disponible o lo está a un precio elevadísimo.

# **BUSQUE UN LUGAR <sup>Y</sup> VAYA HACIA ÉL**

<span id="page-112-0"></span>Siga las instrucciones de las próximas dos páginas para buscar lugares e ir hacia ellos.

## **Búsqueda de restaurantes**

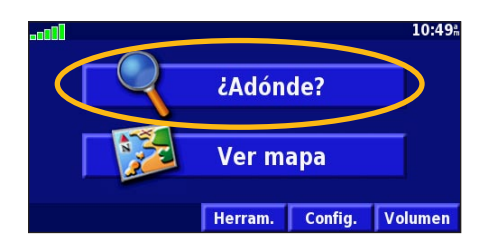

### ➍ Toque una categoría de comida. ➎ Toque un lugar. ➏ Toque **Ir a**.

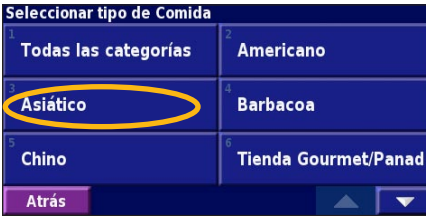

#### **Buscar - Cerca de aquí** Dirección **CHR** Comida, hotel... Calles y ciudades **Examinar mapa** Búsq. recientes  $\sqrt{\phantom{a}}$  Mis localizaciones Ir a Inicio **Atrás**

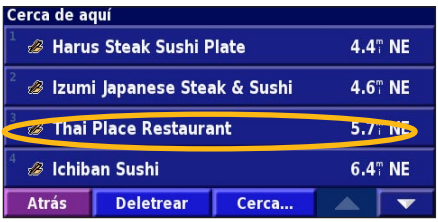

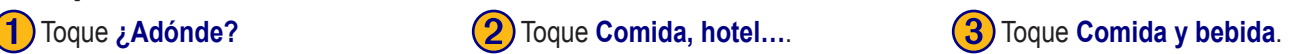

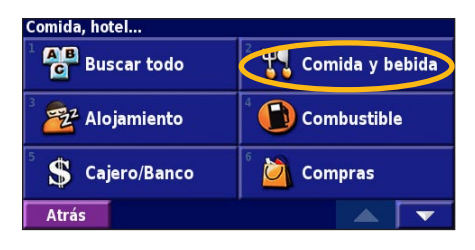

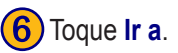

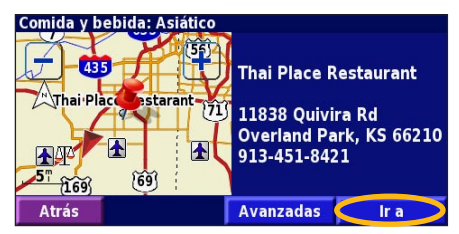

#### <span id="page-113-0"></span>**Seguimiento de la ruta**

Siga la ruta hacia su destino mediante el mapa. A medida que se desplaza, el sistema de navegación le guía a su destino mediante indicaciones de voz, flechas y direcciones en la parte superior del mapa. Si se sale de la ruta original, el sistema de navegación calcula de nuevo la ruta y le ofrece nuevas instrucciones.

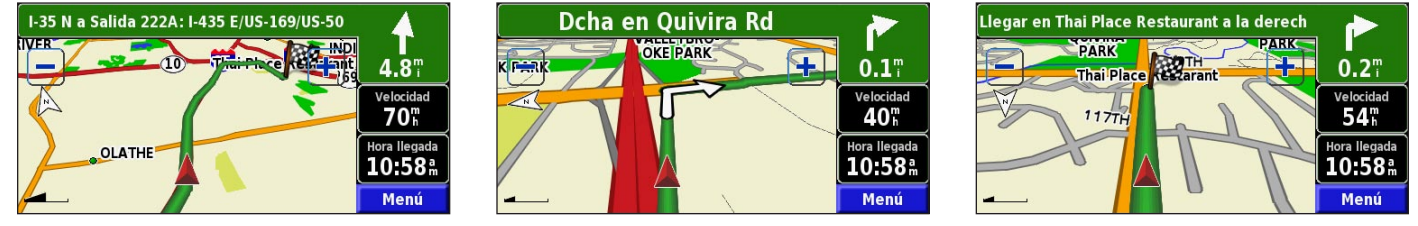

*Su ruta se marca con una línea verde.*

*Siga las flechas. La bandera de cuadros indica el destino.*

Para ver más información sobre el uso del mapa y otras Herramientas, consulte las [páginas 117–119.](#page-122-0)

# **¿ADÓNDE?**

Seleccione un estado. Toque **Buscar todas las ciudades** o

seleccione una ciudad.

¿A qué ciudad pertenece la dirección?

Buscar todas las ciudad.

## <span id="page-114-0"></span>**Búsqueda de direcciones**

1) En la página de menús, toque **¿Adónde?** Toque **Dirección**.

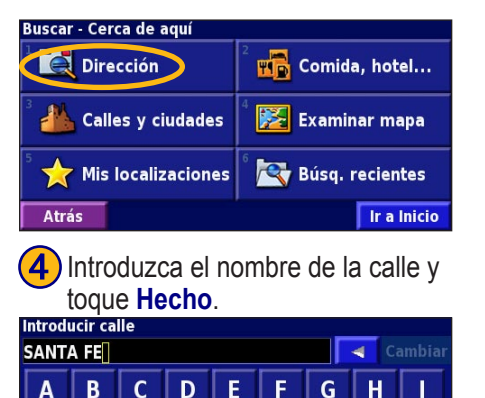

123

Hecho

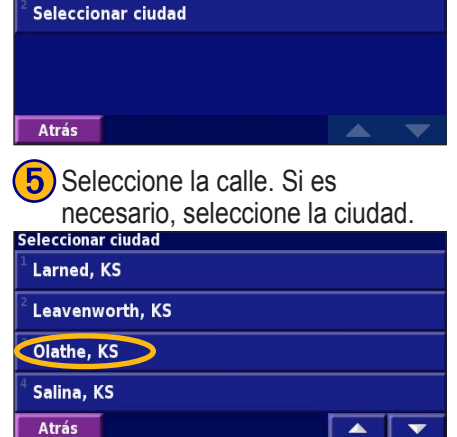

➌ Introduzca el número de la dirección y toque **Hecho**.

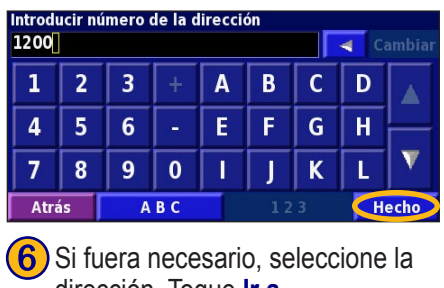

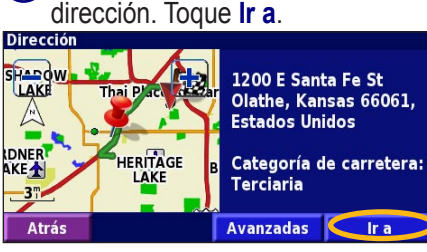

*KNA-G510 Manual de Instrucciones ES-109*

AB<sub>C</sub>

M N  $\Omega$ P Q  $\mathbf R$ 

K

 $\mathsf{s}$ T U  $\mathbf{V}$ W X Y Z

Atrás

**Español**

<span id="page-115-0"></span>¿ADÓNDE?

#### **Búsqueda de un lugar mediante el mapa**

En la página de menús, toque **Ver mapa**. También pude tocar **¿Adónde?** > **Examinar mapa**. Toque en cualquier punto del mapa para volver a centrarlo en ese lugar.

➊ Toque cualquier objeto del mapa. Toque **Revisar**.

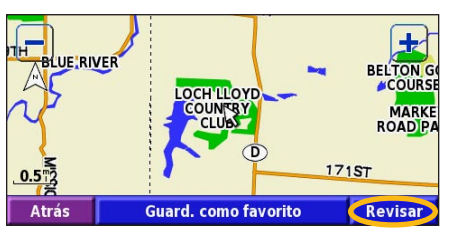

**Español**

➋ Toque **Ir a** o **Avanzadas**.

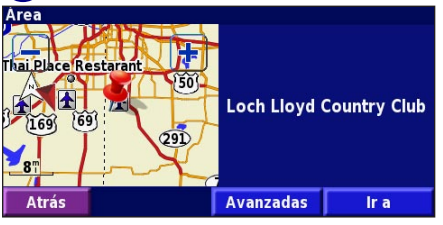

#### *Consejos para examinar el mapa*

- Utilice los iconos  $\left| \cdot \right|$  y  $\left| \cdot \right|$  para acercar y alejar la imagen del mapa.
- Toque un objeto del mapa. El mapa vuelve a centrarse en dicho lugar y aparece una flecha que apunta al objeto seleccionado.
- Toque **Revisar** para abrir la página de información de la ubicación; para ver más información, consulte [la](#page-116-1)  [siguiente página](#page-116-1).
- Toque **Guard. como favorito** para guardar la ubicación seleccionada mediante el puntero en sus favoritos.
- Toque **Atrás** para volver a la pantalla anterior.

# <span id="page-116-1"></span><span id="page-116-0"></span>**La página de información**

Cuando encuentre una ubicación, selecciónela en la lista de resultados de la búsqueda para abrir la página de información.

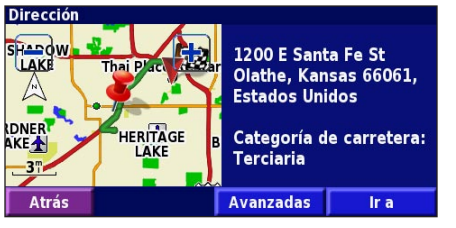

#### **Página de información**

Toque **Ir a** para crear y seguir una ruta hacia dicha ubicación. Toque **Avanzadas** para ver otras opciones sobre la ubicación:

- **Insertar en ruta actual**: agregue este punto como siguiente parada de su ruta.
- **Añadir como favorito**: agregue esta ubicación a sus favoritos. Para ver más información, consulte la [página](#page-118-0)  [113.](#page-118-0)
- **Buscar cerca de punto**: busque una ubicación cercana a este punto.
- **Examinar mapa**: vea esta ubicación en el mapa.

#### **Búsqueda de lugares encontrados recientemente**

Los últimos 50 lugares encontrados se almacenan en Búsquedas recientes.

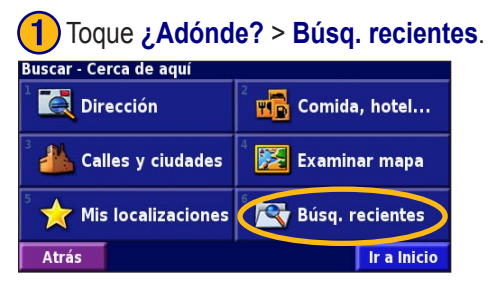

➋ Seleccione un elemento de la lista de resultados de la búsqueda.

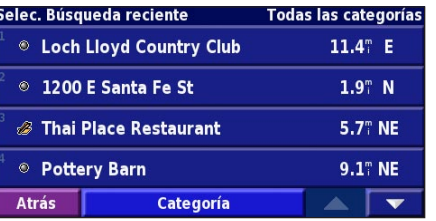

Toque **Categoría** para ver las búsquedas recientes de una categoría determinada, como **Comida, Hotel...**.

#### <span id="page-117-0"></span>**Búsqueda de lugares en un área distinta**

Puede buscar ubicaciones en áreas distintas, como una ciudad diferente o cerca de su destino.

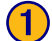

➊ En la lista de resultados de la búsqueda, toque **Cerca…**.

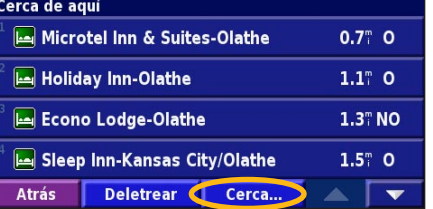

2) Seleccione una de las opciones de búsqueda.

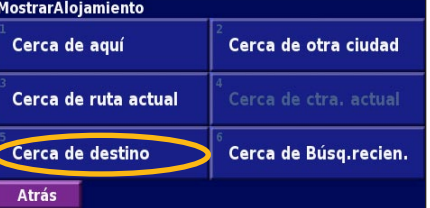

# **Delimitación de la búsqueda**

Para delimitar la búsqueda, puede deletrear parte del nombre del lugar que desea encontrar.

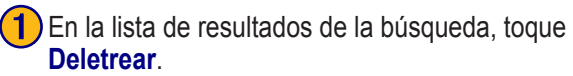

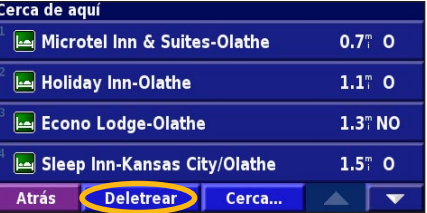

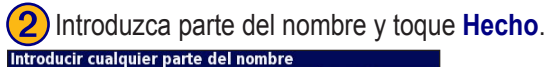

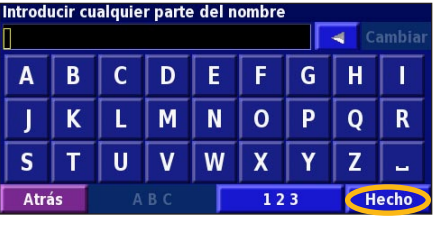

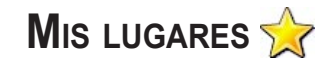

#### <span id="page-118-0"></span>**Almacenamiento de los lugares encontrados**

Cuando encuentre un lugar que desee guardar, selecciónelo en la lista de resultados.

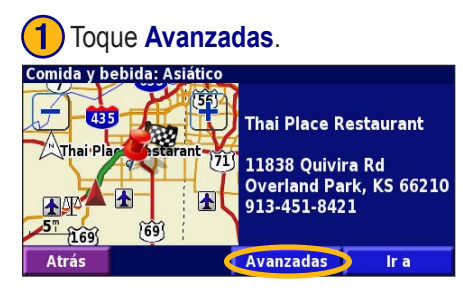

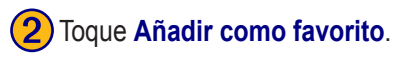

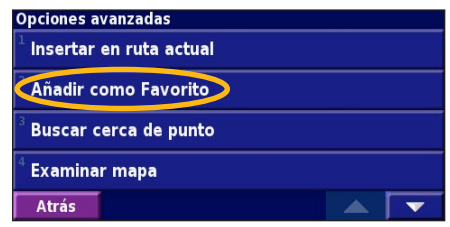

## **Almacenamiento de la ubicación actual**

En la página de menús, toque **Ver mapa**.

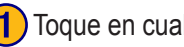

Toque en cualquier lugar del mapa.

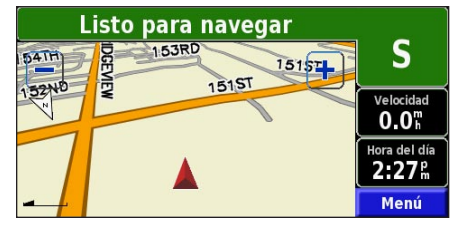

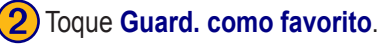

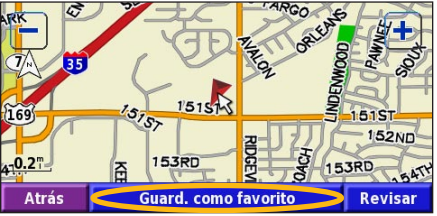

#### <span id="page-119-0"></span>**Establecimiento de un lugar de inicio**

Puede establecer el sitio al que vuelve más a menudo como lugar de inicio. En la página de menús, toque **¿Adónde?**

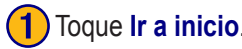

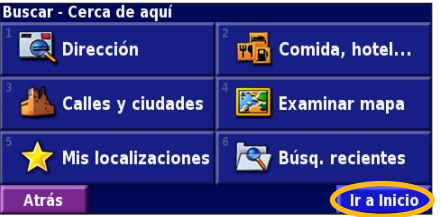

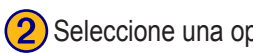

#### **Configurar localización Inicio Desde menú Buscar** Buscar en el mapa Usar posición actual **Atrás**

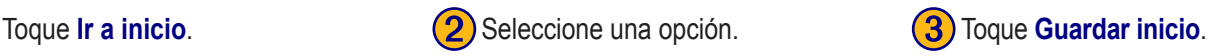

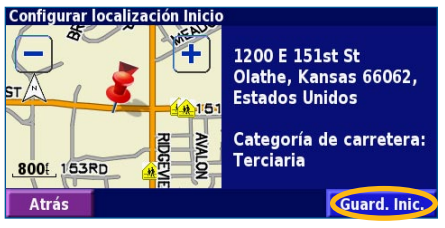

Una vez establecido el lugar de inicio, toque **¿Adónde?** y, a continuación, toque **Ir a inicio**.

## **Búsqueda de lugares guardados**

En la página de menús, toque **¿Adónde?**

#### **1** Toque Mis localizaciones. **Q** Toque Favoritos. **3** Toque un lugar guardado.

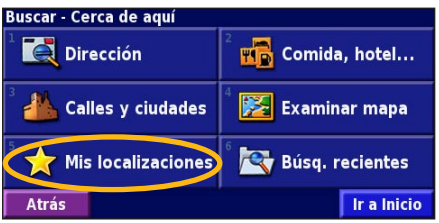

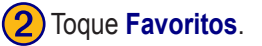

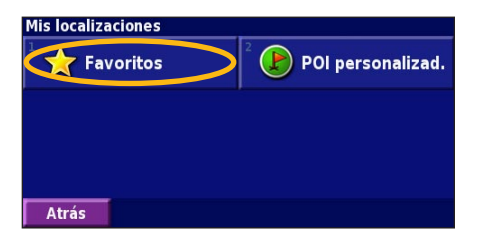

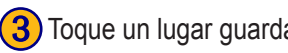

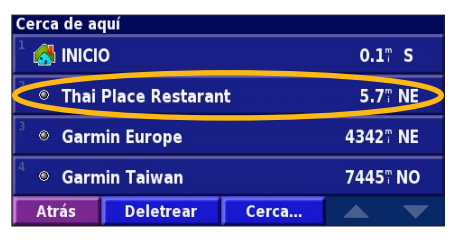

**Español**

#### <span id="page-120-0"></span>**Edición de lugares guardados**

En la página de menús, toque **Herramientas** > **Mis datos** > **Favoritos**.

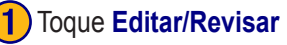

**Nombre** 

Posición

**Altura** 

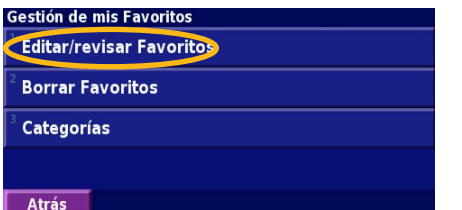

**(2)** Toque el elemento que desea editar.<br>Seleccionar elemento a editar

**Thai Place Restarant** 

------------

N 38°54.835' W094°43.432'

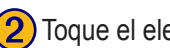

Toque **Editar/Revisar Favoritos.** (2) Toque el elemento que desea editar.

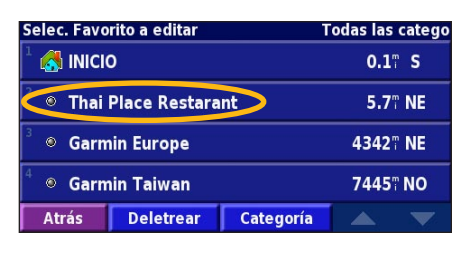

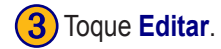

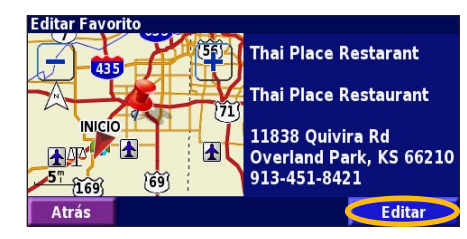

Categoría **Sin Archivar**  $\overline{\phantom{0}}$ **Atrás Borrar**  $\blacktriangle$ 

**Nombre**: escriba un nuevo nombre para el lugar usando el teclado que aparece en pantalla.

**Posición**: edite la ubicación del lugar; puede utilizar el mapa o introducir nuevas coordenadas con el teclado.

**Altura**: introduzca la altura del lugar guardado.

**Categoría**: asigne al lugar una categoría; toque **para ver las categorías. Símbolo**: seleccione el símbolo con el que desea que el lugar seleccionado aparezca en el mapa.

#### <span id="page-121-0"></span>**Eliminación de un lugar guardado**

En la página de menús, toque **Herramientas** > **Mis datos** > **Favoritos**.

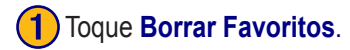

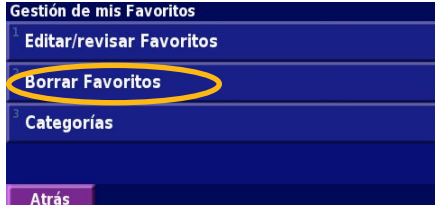

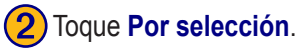

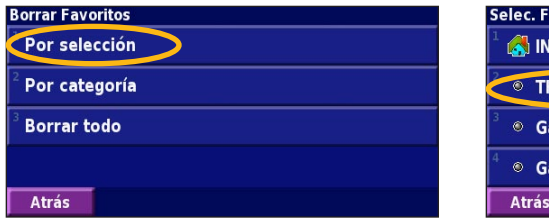

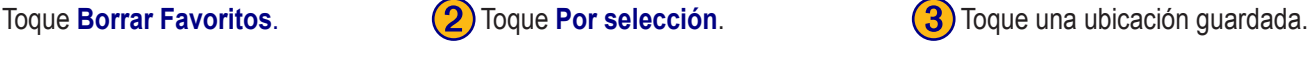

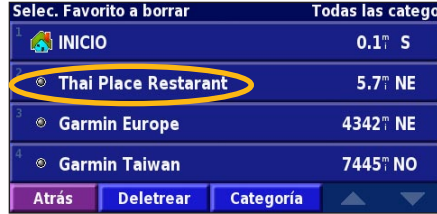

#### ➍ Toque **Borrar**.

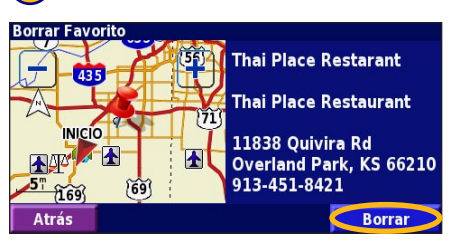

**Por selección**: toque cada ubicación y elimínela una por una. **Por categoría**: seleccione una categoría para eliminar todas las ubicaciones que tenga asignadas.

**Borrar todo**: quita todos los lugares guardados en la lista de favoritos.

# **EL MAPA <sup>Y</sup> LAS HERRAMIENTAS**

#### <span id="page-122-0"></span>**La página del mapa**

En la página de menús, toque **Ver mapa** para abrir el mapa. Toque una zona del mapa para ver información adicional, como se indica a continuación. El icono de posición  $\triangle$  le muestra su ubicación actual.

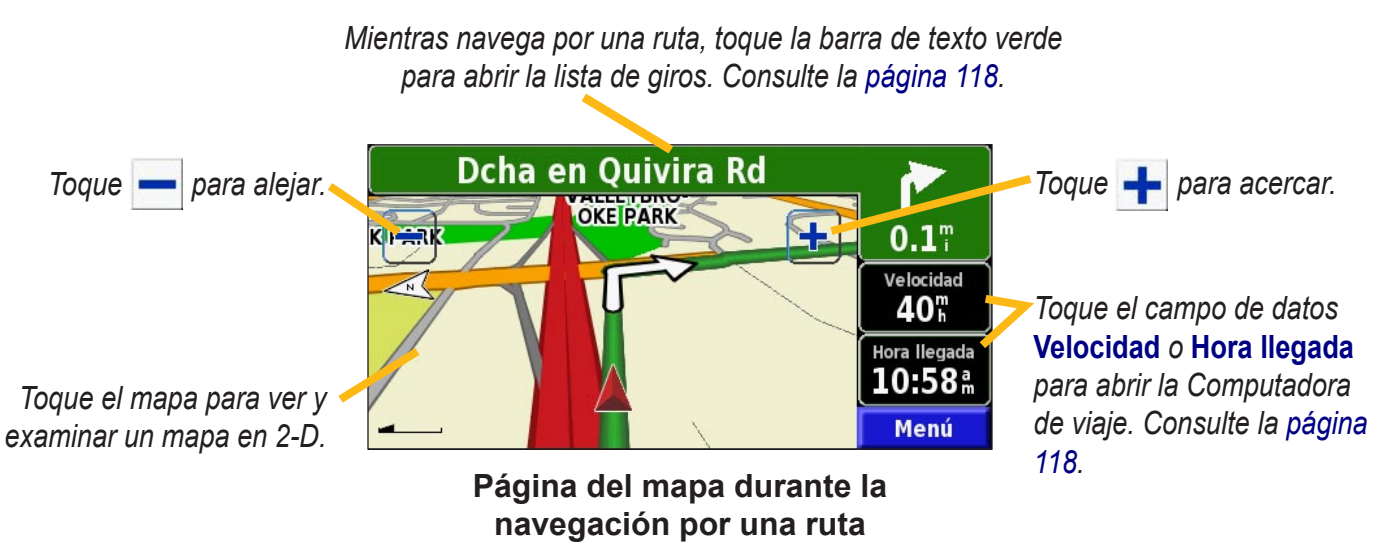

## <span id="page-123-0"></span>**Computadora de viaje**

La Computadora de viaje indica la velocidad actual y le ofrece estadísticas útiles sobre el trayecto.

Para ver la Computadora de viaje, seleccione **Velocidad** o **Llegada** en el mapa, o bien, en la página de menús, toque **Herramientas** > **Navegación** > **Procesador tray.**

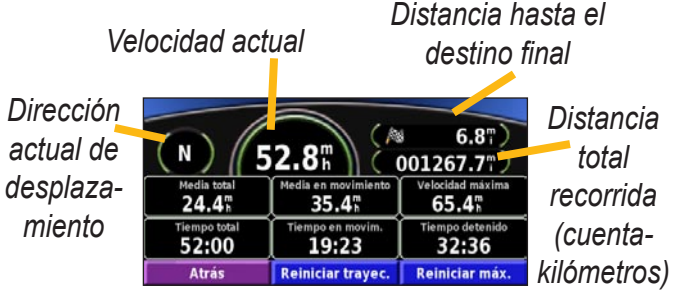

Toque **Reiniciar trayecto** para restablecer toda la información. Para restablecer la velocidad máxima, toque **Reiniciar máx**.

# **Lista de giros**

La lista de giros muestra una lista de instrucciones detalladas, giro a giro, de toda la ruta, así como información sobre la llegada.

Mientras navega por una ruta, toque la barra de texto verde de la página del mapa para abrir la lista de giros, o bien, en la página de menús, toque **Herramientas** > **Navegación** > **Lista de giros**.

*Dirección de este giro*

*Distancia a este giro*

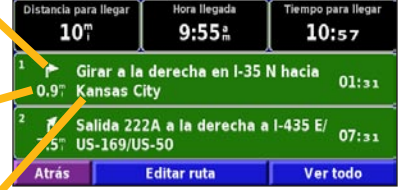

*Direcciones de giro*

Toque **Ver todo** para ver todos los giros de la ruta. Toque y **Para** para desplazarse por la lista.

Toque un giro para verlo en el mapa (página Siguiente giro).

Toque  $\mathbf{v}$   $\mathbf{y}$   $\mathbf{A}$  para desplazarse por todos los giros de la ruta. Toque  $\left| \cdot \right|$  y  $\left| \cdot \right|$  para acercar y alejar el giro en el mapa.

#### <span id="page-124-0"></span>**Página de información GPS**

En la página de menús, toque las barras de potencia de las señales de la esquina superior izquierda para ver la página de información GPS, o bien, toque **Herramientas** >

#### **Navegación** > **Info sobre GPS**.

*Visión del cielo*

*Barras de potencia de* 

*satélite*

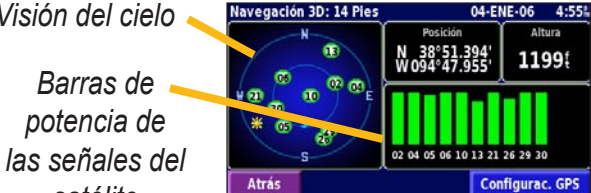

La vista del cielo muestra los satélites que se reciben. Las barras de potencia de las señales de los satélites indican la potencia de los satélites que se reciben. Una barra llena indica que el satélite GPS está listo para usarse.

### *Configuración de GPS*

En la página de menús, toque **Configuración** >

**General** > **GPS**. También puede acceder a la configuración de GPS si toca el botón **Configuración de GPS** en la página de información GPS.

**Utilizar en el interior**: toque **Sí** para desactivar el receptor GPS.

**Configurar posición**: establezca su posición si tiene activada la opción Utilizar en el interior. Seleccione su ubicación en el mapa y toque **OK**.

**WAAS/EGNOS**: desactive y active WAAS/EGNOS. WAAS y EGNOS son sistemas de satélites y estaciones terrestres que proporcionan correcciones de las señales GPS, lo cual permite una precisión aún mayor. Para ver información sobre WAAS y EGNOS, visite http://www.garmin.com/aboutGPS/ waas.html

# **CREACIÓN <sup>Y</sup> EDICIÓN DE RUTAS**

### <span id="page-125-0"></span>**Creación de una nueva ruta guardada**

En la página de menús, toque **Herramientas** > **Mis datos** > **Rutas**.

# ➊ Toque **Crear nueva ruta**

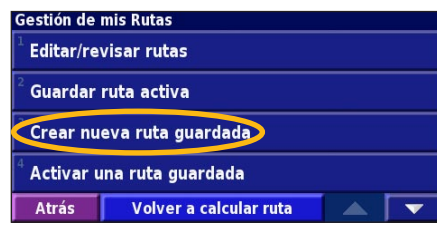

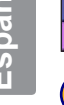

<sup>4</sup>) Para agregar una detención, toque **Sí** y **Siguiente**. Seleccione el punto.

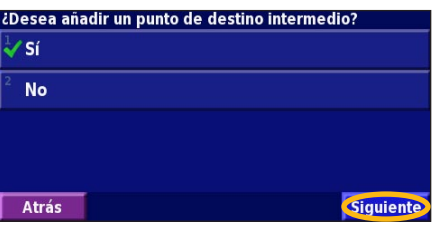

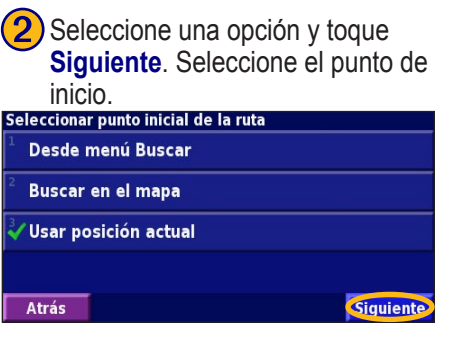

Seleccione sus preferencias y **6** Toque **Finalizar**.<br>toque **Siquiente**.

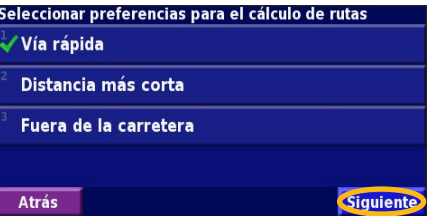

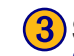

**3**) Seleccione una opción y toque **Siguiente**. Seleccione el punto final.<br>Seleccionar punto inicial de la ruta

Desde menú Buscar Buscar en el mapa **Usar posición actual** Atrás **Siguiente** 

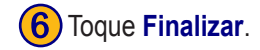

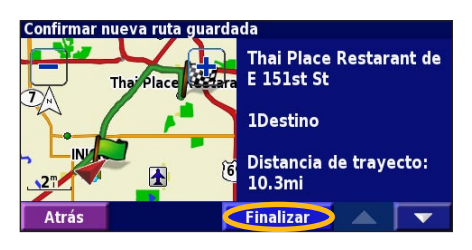

#### <span id="page-126-0"></span>**Edición de una ruta guardada**

En la página de menús, toque **Herramientas** > **Mis datos** > **Rutas**.

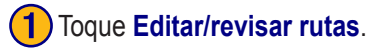

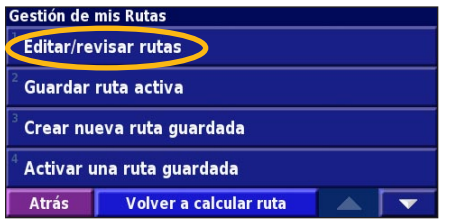

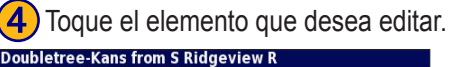

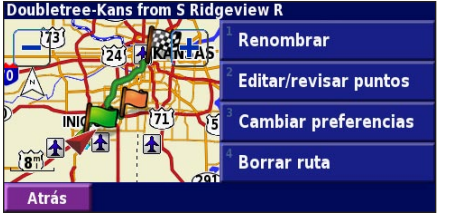

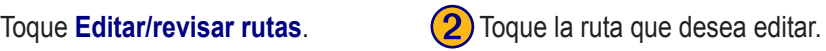

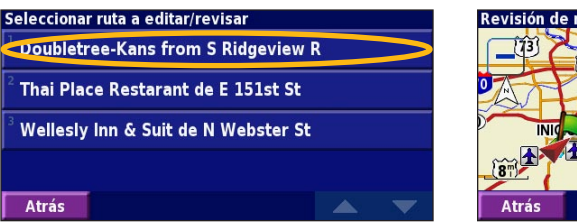

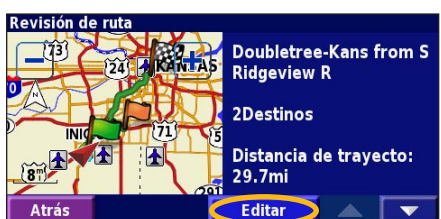

➌ Toque **Editar**.

**Renombrar**: escriba un nombre para la ruta usando el teclado que aparece en pantalla.

**Editar/revisar puntos**: agregue, ordene, quite, reordene y revise puntos de la ruta. Para ver más información, consulte la siguiente página.

**Cambiar preferencia**: cambie la preferencia de cálculo a Vía rápida, Distancia más corta u Fuera de la carretera.

**Borrar ruta**: elimine esta ruta.

#### <span id="page-127-0"></span>**Cómo agregar puntos medios (paradas) a la ruta**

Puede agregar puntos medios (también denominados puntos vía o paradas) a la ruta a medida que la crea, como se describe en la [página 120.](#page-125-0) También puede agregar puntos a la ruta al editarla, como se describe a continuación. Siga los pasos de la página anterior para comenzar a editar la ruta.

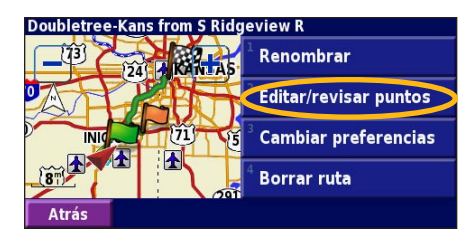

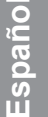

**4)** Toque un método y seleccione el punto.

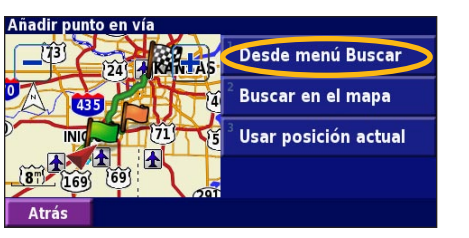

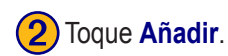

**Atrás** 

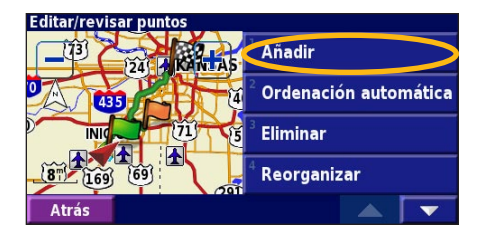

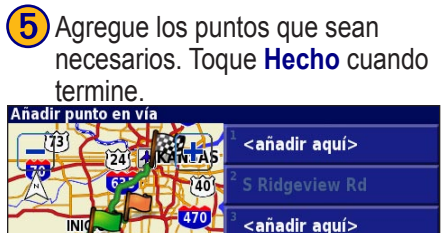

**Thai Place Restarant** 

Hecho

Toque **Editar/revisar puntos.** (2) Toque Añadir. (3) Toque el lugar en el que desea agregar el punto.

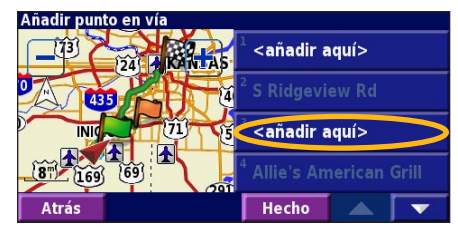

**Ordinación automática**: ordena los puntos para ofrecer la ruta más corta.

**Eliminar**: toque el punto que desea quitar y, a continuación, toque **Eliminar**.

**Reorganizar**: toque el punto que desea mover y, a continuación, toque **Hacia arriba** o **Hacia abajo**. Toque **Hecho** cuando termine.

#### <span id="page-128-0"></span>**Almacenamiento de la ruta activa**

En la página de menús, toque **Herramientas** > **Mis datos** > **Rutas** > **Guardar ruta activa**.

## **Navegación por una ruta guardada**

En la página de menús, toque **Herramientas** > **Mis datos** > **Rutas** > **Activar una ruta guardada**. Toque la ruta por la que desea navegar.

#### **Nuevo cálculo de la ruta**

En la página de menús, toque **Herramientas** > **Mis datos** > **Rutas** > **Volver a calcular ruta**.

#### **Eliminación de todas las rutas guardadas**

En la página de menús, toque **Herramientas** > **Mis datos** > **Rutas** > > **Borrar todas las rutas guardadas**.

## **Detención de la ruta**

En la página de menús, toque **Detener**. A continuación, toque **Sí**.

# **Cómo agregar un desvío a una ruta**

Si necesita tomar un desvío de la ruta actual, abra la página de menús y toque **Desvío**.

Seleccione la distancia del desvío: **1/2 milla**, **2 millas** o **5 millas**. Por ejemplo, si la señal de una carretera indica que la calle está cerrada durante las siguientes 2 millas, toque **2 millas** en la lista. El sistema de navegación calcula de nuevo la ruta para las siguientes dos millas.

**Desvío por carretera(s) en ruta**: seleccione las carreteras que debe evitar en la ruta. Por ejemplo, si el carril de acceso a la autopista está cerrado, selecciónelo en la lista de carreteras. El sistema de navegación calcula de nuevo la ruta para evitar el carril.

**Desvío por suceso(s) del tráfico en la ruta**: si utiliza un receptor de tránsito FM o XM NavTraffic, puede desviarse para evitar problemas de tránsito.

**Eliminar todos los desvíos**: toque esta opción para quitar todos los desvíos introducidos en la ruta.

### <span id="page-129-0"></span>**Cómo agregar elementos a evitar**

En la página de menús, toque **Configuración** > **Navegación** > **Configuración de elementos a evitar**. Seleccione el tipo de carretera que desea evitar. Toque  $\blacktriangleright$  para ver más tipos de carreteras a evitar.

#### *Creación de elementos a evitar personalizados*

Puede introducir áreas y carreteras específicas a evitar en las rutas. En el menú Configuración de elementos a evitar, toque  $\bullet$  dos veces y, a continuación, toque **Elementos a evitar personalizados**.

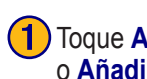

**Atrás** 

Elementos a evitar personalizados Añadir nueva área a evitar

Añadir nueva carretera a evitar

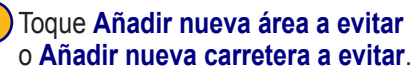

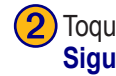

) Toque la primera esquina y<br>Siquiente.

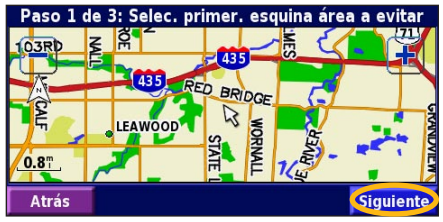

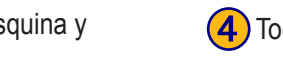

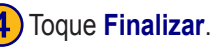

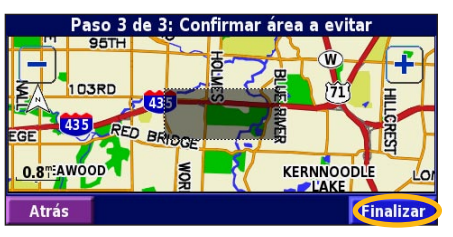

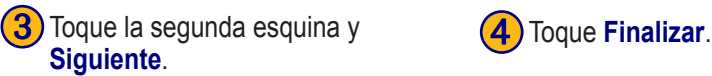

Ver lista elementos a evitar personalizados

Borrar todos los elementos a evitar personal.

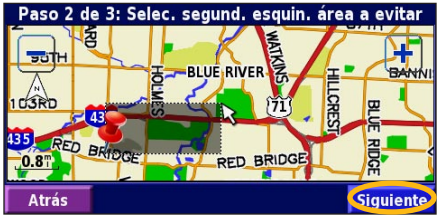

# **USO DE LOS REGISTROS**

#### <span id="page-130-0"></span>**Ajuste del track log**

Cuando se desplaza, el navegador crea un sendero de "migas" (track log) de su movimiento. En la página de menús, toque **Herramientas** > **Mis datos** > **Track Log**.

**Grabación**: activa y desactiva el registro del track log. **Porcentaje usado**: muestra la capacidad actual del track log (en porcentaje). Para borrarlo, toque **Porcentaje**   $u$ **sado**  $>$  **S***i*  $>$  **OK**<sup> $\cdot$ </sup>

**Mostrar Mapa**: muestra el track log actual en el mapa. Seleccione un ajuste de zoom para el track log. Toque **OK**. El track log aparece como una fina línea punteada en el mapa.

#### **Uso de los registros de kilometraje**

Puede mantener cuatro registros de kilometraje distintos de sus desplazamientos. En la página de menús, toque **Herramientas** > **Mis datos** > **Registros de kilometraje**. Toque un logo para editarlo.

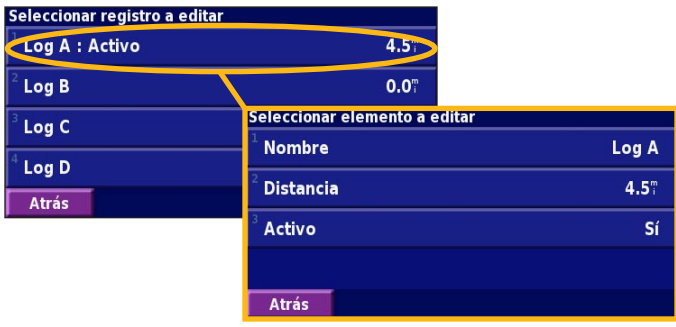

**Nombre**: introduzca un nuevo nombre. **Distancia**: restablezca el registro de kilometraje. **Activo**: active o desactive el registro.

# **XM RADIO, TIEMPO <sup>Y</sup> VALORES BURSÁTILES**

#### <span id="page-131-0"></span>**Activación de la suscripción**

Debe adquirir y activar la suscripción a XM para poder utilizar las funciones de XM. Asegúrese de tener conectada la antena XM. En la página de menús, toque **Configuración** > **Acerca de**.

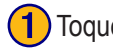

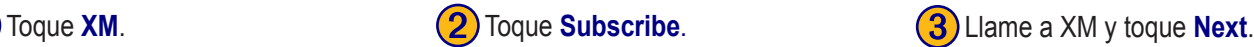

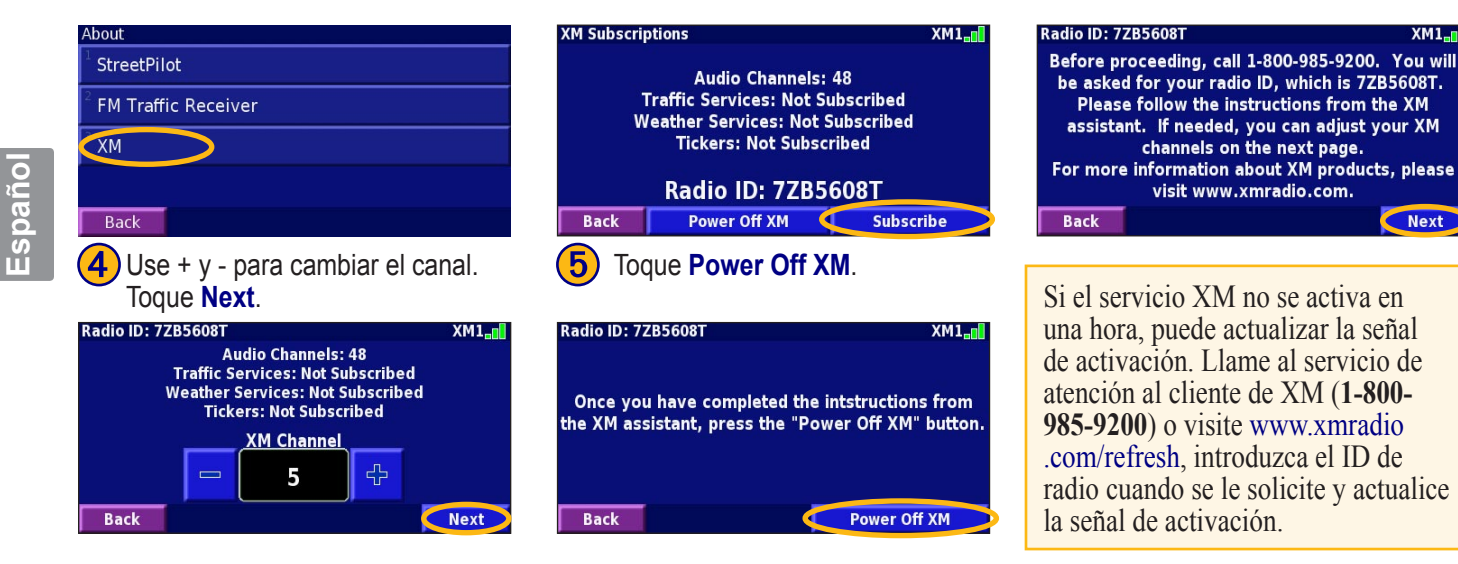

 $XM1$ 

**Next** 

#### <span id="page-132-0"></span>**Cómo escuchar XM Radio**

*NOTA: Debe disponer de una antena XM y una suscripción a XM Radio para escuchar la radio XM.*

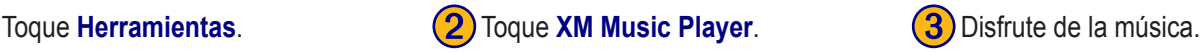

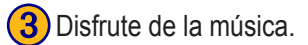

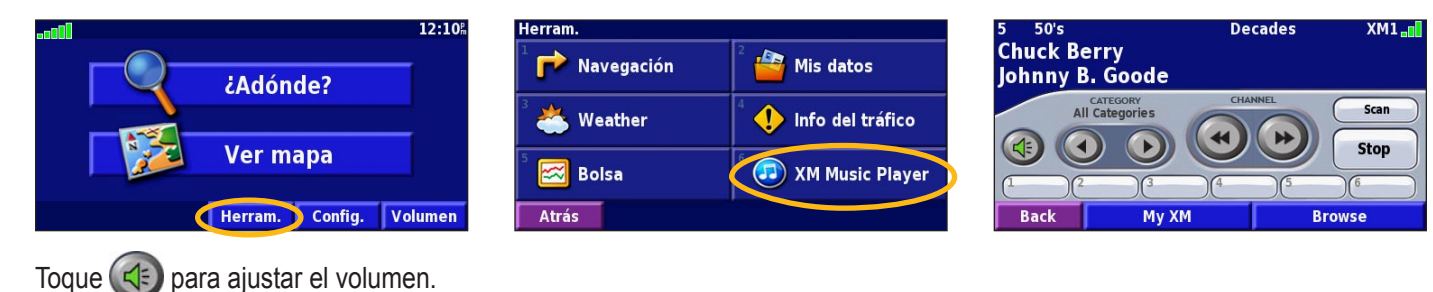

Toque  $\Box$  y  $\Box$  para cambiar las categorías. El nombre de la categoría aparece sobre los botones.

Toque  $\left(\begin{array}{c} \bigstar \end{array}\right)$  y  $\left(\begin{array}{c} \bigstar \end{array}\right)$  para cambiar el canal de la categoría.

Toque **My XM** (Mi XM) para guardar o ver los canales y artistas favoritos.

Toque **Browse** (Examinar) para seleccionar una categoría y un canal.

Toque **Play/Stop** (Encendido) para encender o apagar la radio XM.

#### *Almacenamiento de los canales favoritos como presintonías*

#### **1** Toque My XM (Mi XM). **(2)** Toque Add Preset (Agregar

esté escuchando.

**Current Channel** 

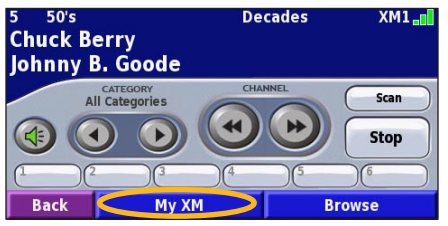

**Back** ➌ Toque **Current Channel** (Este canal) para agregar el canal que

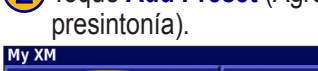

#### **Add Preset View Presets Add Artist View Artists Subscriptions** Change XM1, XM2, XM3

 $XM1$ 

4) Toque la presintonía que desea asignar a este canal.

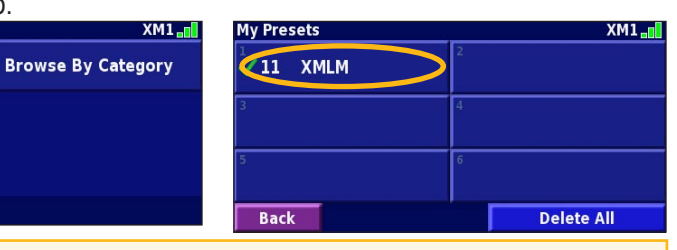

Toque **Browse by Category** (Examinar por categoría) para seleccionar un canal distinto.

Para guardar rápidamente ese canal como presintonía, mantenga pulsado un botón de presintonía.

#### *Reproducción de una presintonía*

Para escuchar un canal presintonizado, toque uno de los botones de presintonías de la parte inferior de la página de XM Radio. También puede tocar **Browse** (Examinar) > **Presets** (Presintonías).

**Back** 

# *XM1, 2 y 3*

Se proporcionan tres conjuntos de presintonías: XM1, XM2

y XM3. En cada uno, puede guardar seis canales y tantos artistas favoritos como desee. Por ejemplo, el usuario Mamá puede guardar sus canales y artistas favoritos en XM1. El usuario Papá puede pasar a XM2 y guardar sus canales y artistas favoritos.

Para pasar de XM1 a XM2 y XM3, toque **My XM** (Mi XM) > **Change XM Mode** (Cambiar modo de XM). A continuación, toque la presintonía a la que desee pasar. La presintonía que esté utilizando aparecerá en la esquina superior derecha de la pantalla.

#### *Almacenamiento de artistas favoritos*

1. En la página de XM Radio, toque **My XM** (Mi XM).

- 2. Toque **Add Artist** (Agregar artista).
- 3. Toque **Current Artist** (Este artista) para guardar el artista que está escuchando. También puede tocar **Browse by Category** (Examinar por categoría) para seleccionar un artista distinto.

#### *Escaneo de artistas*

Una vez guardados varios artistas, puede tocar **Scan** (Escanear) para escanear XM Radio en busca de dichos artistas. El sistema de navegación reproduce en forma automática una canción de un artista de la lista. Cuando termine la canción, buscará otro artista guardado.

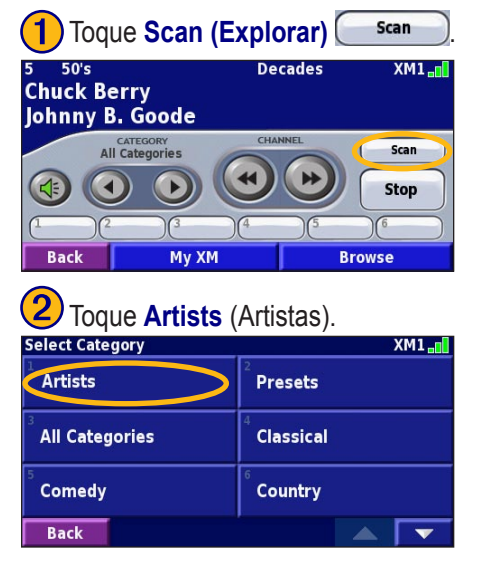

# <span id="page-135-0"></span>**Cómo ver el tiempo de XM**

En la página de menús, toque **Herramientas** > **Weather** (Tiempo).

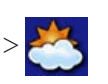

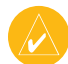

 *NOTA: debe tener una antena XM y una suscripción a NavTraffic para conseguir informes sobre el tránsito y el tiempo.*

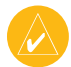

 *NOTA: quizá tenga que esperar hasta 12 minutos para recibir la emisión de la información del tiempo.*

#### *Obtención de las condiciones actuales*

En la página de menús, toque **Herramientas** > **Weather**  (Tiempo) > **Current Conditions** (Condiciones actuales). En forma automática, XM Weather muestra los datos del lugar seleccionado.

#### **Para seleccionar una ciudad diferente:**

- 1. Toque **Near** (Cerca de) > **Near Other City** (Cerca de otra ciudad).
- 2. Escriba el nombre de la ciudad y toque **Hecho**.

3. Toque **City** (Ciudad). Aparece una lista de las fuentes de XM Weather más cercanas. Toque cualquier elemento para ver las condiciones del tiempo en forma más detallada.

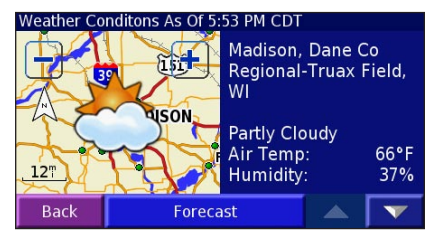

4. Toque **Forecast** (Pronóstico) para ver la página de pronóstico del tiempo de la ciudad más cercana.

#### *Cómo ver el pronóstico del tiempo*

En la página de menús, toque **Herramientas** > **Weather**  (Tiempo) > **Forecast** (Pronóstico). En forma automática, XM Weather muestra los datos del lugar seleccionado. Toque para ver más información sobre el pronóstico. Para seleccionar una ciudad distinta, toque **Near…** (Cerca de...) y siga los pasos de la sección anterior.

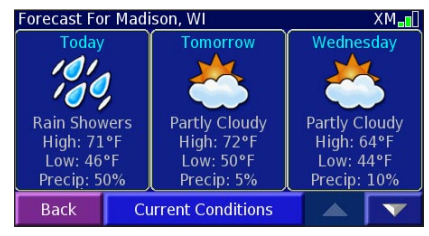

## *Comprobación de advertencias de condados*

En la página de menús, toque **Herramientas** > **Weather**  (Tiempo) > **County Warnings** (Advertencias de condados). Si una advertencia de condado está activa, aparecerá en la lista. Toque una advertencia para ver los detalles. Para seleccionar una ciudad distinta, toque **Near…** (Cerca de...) y siga los pasos de la sección anterior.

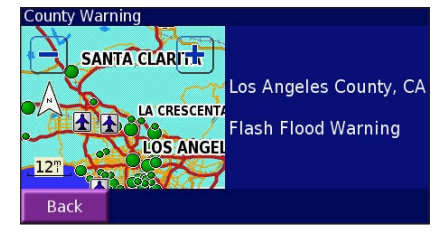

### <span id="page-137-0"></span>*Cómo ver el tiempo en el mapa*

En la página de menús, toque **Herramientas** > **Weather**  (Tiempo) > **View On Map** (Ver en el mapa). Las condiciones actuales del tiempo del lugar donde se encuentre aparecen en el mapa. Si es necesario, toque — para ver una imagen más general (zoom out). Toque y arrastre el mapa para ver un lugar diferente.

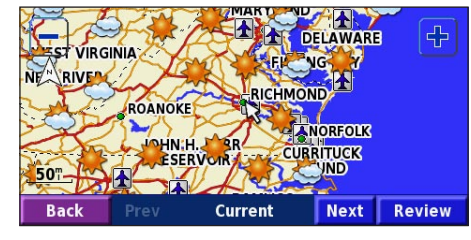

Españo

Toque **Siguiente** para ver el pronóstico para el día siguiente en el mapa. Para ver más información sobre el tiempo, sitúe el puntero del mapa  $\geq$  sobre un icono del tiempo y toque **Revisar**.

# **Cómo ver los valores bursátiles**

En la página de menús, toque **Herramientas** >  $\approx$  **Stocks** (Valores bursátiles).

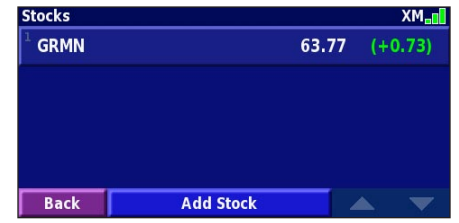

Para agregar un valor bursátil, toque **Add Stock** (Agregar valor bursátil), introduzca el símbolo del valor (abreviatura) y toque **Hecho**. En ese momento, aparece el valor bursátil agregado.

Para eliminar un valor bursátil, tóquelo en la lista. Toque **Sí**.

# **INFORMACIÓN SOBRE EL TRÁNSITO**

<span id="page-138-0"></span>El uso de un receptor de tránsito FM o una antena inteligente XM opcionales permite al sistema de navegación recibir y utilizar información sobre el tránsito. Cuando se recibe un mensaje sobre el tránsito, puede ver el evento en el mapa y cambiar la ruta para evitar el incidente.

Para ver más información sobre el receptor de tránsito FM o la antena inteligente XM, visite el sitio Web de Garmin (www.garmin.com). Para conocer cuáles son los proveedores de suscripciones a FM participantes y las ciudades que cubre, consulte la página http://www.garmin.com/fmtraffic. Para ver más sobre ciudades cubiertas por XM NavTraffic, vaya a http://www.xmnavtraffic.com

**Nota**: En esta sección se emplea el término "módulo de tránsito" para describir el dispositivo externo que recibe la información sobre el tránsito. Puede utilizar receptores de tránsito FM (como el modelo GTM 10) o antenas inteligentes XM (como el modelo GXM 30).

## **Conexión del módulo de tránsito**

Asegúrese de que el módulo de tránsito esté conectado al dispositivo KNA-G510. Consulte la *guía de instalación* para ver más información.

#### **Problemas de tránsito**

En la página de menús, toque **Herramientas** > **Info del tráfico**. Seleccione un elemento de la lista para ver los detalles. Toque **Cerca…** para ver el flujo del tránsito de una ubicación distinta.

#### *Fuente Símbolo de tránsito de*  **FM Tráfico** Cerca de aquí *tránsito*  1-55 Southbound  $5.5^{\circ}$  E *(FM o*  1-55 Northbound  $5.7^\circ$  S *Código XM) y*  1 I-64 Eastbound 11.1" NE *de color potencia*  1-70 Westbound 14.2" NO *de la*  **Atrás** Mapa tráfic. Cerca...  $\triangle$  $\overline{\phantom{a}}$ *señal***Lista de problemas de tránsito**

# <span id="page-139-0"></span>**Cómo evitar problemas de tránsito**

La página del mapa muestra  $\diamond$  si hay problemas de tránsito en la ruta actual o en la carretera por la que conduce. Si sigue una ruta, toque  $\bigcirc$  para evitar el problema.

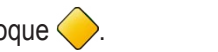

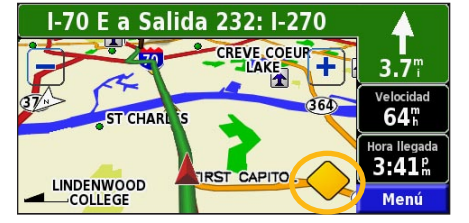

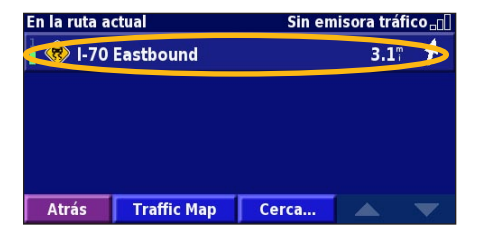

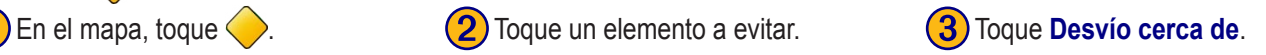

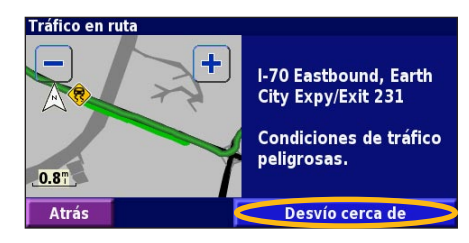

# **Código de colores de gravedad**

Las barras situadas a la izquierda de los símbolos de tránsito indican la gravedad del incidente de tránsito:

- = gravedad baja (verde); el tránsito sigue siendo fluido.
- = gravedad media (amarillo); hay pequeños embotellamientos.
- = gravedad alta (rojo); hay grandes embotellamientos o el tránsito está detenido.

# <span id="page-140-0"></span>**Símbolos de tránsito**

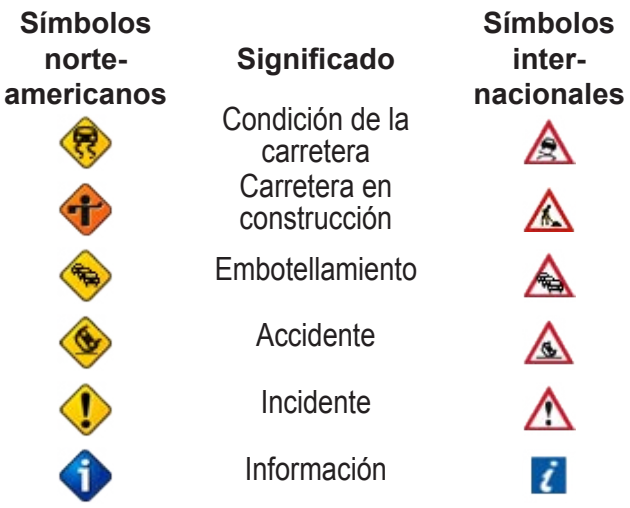

#### **Cambio de la configuración del tránsito**

En la página de menús, toque **Configuración** > **Tráfico**. **Suscripciones**: consulte sus suscripciones de tránsito. Si dispone de un receptor de tránsito FM conectado, toque **Suscripciones a control de tráfico FM** para consultar sus suscripciones. Toque la suscripción para ver la fecha de vencimiento. Para agregar una suscripción, toque

**Añadir suscripción**. Consulte la siguiente página para ver información sobre cómo agregar una suscripción a un receptor de tránsito FM.

Si tiene una antena inteligente XM conectada, toque **XM Subscriptions** (Suscripciones a XM) para ver la versión del software, las suscripciones a XM y el ID de radio de la antena. Toque **Subscribe** (Suscribir) para agregar una suscripción a XM.

**Símbolos en el mapa**: cambie los símbolos empleados para indicar el tipo de problema de tránsito. Toque **Estilo** para utilizar símbolos **Americano** o **Internacional**. Toque cada símbolo para establecer la escala de zoom a la que desea que aparezca en el mapa.

**Densidad en el mapa**: seleccione la escala en la que aparece la gravedad en el mapa.

**Notificación por audio**: active o desactive las alertas que suenan al aproximarse a un problema de tránsito en la carretera por la que se desplaza o en la ruta en la que navega. **Evitar tráfico**: seleccione **Sí** para evitar problemas de tránsito al generar una ruta.

## <span id="page-141-0"></span>**Cómo agregar una suscripción a un receptor de tránsito FM**

Puede que el receptor de tránsito FM tenga una suscripción de prueba o que se encuentre en un área con servicio gratuito. También puede agregar suscripciones para ampliar su área de servicio. Toque **Configuración** > **Acerca de** > **Receptor de tráfico FM** y escriba el ID de unidad del receptor. Visite http://www.garmin.com/fmtraffic para adquirir una suscripción de tránsito y conseguir un código de suscripción de 25 caracteres.

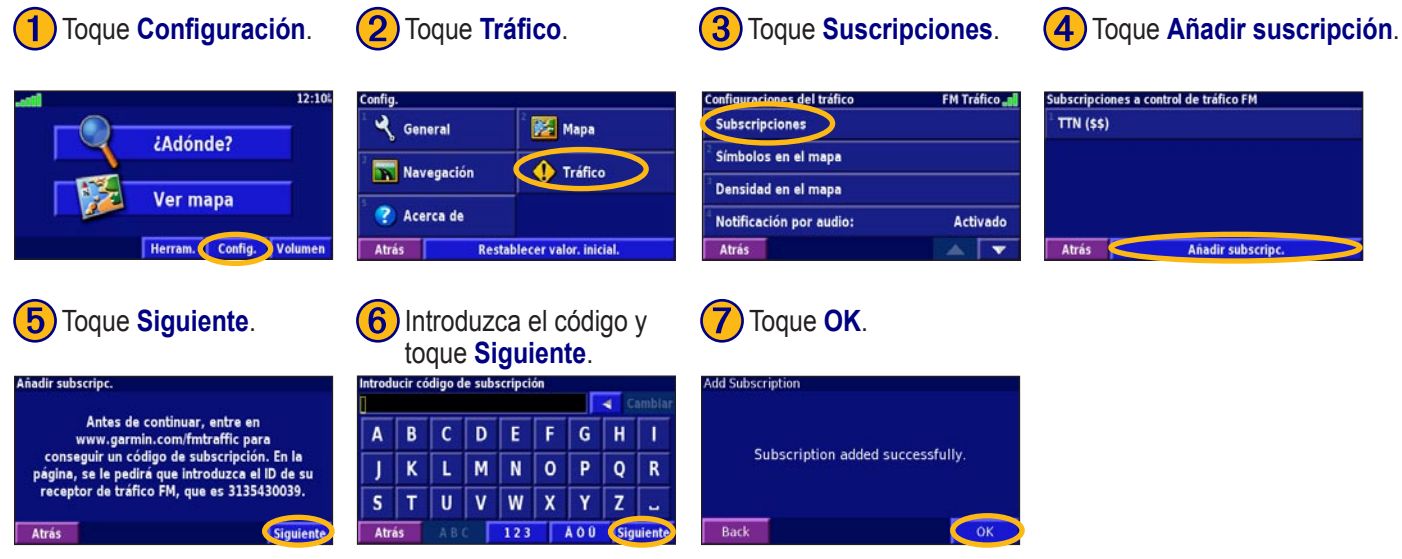

**Español**

# **CAMBIO DE LA CONFIGURACIÓN**

#### <span id="page-142-0"></span>**Ajuste del volumen**

En la página de menús, toque **Volumen**. Toque **+ y** para ajustar el volumen. Toque **Silenciar** para apagar el audio.

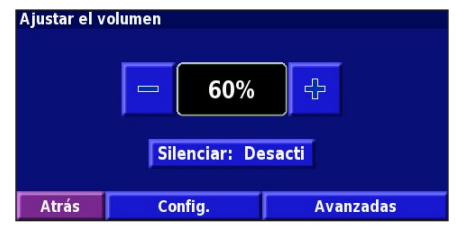

Toque **Configuración** para abrir la página Configuraciónes del audio. Consulte la [página 138](#page-143-0) para ver más información. Toque **Avanzadas** para ajustar el volumen de las indicaciones de navegación y de XM Radio por separado.

# **Cambio de la configuración general**

En la página de menús, toque **Configuración** > **General**.

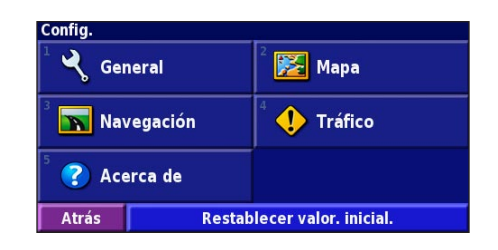

#### *GPS*

En la página de menús, toque **Configuración** > **General** > **GPS**. Consulte la [página 119.](#page-124-0)

#### *Cambio del idioma*

En la página de menús, toque **Configuración** > **General** > **Idioma**.

<span id="page-143-0"></span>**Idoma de la vo**z: cambie la voz de todas las indicaciones y mensajes de voz. Seleccione la voz que desea utilizar y toque **OK**.

Hay dos tipos de voces distintos disponibles: textopronunciación y pregrabados.

Las voces indicadas con el nombre de una persona y (TTS) son del tipo texto-voz (TTS): por ejemplo, American English-Jill (TTS) (Inglés americano-Jill (TTS)) es una voz texto-pronunciación. Estas voces "leen" y "pronuncian" las palabras que aparecen en la pantalla. Disponen de un vocabulario amplio y pronuncian los nombres de las calles cuando se aproxima a los giros.

Las voces sin nombre de persona corresponden a voces pregrabadas; su vocabulario es limitado y no pronuncian los nombres de ubicaciones ni calles.

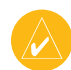

 *NOTA: Si cambia el tipo de voz, deberá reiniciar la unidad para que se aplique el cambio.*

**Idioma del texto**: cambie todo el texto de la pantalla al idioma seleccionado. Al cambiar el idioma del texto, no se modifica el idioma de los datos de mapas o de los datos introducidos por el usuario.

**Velocidad de la voz**: seleccione la velocidad a la que se pronuncian las indicaciones.

### *Personalización de la configuración de audio*

En la página de menús, toque **Configuración** > **General** > **Audio**.

**Tono de atención**: active o desactive el tono de advertencia que suena antes de cada indicación de voz.

**Tono pantalla táctil**: active o desactive el sonido que suena al tocar la pantalla.
<span id="page-144-0"></span>**Tono de tecla**: active o desactive el sonido que suena al pulsar un botón del control remoto.

**Volumen ajustado velocidad**: seleccione el aumento del volumen en función del aumento de la velocidad. Bajo aumenta ligeramente el volumen; Alto lo aumenta al máximo.

## *Personalización de las alertas de proximidad*

En la página de menús, toque **Configuración** > **General**  > **Alertas de proximidad** para ajustar los avisos sobre los puntos de interés personalizados que haya cargado. Consulte la [páginas 145–146](#page-150-0).

## *Cambio de la configuración de la hora*

En la página de menús, toque **Configuración** > **General** > **Hora**.

**Huso horario**: seleccione la zona horaria.

**Formato de la hora**: seleccione entre los formatos de 12 o 24 horas.

**Horario de verano**: seleccione Auto, Sí o No. Si selecciona Auto, el horario de verano se ajusta automáticamente en función de la zona horaria.

## *Selección de unidades*

En la página de menús, toque **Configuración** > **General** > **Unidades**. Cambie las unidades de medida a Statute, Métricas o Personalizado.

# *Activación y desactivación del modo*

### *seguro*

En la página de menús, toque **Configuración** > **General** > **Modo seguro**. Al apagar el Modo seguro, se desactivan todas las funciones del sistema de navegación que exigen una mayor atención por parte del operador y que pueden distraerlo mientras conduce. Al activarlo, funcionará mientras el freno de estacionamiento del vehículo no esté accionado.

## <span id="page-145-0"></span>**Cambio de la configuración del mapa**

En la página de menús, toque **Configuración** > **Mapa.** 

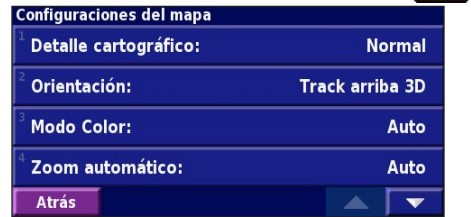

**Detalle cartográfico**: ajuste el nivel de detalle del mapa. Si decide mostrar más detalle, el mapa tardará más en volver a dibujarse.

**Orientación**: cambie la perspectiva del mapa.

- **Norte arriba 2D**: el mapa aparece en 2 dimensiones (2-D) y con el Norte en la parte superior.
- **Track arriba 2D**: el mapa aparece en 2 dimensiones (2-D) con la dirección en la que se desplaza en la parte superior de la pantalla.
- **Track arriba 3D**: el mapa aparece en 3 dimensiones (3-D) con la dirección en la que se desplaza en la parte superior de la pantalla. Esta es la opción predeterminada.

**Modo color**: seleccione Día para que el fondo sea brillante. Seleccione Noche para que el fondo sea oscuro. Seleccione Auto para pasar de uno a otro en forma automática. **Zoom automático**: desactive o active el zoom automático del mapa para verlo mejor. Puede especificar una distancia de zoom automático máxima, que oscila entre 120 ft y 300 mi. **Color de la ruta**: seleccione el color de la línea de la ruta. **Atenuar carreteras**: atenúe las carreteras que no pertenecen a su ruta. Puede cambiar este ajuste en Nunca o En ruta.

**Campos de datos del mapa**: personalice el ancho y el contenido de los campos de datos que aparecen en el mapa. El ajuste predeterminado es Normal.

1. En la página de menús, toque **Configur**ación > **Mapa** >

> **Campos de datos del mapa**.

2. Toque **Ancho** o **Estrecho**. A continuación, toque **Siguiente**.

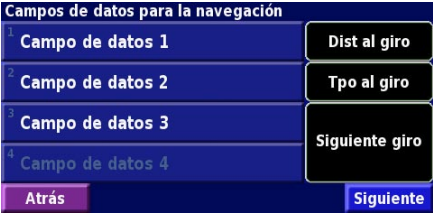

- 3. Toque el campo de datos de navegación que desee cambiar.
- 4. Seleccione el tipo de campo de datos.
- 5. Seleccione cómo desea que aparezca el campo de datos.
- 6. Toque **OK**. Repita estos pasos por cada campo de datos de navegación.
- 7. Toque **Siguiente** para cambiar los campos de datos que no son de navegación.
- 8. Toque **Finalizar** para volver al menú Configuraciónes del mapa.

**Tamaño del texto**: ajuste el tamaño en que aparecerá el texto del mapa.

**Detalle de nivel del zoom**: indique el nivel de zoom para elementos específicos del mapa. Para cada elemento del mapa puede seleccionar Off (Desactivado), Auto o una distancia de zoom máxima que puede oscilar entre 30 metros y 1.200 kilómetros.

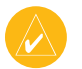

 *NOTA: Cuanto mayor sea el nivel de detalle, más tardará el mapa en actualizarse.*

**Mapas detallados**: active y desactive los mapas detallados precargados.

## <span id="page-147-0"></span>**Cambio de la configuración de navegación**

En la página de menús, toque **Configuración** > **Navegación**.

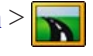

**Vehículo**: especifique el tipo de vehículo.

**Preferencia**: seleccione una preferencia para los cálculos de la ruta.

**Preguntar preferencias**: seleccione si desea que el sistema de navegación le pregunte su preferencia cada vez que calcule una ruta.

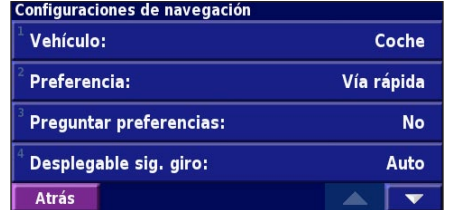

**Desplegable siguiente giro**: seleccione cuándo desea que aparezca esta ventana emergente.

**Cálculo desvío de ruta**: defina la respuesta del sistema cuando se salga de la ruta. En esta opción puede silenciar el mensaje "fuera de ruta, volviendo a calcular".

**Ruta automática constante**: active o desactive la función de autorruta continua. Esta función permite que el sistema de navegación busque en forma continua una mejor ruta para su destino. La autorruta continua puede resultar útil si se producen accidentes de tránsito o hay desvíos limitados a horarios específicos en la ruta. Si hay una ruta mejor, aparecerá el símbolo  $\left( \bullet \right)$  en el mapa. Toque el símbolo  $\left( \bullet \right)$ para tomar dicha ruta.

**Configuración de elementos a evitar**: consulte la [página](#page-129-0)  [124.](#page-129-0)

**Español**

## <span id="page-148-0"></span>**Ajuste de la configuración del tránsito**

Consulte la [página 135.](#page-140-0)

## **Cómo ver información (Acerca de)**

En la página de menús, toque **Configuración** > **Acerca de**.

**Software**: aparecen la versión del software, del audio y el ID de la unidad.

**Mapas detallados**: vea la información sobre los mapas detallados precargados.

**Receptor de tráfico FM**: si dispone de un receptor de tránsito FM, puede ver el ID de unidad del receptor.

**XM**: si dispone de una antena inteligente XM, puede ver el ID de radio de la antena.

## **Restauración de la configuración**

Para restaurar la configuración original del sistema de navegación, abra la página de menús y toque **Configuración** > **Restore Defaults Restablecer valor.**   $i$ **nicial.**  $>$  Sí.

## **APÉNDICE**

## <span id="page-149-0"></span>**Uso del control remoto**

Puede utilizar un control remoto para sistemas Kenwood con el sistema de navegación.

## **Actualización del software y de los datos de mapas**

Para actualizar el software del sistema de navegación, debe contar con una tarjeta SD, un lector de tarjetas SD y una conexión a Internet.

### **Para actualizar el software de navegación:**

- 1. Vaya a http://www.garmin.com/support/download.jsp. Seleccione **Updates and Downloads** (Actualizaciones y descargas).
- 2. Haga clic en **Download** (Descargar), junto al software del sistema de navegación.
- 3. Lea y acepte los términos. Haga clic en **Download** (Descargar).
- 4. Seleccione **Save** (Guardar). A continuación, guarde la actualización en una tarjeta SD.
- 5. Coloque la tarjeta SD en la ranura ubicada a un lado del dispositivo KNA-G510. El software se actualiza automáticamente.

Puede comprar actualizaciones de los datos de mapas a Garmin. En http://www.garmin.com/unlock/update.jsp podrá comprobar si hay disponible alguna actualización del software de mapas.

## **Cómo borrar todos los datos del usuario**

Puede borrar todos los datos del usuario de una vez, incluidos todos los lugares favoritos, rutas, puntos de interés personalizados, tracks, registros de kilometraje y lugares de inicio.

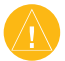

 *PRECAUCIÓN: Una vez borrados, no podrá recuperar estos datos.*

- 1. Toque **Herramientas** > **Mis datos** > **Borrar todo**.
- 2. Toque **Sí**. El sistema de navegación se reinicia.

## <span id="page-150-0"></span>**Puntos de interés (POI) personalizados**

Puede cargar en forma manual bases de datos de puntos de interés (POI) personalizados de varias compañías en Internet. Algunas bases de datos de puntos de interés contienen información de alerta, como cámaras de seguridad y zonas escolares. El sistema de navegación le puede notificar que se acerca a uno de estos puntos.

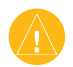

 *PRECAUCIÓN: Garmin no se hace responsable de las consecuencias del uso de bases de datos de puntos de interés personalizados o de la precisión de las bases de datos de cámaras de seguridad u otro tipo de puntos de interés.* 

Tras descargar la base de datos de puntos de interés, utilice POI Loader de Garmin para instarla en la tarjeta SD. A continuación, puede utilizar la tarjeta para cargar los puntos de interés en KNA-G510. POI Loader está disponible en http://www.garmin.com/products/poiloader. Consulte el archivo de ayuda de POI Loader para ver más información; pulse F1 para abrir el archivo.

Al colocar la tarjeta SD en el dispositivo KNA-G510, aparecerá un mensaje en la pantalla que le pregunta si desea guardar los puntos de interés personalizados en el sistema de navegación. Seleccione **Sí**. Si selecciona **No**, los puntos de interés personalizados no funcionarán.

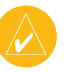

 *NOTA: Cada vez que cargue puntos de interés personalizados en el sistema de navegación, se sobrescribirán los que ya estaban guardados en él.*

## *Búsqueda de puntos de interés personalizados*

Para ver una lista de los puntos de interés personalizados cargados en el sistema de navegación, toque **¿Adónde?** > **Mis localizaciones** > **POI personalizados**.

## <span id="page-151-0"></span>*Ajuste de las alertas de proximidad*

Para activar o desactivar las alertas de proximidad de puntos de interés personalizados, abra la página de menús y toque **Configuración** > **General** > **Alertas de proximidad**.

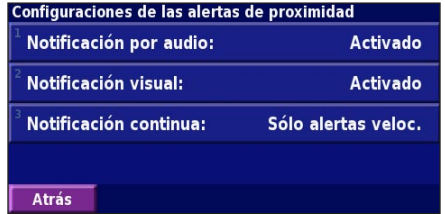

**Notificación por audio**: active o desactive las alertas que suenan al aproximarse a un punto de interés personalizado. **Notificación visual**: active o desactive las alertas que aparecen al aproximarse a un punto de interés personalizado. **Notificación continua**: seleccione qué alertas (qué tipos de puntos de interés) se indicarán en forma continua.

## *Eliminación de todos los puntos de interés personalizados*

Para eliminar todos los puntos de interés personalizados del sistema de navegación, toque **Herramientas** > **Mis datos** > **POI personalizados** > **Borrar todo**. Toque **Sí** para confirmar.

## <span id="page-152-0"></span>**Garantía de los datos sobre el tiempo**

EL PRODUCTO DE SOFTWARE DE DATOS SOBRE EL TIEMPO SE PROPORCIONA "TAL CUAL". POR EL PRESENTE DOCUMENTO SE RECHAZAN TODAS LAS DEMÁS GARANTÍAS, EXPRESAS O IMPLÍCITAS, INCLUIDAS CUALESQUIER GARANTÍAS DE COMERCIABILIDAD O IDONEIDAD PARA UN FIN DADO O DE NO INFRACCIÓN.

### *Seguridad del usuario*

Si utiliza servicios XM, es su responsabilidad actuar en forma prudente y cumplir con todas las medidas de seguridad que la ley y el sentido común requieran. Usted asume todo el riesgo implícito en el uso de los servicios. XM y Garmin no asumen ninguna responsabilidad por posibles accidentes derivados o asociados con el uso de los servicios. El servicio de radio incluye información sobre el tránsito y el tiempo. Usted reconoce que dicha información no tiene por objetivo su "seguridad vital", sino que se trata de información adicional y de consulta, por lo que no puede considerarla como clave para la seguridad en relación con el uso de cualquier tipo de automóvil, nave aérea o marítima. Esta información se proporciona "tal cual". XM y Garmin rechazan cualquier garantía, expresa o implícita, relacionada con dicha información o con su transmisión o recepción. XM y Garmin no garantizan la precisión, confiabilidad, integridad o puntualidad de la información sobre el tránsito o el tiempo proporcionada por el servicio de radio. En ningún caso XM, Garmin, sus proveedores de datos, sus proveedores de servicios, los responsables de

marketing/distribución, los socios comerciales de software o Internet, o los fabricantes de hardware serán responsables ante usted o terceros por daños directos, indirectos, secundarios, emergentes, ejemplares o punitivos, o pérdidas de beneficios, derivados del uso o interrupción de la transmisión o recepción de los servicios.

### *Límites de nuestra responsabilidad* a) DESCARGOS DE RESPONSABILIDAD.

A MENOS QUE EN ESTE DOCUMENTO SE INDIQUE EXPRESAMENTE LO CONTRARIO, NO GARANTIZAMOS NI EMITIMOS DECLARACIÓN ALGUNA, EN FORMA EXPRESA O IMPLÍCITA, SOBRE EL SERVICIO DE RADIO. EL USO DEL SERVICIO SE REALIZA BAJO SU EXCLUSIVA RESPONSABILIDAD. EL CONTENIDO Y LAS FUNCIONES DEL SERVICIO SE PROPORCIONAN "TAL CUAL", SIN NINGUNA GARANTÍA DE NINGÚN TIPO, SEA EXPRESA O IMPLÍCITA. POR LA PRESENTE, SE RECHAZAN EN FORMA EXPLÍCITA TODAS DICHAS GARANTÍAS O DECLARACIONES (INCLUYENDO, ENTRE OTROS, LAS GARANTÍAS IMPLÍCITAS DE COMERCIABILIDAD, IDONEIDAD PARA UN FIN DADO, TÍTULO Y NO INFRACCIÓN).

### b) LIMITACIONES DE RESPONSABILIDAD.

NO NOS HACEMOS RESPONSABLES ANTE NINGÚN TIPO DE PÉRDIDA O DAÑO INDIRECTO, SECUNDARIO O EMERGENTE **Español**

RELACIONADO CON EL USO DEL SERVICIO DE RADIO, SEA POR NEGLIGENCIA U OTRO MOTIVO. NUESTRA RESPONSABILIDAD TOTAL HACIA USTED Y HACIA CUALQUIER OTRA PERSONA QUE RECIBA NUESTROS SERVICIOS, INDEPENDIENTEMENTE DE LA CAUSA, NO SUPERARÁ EN NINGÚN CASO LA CANTIDAD QUE NOS PAGÓ POR EL SERVICIO RECIBIDO DURANTE EL PERÍODO DE SEIS (6) MESES INMEDIATAMENTE ANTERIOR AL SUCESO CONCRETO QUE DIO LUGAR AL DAÑO O PÉRDIDA CORRESPONDIENTE. ESTA ASIGNACIÓN DE RIESGOS SE REFLEJA EN NUESTROS PRECIOS. ES POSIBLE QUE EL USUARIO CUENTE CON MÁS DERECHOS SEGÚN LA LEGISLACIÓN DE SU ESTADO.

Este producto se ha desarrollado con DAFIF™, un producto de la Agencia Nacional de Inteligencia Geoespacial.

Este producto no cuenta con el respaldo ni la aprobación de la Agencia Nacional de Inteligencia Geoespacial ni del Ministerio de Defensa estadounidense (10 U.S.C. 425).

a. Según lo estipulado en 10 U.S.C. 456, no se emprenderá acción civil alguna contra los Estados Unidos basada en el contenido de un dispositivo de ayuda a la navegación preparado o difundido por la ex Agencia de Creación de Mapas de Defensa (Defense Mapping Agency, DMA), por la Agencia Nacional de Creación de Imágenes y Mapas (National Imagery and Mapping Agency, NIMA) o por la Agencia Nacional de Inteligencia Geoespacial (National Geospatial-Intelligence Agency, NGA).

b. El producto DAFIF se proporciona "tal cual". La NGA no garantiza, de manera expresa o implícita, la precisión y funcionamiento del producto, y no acuerda, entre otros, cualesquier garantías implícitas de comerciabilidad e idoneidad para un fin dado o emanadas de leyes vigentes o durante el curso de una transacción o uso comercial.

c. Ni la NGA ni sus trabajadores serán responsables ante cualquier reclamo, pérdida o daño surgido o relacionado con el uso de este producto. El usuario acuerda eximir de responsabilidad a la Agencia Nacional de Inteligencia Geoespacial. El único recurso del usuario es dejar de utilizar el producto DAFIF.

## **Acuerdo de servicio de XM Satellite Radio**

XM Satellite Radio Inc.

El hardware y la suscripción mensual requerida se pagan por separado. La tarifa de suscripción sólo es para usuarios. Puede que se apliquen otras tarifas e impuestos, incluida una tarifa única de activación. Todas las tarifas de programación y de datos del tiempo están sujetas a cambios. Las imágenes de los datos del tiempo de XM y la disponibilidad de cada producto varían en función del equipo de hardware. La recepción de la señal XM puede variar en función de la ubicación. Suscripciones sujetas al acuerdo con el cliente incluido con el kit de bienvenida XM y disponible en xmradio.com. Disponible sólo en los 48 estados continentales de Estados Unidos. XM es una marca comercial de XM Satellite Radio Inc.

## <span id="page-154-0"></span>**Acuerdo de licencia de software**

AL UTILIZAR EL DISPOSITIVO KNA-G510, EL USUARIO SE COMPROMETE A RESPETAR LOS TÉRMINOS Y CONDICIONES DEL SIGUIENTE ACUERDO DE LICENCIA DE SOFTWARE. LEA ESTE ACUERDO ATENTAMENTE.

Garmin le concede una licencia limitada para utilizar el software incluido en este dispositivo (en adelante el "Software") en formato binario ejecutable durante el uso normal del producto. La titularidad, los derechos de propiedad y los derechos de propiedad intelectual del Software seguirán perteneciendo a Garmin.

Usted reconoce que el Software es propiedad de Garmin y que está protegido por las leyes de propiedad intelectual de los Estados Unidos y tratados internacionales de copyright. También reconoce que la estructura, la organización y el código del Software son secretos comerciales valiosos de Garmin y que el Software en su formato de código fuente es un secreto comercial valioso de Garmin. Por la presente, usted se compromete a no descompilar, desmontar, modificar, invertir el montaje, utilizar técnicas de ingeniería inversa o reducir a un formato legible para humanos el Software o cualquier parte de éste o a crear cualquier producto derivado a partir del Software. Asimismo, se compromete a no exportar ni reexportar el Software a ningún país en violación de las leyes estadounidenses de control de las exportaciones.

## *Cumplimiento con la FCC*

Trail Guide cumple la parte 15 de los límites de interferencia estipulados por la FCC para dispositivos digitales de clase B QUE SE UTILIZAN EN EL HOGAR O LA OFICINA. Estos límites están diseñados para proporcionar una protección más razonable contra interferencias perjudiciales en una instalación residencial y son más estrictos que los requisitos para uso en el exterior.

Este equipo genera, usa y puede emitir energía de radiofrecuencia y puede ocasionar interferencias perjudiciales en radiocomunicaciones si no se instala y utiliza como se indica en las instrucciones. No obstante, no hay garantía de que no se vayan a producir interferencias en una instalación determinada. Si este equipo ocasionara interferencias perjudiciales en la recepción de señales de radio o televisión, lo cual puede comprobarse apagando y encendiendo el equipo, sugerimos al usuario que intente corregir la interferencia con una de las siguientes medidas:

- Cambie la orientación o la posición de la antena receptora.
- Aumente la separación entre el equipo y el receptor.
- Conecte el equipo a una toma de corriente conectada a un circuito distinto al del receptor.
- Pida ayuda a su distribuidor o a un técnico de radio/televisión experimentado.

## **ÍNDICE**

### **Symbols**

¿Adónde? [109–](#page-114-0)[112](#page-117-0) 2 dimensiones [140](#page-145-0) 3 dimensiones [140](#page-145-0)

## **A**

Acuerdo de licencia [149](#page-154-0) Acuerdo de licencia de software [149](#page-154-0) Agregar como favorito [111](#page-116-0) Agregar una suscripción de tránsito [136](#page-141-0) Alerta de proximidad [146](#page-151-0) Almacenar la ruta activa [123](#page-128-0) Almacenar lugares encontrados [113](#page-118-0) Ampliar búsquedas [112](#page-117-0) Autorruta continua [142](#page-147-0)

### **B**

Botón Near (Cerca de) [112](#page-117-0) Buscar lugares [109](#page-114-0)–[112](#page-117-0) búsquedas recientes [111](#page-116-0)

deletrear el nombre [109](#page-114-0) dirección [109](#page-114-0) elemento del mapa [110](#page-115-0) lugares guardados [114](#page-119-0) restaurantes [107](#page-112-0) Buscar un punto cercano [111](#page-116-0)

**C** Cambiar la configuración [137–](#page-142-0) [143](#page-148-0) configuración del mapa [140](#page-145-0) configuración de la navegación [142](#page-147-0) configuración general [137](#page-142-0) restaurar la configuración [143](#page-148-0) volumen [137](#page-142-0) Cambiar nombre a lugar guardado [115](#page-120-0) a ruta [121](#page-126-0) Campos de datos ubicación [117](#page-122-0) Categoría de lugares guardados [115](#page-120-0) Computadora de viaje [118](#page-123-0)

Configuración de la

navegación [142](#page-147-0) Configuración general [137](#page-142-0) Configuración original [143](#page-148-0) Configuración predeterminada [143](#page-148-0) Control remoto [144](#page-149-0) Coordenadas, introducir [115](#page-120-0) Cuentakilómetros [118](#page-123-0)

### **D**

Deletrear [112](#page-117-0) Delimitar la búsqueda [112](#page-117-0) Desvío, agregar [123](#page-128-0) Detener navegación [123](#page-128-0)

### **E**

Editar/Revisar puntos [121](#page-126-0) Editar lugares guardados [115](#page-120-0) EGNOS [119](#page-124-0) Elementos a evitar [124,](#page-129-0) [142](#page-147-0) Elementos a evitar personalizados [124](#page-129-0) Elevación, introducir [115](#page-120-0) Eliminar lugares guardados [116](#page-121-0) Mis Favoritos [116](#page-121-0)

rutas [121](#page-126-0) todas las rutas guardadas [123](#page-128-0) Escanear XM Radio [129](#page-134-0) Establecer posición [119](#page-124-0) Evitar tránsito [134](#page-139-0) Examinar el mapa [110](#page-115-0)

#### **F** FCC [149](#page-154-0)

### **G**

Garantía de los datos sobre el tiempo [147](#page-152-0)

#### **H** Hora [139](#page-144-0)

**I** Icono de posición [117](#page-122-0) Idioma [137](#page-142-0) ID de unidad StreetPilot [143](#page-148-0) XM [143](#page-148-0) Indicaciones de manejo [118](#page-123-0) Información sobre el

tránsito [133](#page-138-0)[–136](#page-141-0) Introducir punto en ruta actual [111](#page-116-0) Ir a inicio [114](#page-119-0)

### **L**

Lista de giros [118](#page-123-0) Lugares buscar [109](#page-114-0)–[112](#page-117-0) editar [115](#page-120-0) guardar [113](#page-118-0) Lugares encontrados recientemente [111](#page-116-0) Lugares guardados buscar [114](#page-119-0) editar [115](#page-120-0) eliminar [116](#page-121-0) Lugar de inicio [114](#page-119-0)

### **M**

Mapa [117](#page-122-0) actualizar mapas [144](#page-149-0) examinar [110](#page-115-0) orientación [140](#page-145-0) personalizar [140](#page-145-0) zoom [110](#page-115-0), [117](#page-122-0), [118](#page-123-0)

Mejor ruta [142](#page-147-0) Mis lugares [113](#page-118-0)[–116](#page-121-0) Búsquedas recientes [111](#page-116-0) Favoritos [114](#page-119-0) Ir a inicio [114](#page-119-0) Modo de color [140](#page-145-0) Modo seguro [139](#page-144-0)

### **N**

Navegar por una ruta guardada [123](#page-128-0) Nombre de un lugar guardado [115](#page-120-0), [121](#page-126-0) Norte arriba [140](#page-145-0)

### **O**

Orden automático, ruta [122](#page-127-0)

### **P**

Página de información GPS [119](#page-124-0) Paradas en la ruta [122](#page-127-0) Preferencias de ruta [142](#page-147-0) Puntos de interés personalizados [145](#page-150-0) Puntos medios en la ruta [122](#page-127-0) Puntos vía [122](#page-127-0)

### **Q**

Quitar puntos de la ruta [122](#page-127-0) Quitar todos los desvíos [123](#page-128-0)

### **R**

Registros de kilometraje [125](#page-130-0) Reordenar puntos de la ruta [122](#page-127-0) Restablecer computadora de viaje [118](#page-123-0) configuración [143](#page-148-0) registro de kilometraje [125](#page-130-0) velocidad máxima [118](#page-123-0) Restaurar configuración [143](#page-148-0) Rutas [120](#page-125-0)[–124](#page-129-0) agregar puntos [111](#page-116-0) crear nuevas [120](#page-125-0) desvíos [123](#page-128-0) detener [123](#page-128-0) editar una ruta guardada [121](#page-126-0) guardar la ruta activa [123](#page-128-0) navegar por una ruta guardada [123](#page-128-0)

Rutas guardadas agregar puntos [122](#page-127-0) editar [121](#page-126-0) eliminar [121,](#page-126-0) [123](#page-128-0) navegar [123](#page-128-0)

### **S**

Seguir la ruta [108](#page-113-0) Símbolo para ubicaciones [115](#page-120-0)

### **T**

Tiempo [119](#page-124-0) Tipo de vehículo [142](#page-147-0) Track log [125](#page-130-0) Tránsito eventos [133](#page-138-0) evitar [134](#page-139-0)

### **U**

Ubicación de lugares guardados, editar [115](#page-120-0) Unidades métricas [139](#page-144-0) Uso en interiores [119](#page-124-0)

#### **V**

Velocidad (velocímetro) [118](#page-123-0)

*KNA-G510 Manual de Instrucciones ES-151*

*ENGE*<br> *ES-162* **Anual de Software 143**<br>
Versión de audio 143<br>
Versi mapa 117<br>
Versi en acadeur la ruta 123<br>
Versi e acadeur la ruta 123<br>
Versi e 138<br>
Versi 138<br> **XX**<br> **ES-152**<br> **ZA-COMA-G510 Manual de Instrucciones**<br> **ES** Versión del software [14](#page-148-0) 3 Versión de audio [14](#page-148-0) 3 Ver el mapa [11](#page-122-0) 7 Volumen [13](#page-142-0) 7 Volver a calcular la ruta [12](#page-128-0) 3 Voz [13](#page-143-0) 8

## **X**

**Z**

XM [12](#page-128-0) 3, [13](#page-138-0) 3, [13](#page-142-0) 7 ID de radio [14](#page-148-0) 3 radio escanear [12](#page-134-0) 9 XM1 [12](#page-131-0) 6

Zoom [11](#page-115-0) 0, [11](#page-122-0) 7, [11](#page-123-0) 8

**For the latest free software updates (excluding map data) throughout the life of your Garmin products, visit the Garmin Web site at www.garmin.com.**

**Pour obtenir gratuitement les plus récentes mises à jour logicielles (excluant les données cartographiques) tout au long de la vie de votre produit Garmin, visitez le site www.garmin.com.**

**Para obtener las últimas actualizaciones gratuitas del software (excluyendo los datos de mapas) durante el período de vida útil de los productos Garmin, visite el sitio Web de Garmin: www.garmin.com.**

> © Copyright 2006 Kenwood Corporation and Garmin Ltd. or its subsidiaries © Kenwood Corporation et Garmin Ltd. ou ses fi liales, 2006 © Copyright 2006 Kenwood Corporation y Garmin Ltd. o sus subsidiarias

> > Part Number 190-00493-00 Rev. A